# Оглавление

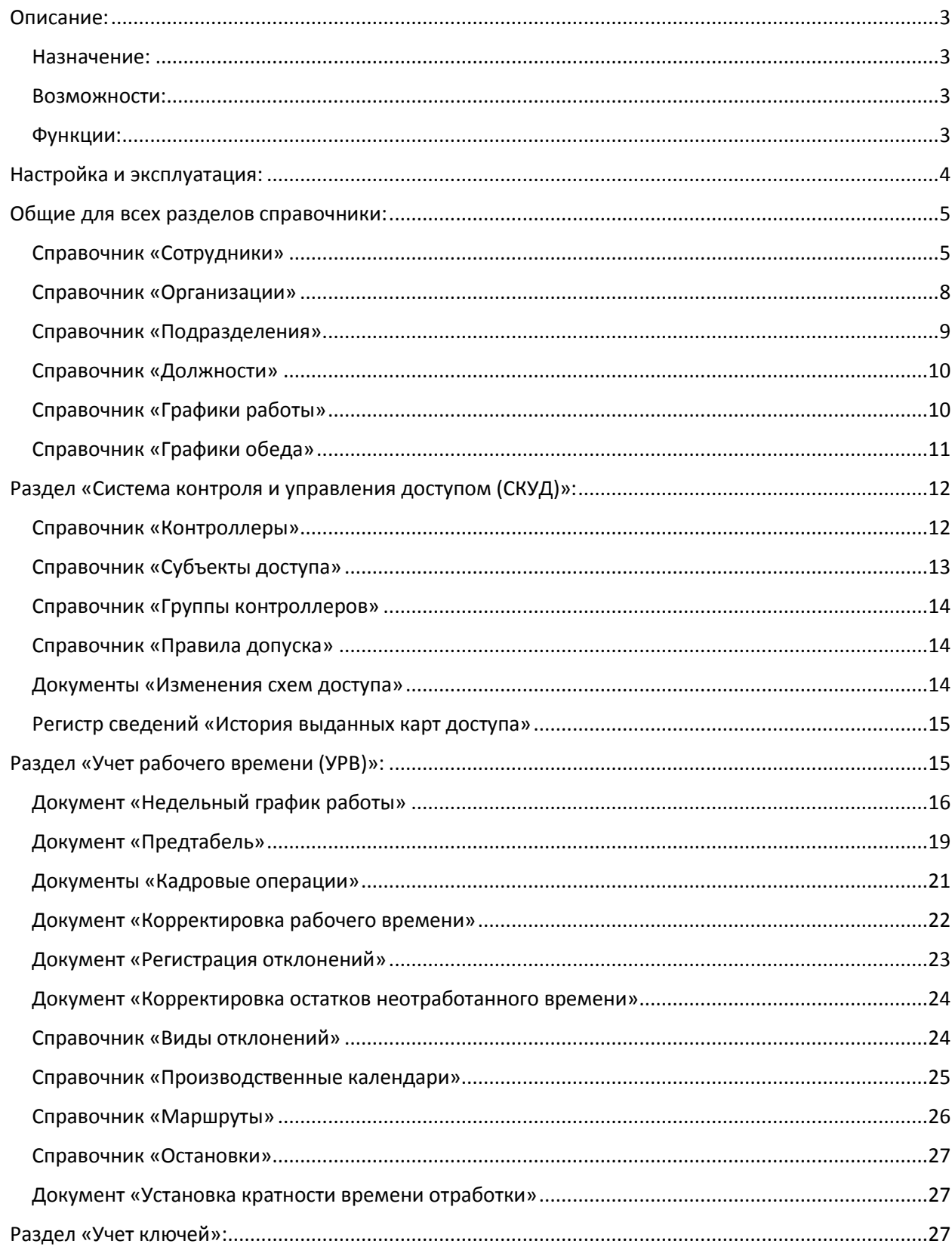

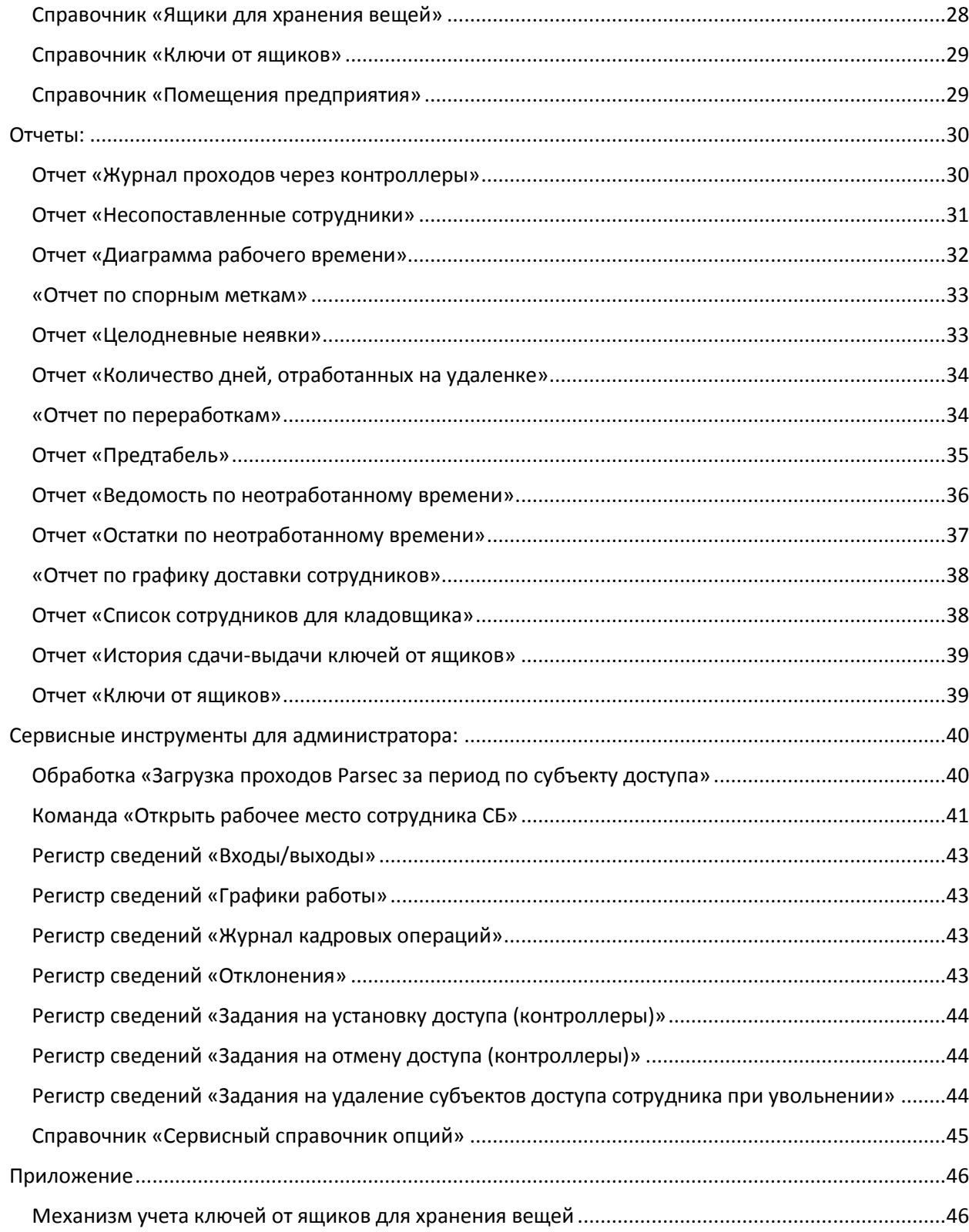

# <span id="page-2-0"></span>Описание:

**СКУД+УРВ (система контроля и управления доступом + учет рабочего времени)** — это конфигурация на платформе 1С:Предприятие 8 для построения интегрированной с другими продуктами (Камин, СЭД, Parsec) системы ограничения доступа по времени и территориям, учета фактически отработанного времени и отклонений от плановых графиков работы.

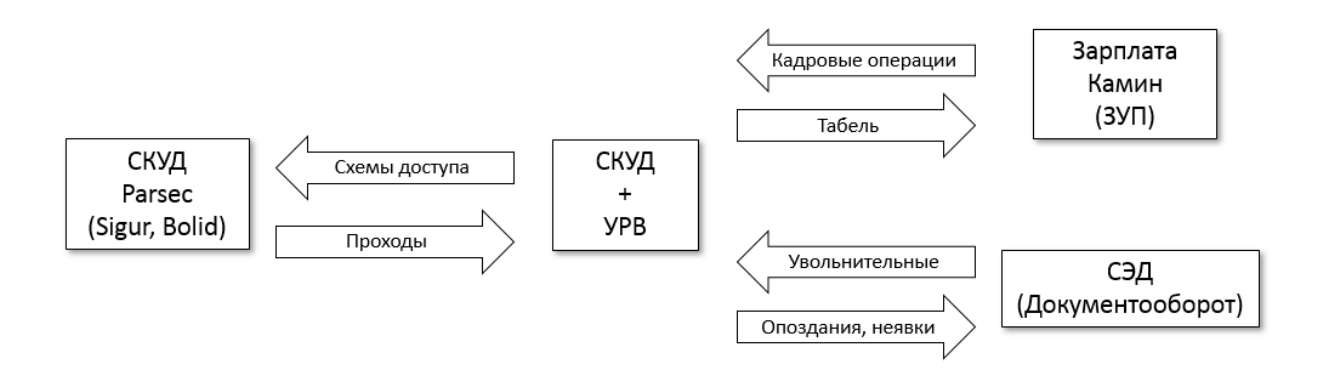

### <span id="page-2-1"></span>Назначение:

- повысить эффективность использования рабочего времени сотрудниками за счет фиксации отработанного и неотработанного времени;
- облегчить расчет заработной платы за счет корректного формирования табеля учета рабочего времени сотрудников;
- видеть в реальном времени посещаемость за счет автоматической фиксации проходов;
- улучшить трудовую дисциплину за счет контроля отработанного времени и отклонений.

### <span id="page-2-2"></span>Возможности:

- двусторонний обмен данными
	- o с системой контроля и управления доступом ParsecNET через API (подразделения, субъекты доступа, схемы доступа, информация о проходах);
	- o с программами начисления заработной платы Камин через http-сервисы (кадровые операции, организации, подразделения, сотрудники);
	- o с программой электронного документооборота 1С через http-сервисы (увольнительные, согласованные переработки, отклонения от графиков);
- возможность установки сотруднику признаков «льготных» категорий для целей управления доступом и учета рабочего времени («свободный проход», «круглосуточный доступ», «VIP — не формировать табель рабочего времени»);
- разграничение прав доступа к информации и выполнению действий в зависимости от профиля групп пользователей;
- специализированные рабочие места для отдельных категорий пользователей.

#### <span id="page-2-3"></span>Функции:

- управление доступом: блокировка доступа по расписанию (запрет выхода с территории предприятия в рабочее время, запрет доступа на предприятие в выходные, праздничные дни и в нерабочие смены), блокировка доступа при изменении фамилии (для переоформления пропуска) или подразделения сотрудника (для проверки/изменения схемы доступа);
- управление изменениями: ведение истории выдачи и замены электронных карт доступа, изменений в карточке сотрудника, изменений в документах;
- управление графиками работы: назначение фиксированного графика работы в карточке сотрудника, ввод недельных графиков работы сотрудников по подразделениям с указанием интервалов рабочего времени или целодневных отклонений (больничный, отпуск, командировка);
- управление учетом времени: фиксация входов/выходов через контроллеры Parsec или начала/окончания работы через виртуальный контроллер из внешней системы 1С:Документооборот (для дистанционных сотрудников), формирование отчета по проходам, отчета о фактически отработанном времени (по подразделениям и сотрудникам), отчета по переработкам (анализ сверхурочно отработанного времени), документа и отчета «Предтабель» с кодами видов учета времени, часами по норме и факту, сверхурочными часами и задолженностью по отработке увольнительных;
- управление отклонениями от графика: регистрация внутрисменных отклонений (увольнительные, сверхурочная работа) из внешней системы 1С:Документооборот, корректировка времени начала/окончания рабочего дня сотрудника в случае отсутствия данных о проходах через контроллеры, но при наличии иных доказательств присутствия сотрудника на рабочем месте (данные видеонаблюдения, служебная записка руководителя и т.д.), отчеты по отклонениям рабочего времени (целодневные неявки, опоздания и ранние выходы, диаграмма рабочего времени, количество дней дистанционной работы), отчет по спорным меткам (список ошибок в отметках входавыхода, отсутствии графиков, препятствующих корректному формированию расчета отработанного времени);
- управление увольнительными: автоматический зачет отработанных увольнительных по личным вопросам (если в указанном периоде отработки есть отработанное вне планового графика время), отчеты по неотработанным увольнительным по личным вопросам (остатки и ведомость);
- сервисные функции: отчет для проверки сопоставления сотрудников с субъектами доступа ParsecNET и обработка для выборочной загрузки информации о проходах по сотруднику за выбранный период, автоматическое удаление субъекта доступа ParsecNET через заданный в настройках период (по умолчанию 30 дней) после увольнения сотрудника;
- дополнительные возможности: планирование доставки сотрудников служебным транспортом на работу и обратно, учет выдачи/сдачи ключей от ящиков для хранения вещей.

# <span id="page-3-0"></span>Настройка и эксплуатация:

Ниже представлено описание каждого из элементов разделов учета.

Описание первоначальной настройки программы приведено в отдельном файле «Инструкция по установке ПО СКУД+УРВ».

Описание типового сценария работы приведено в отдельном файле «Типовые сценарии в ПО СКУД+УРВ».

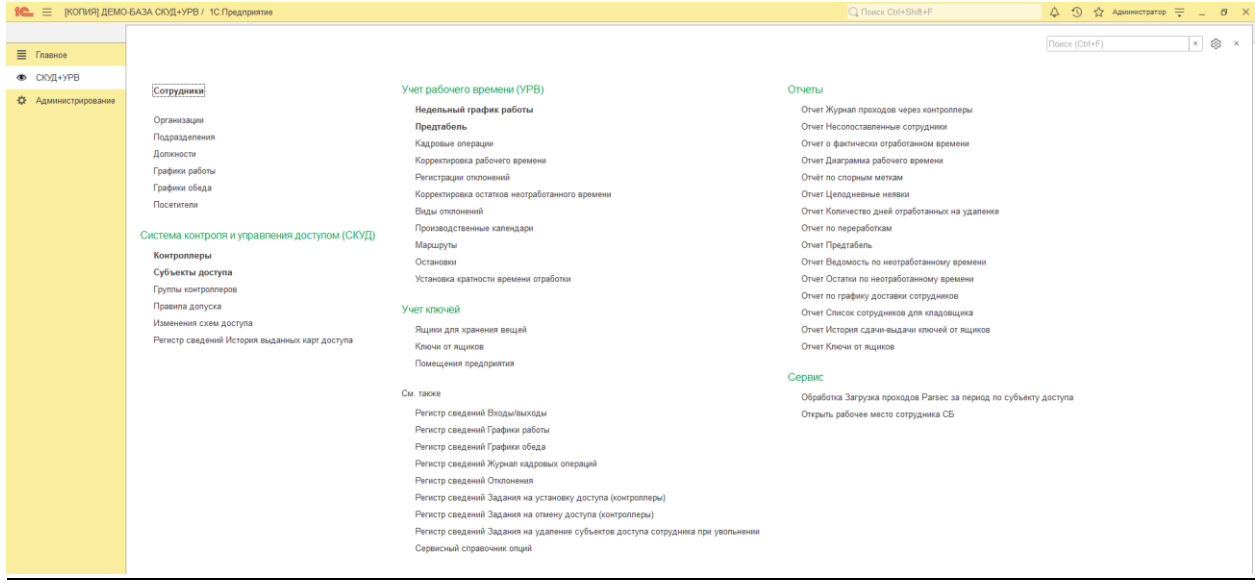

# <span id="page-4-0"></span>Общие для всех разделов справочники:

- сотрудники;
- организации;
- подразделения;
- должности;
- графики работы;
- графики обеда.

# <span id="page-4-1"></span>Справочник «Сотрудники»

#### Список содержит перечень всех сотрудников, зарегистрированных в системе

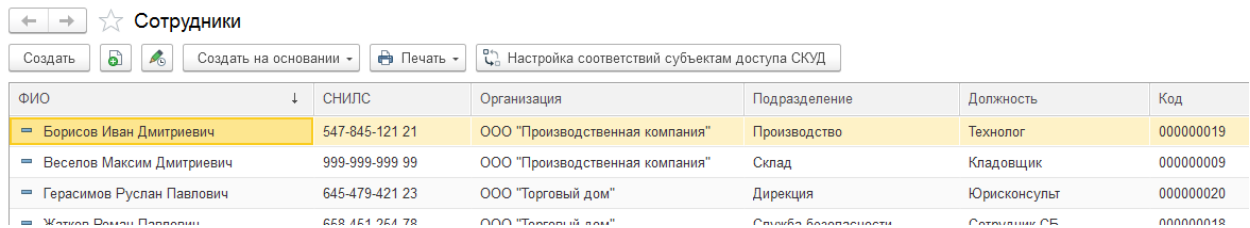

Карточка сотрудника содержит как справочную информацию о значениях реквизитов других справочников, так и гиперссылки на связанную информацию для получения доступа к данным в режиме «одного окна» (список видимых параметров и доступность их изменения зависят от настроек прав пользователя)

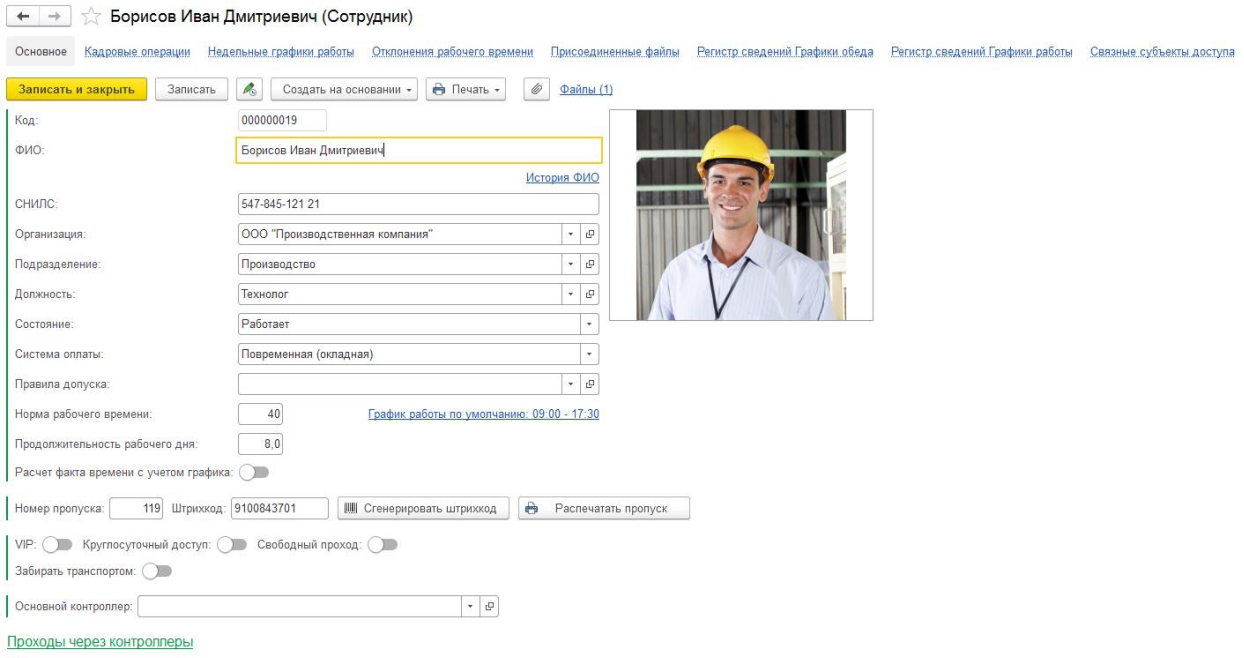

Список актуальных контроплеров

на вкладке «Основное» представлены следующие значения:

— Код (присваивается автоматически, не рекомендуется ручное редактирование для исключения дублирования кодов и сбоя последующей нумерации);

— ФИО (заполняется вручную интерактивно или автоматически из документа «Кадровая операция»);

— гиперссылка «История ФИО» (открывает регистр сведений с историей изменения фамилии сотрудника; актуально, например, для женщин, сменивших фамилию при выходе замуж); — СНИЛС («страховой номер индивидуального лицевого счета» — уникальный идентификатор физического лица, присваиваемый Пенсионным фондом, заполняется вручную интерактивно или автоматически из документа «Кадровая операция», загружаемого из программы учета заработной платы);

— Организация (выбирается из одноименного справочника вручную или автоматически из документа «Кадровая операция»; ограничение системы: сотрудник учитывается один раз по основному месту работы, совместители не учитываются, т.е. в каждый конкретный момент времени сотрудник может работать только в одной организации, перевод в другую организацию внутри группы компаний оформляется кадровыми операциями «Увольнение», а затем «Прием»); — Подразделение (выбирается из одноименного справочника вручную или автоматически из документа «Кадровая операция»; используется при синхронизации со СКУД ParsecNET; ограничение системы: список управленческих подразделений общий для всех организаций группы компаний, учитываемых в СКУД+УРВ);

— Должность (выбирается из одноименного справочника вручную или автоматически из документа «Кадровая операция», используется только в отчетах для удобства пользователей); — Состояние (может принимать значения перечисления «Работает», «Уволен», «Декрет», устанавливается вручную интерактивно или автоматически из документа «Кадровая операция»; используется в отборах некоторых отчетов; состояние «Декрет» включает в себя не только декретный больничный, но и нахождение сотрудницы в отпуске по уходу за ребенком до 1,5 или 3 лет);

— Система оплаты (может принимать значение перечисления «Повременная (окладная)» или «Сдельная», устанавливается вручную интерактивно или автоматически из документа «Кадровая операция», используется в отборах некоторых отчетов, влияет на алгоритмы формирования документа «Предтабель»: в частности, по сдельщикам учет фактически отработанного времени

ведется по упрощенным правилам, поскольку зарплата зависит от выработки, а не от времени нахождения на территории предприятия);

— Норма рабочего времени (количество рабочих часов в неделю, вводится вручную интерактивно или автоматически из документа «Кадровая операция»; обычно 40 часов при работе по графику пятидневной рабочей недели на полную ставку);

— гиперссылка «График работы по умолчанию» (открывает форму ввода «фиксированного» графика работы, графика обеда и выходных дней; используется для упрощенного учета, чтобы не вводить документы «Недельный график работы»):

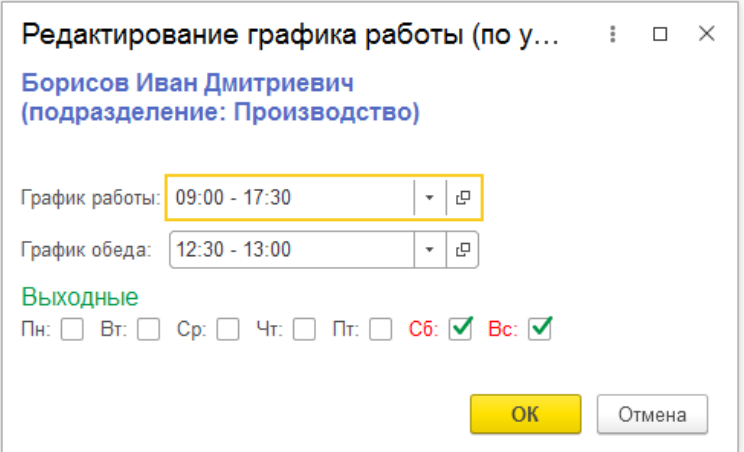

— Продолжительность рабочего дня (количество рабочих часов в день по норме; используется для контроля превышения длительности в документе «Недельный график работы», а также в отчетах при отсутствии недельного графика работы);

— переключатель «Расчет факта времени с учетом графика» (устанавливается вручную для сотрудников подразделений производства и/или охраны со сменными графиками работы, переходящими через сутки);

— номер пропуска (вводится вручную прямо в карточке или в специализированном рабочем месте сотрудника охраны, печатается на пропуске, используется в некоторых отчетах в качестве уникального кода сотрудника для идентификации);

— штрихкод (заполняется автоматически по кнопке «Сгенерировать штрихкод» с учетом префикса, заданного в «Сервисном справочнике опций», печатается на пропуске, используется для быстрого поиска сотрудника в специализированном рабочем месте сотрудника охраны и для учета ключей от ящиков для хранения вещей);

— кнопка «Распечатать пропуск» позволяет сформировать печатную форму пропуска (для печати непосредственно на магнитной карте-пропуске при наличии соответствующего принтера, либо на обычной бумаге с последующим ламинированием и наклеиванием на карту-пропуск):

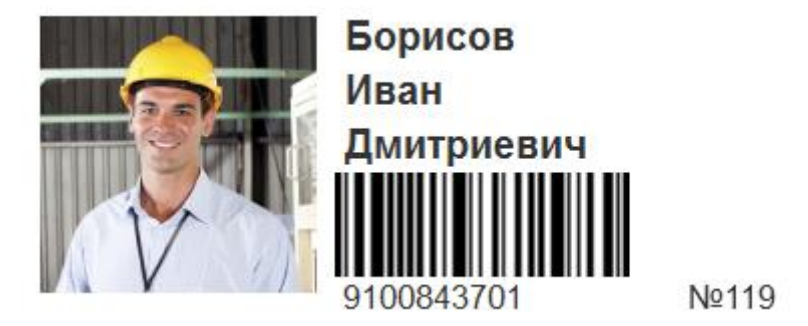

— переключатели позволяют указать льготный статус сотрудника: «VIP» (не учитываются опоздания и ранние выходы, целодневные отсутствия на работе без оформления документов по отклонениям; обычно устанавливается руководителям верхнего уровня), «Круглосуточный доступ» (не блокируется вход на территорию в ночное время и в выходные/праздничные дни;

обычно устанавливается сотрудникам «экстренного реагирования» (руководителю службы охраны, ремонтно-инженерной службы для устранения ЧС), которым некогда заранее вводить документы на разрешение работы в ночное время и в выходные), «Свободный проход» (не блокируется выход с территории предприятия в рабочее время, не учитываются выходы без увольнительной в рабочее время, но учитываются опоздания в начале смены и ранние выходы в конце смены; обычно устанавливается сотрудникам с разъездным характером работы, например, завхозу, водителю);

— переключатель «Забирать транспортом» (при включении становится доступным выбор остановки из одноименного справочника, а при заполнении документа «Недельный график работы» устанавливается признак «Забирать транспортом», если начало или окончание смены по графику совпадает с заданными в сервисном справочнике опций значениями);

— гиперссылка «Проходы через контроллеры» открывает таблицу с информацией об отметках на контроллерах за текущий день (может использоваться для экспресс-оценки текущего местоположения сотрудника); для анализа проходов за произвольный период можно сформировать отчет «Журнал проходов через контроллеры»;

— гиперссылка «Список актуальных контроллеров» открывает перечень разрешенных сотруднику контроллеров (список заполняется документом «Изменение схемы доступа», вводимом интерактивно или через рабочее место сотрудника СБ);

— на вкладке «Кадровые операции» представлен список кадровых документов (позволяет быстро посмотреть историю приемов-переводов-увольнений по выбранному сотруднику; есть возможность открыть документ двойным щелчком);

— на вкладке «Недельные графики работы» представлен список одноименных документов (позволяет быстро открыть требуемый документ для просмотра или редактирования); — на вкладке «Отклонения рабочего времени» представлен список документов «Регистрация отклонений» с отбором по выбранному сотруднику (позволяет посмотреть, как загруженные из внешней системы документы по увольнительным и согласованным переработкам, так и

созданные механизмом зачета отработки увольнительных);

— на вкладке «Присоединенные файлы» доступны фотографии сотрудника, а также произвольные документы, если они были прикреплены к карточке;

— на вкладке «Регистр сведений Графики работы» выводится список, созданный документом «Недельный график работы» (может использоваться для быстрой проверки, какой график работы или какое целодневное отсутствие у выбранного сотрудника в конкретный день);

 $\leftarrow$   $\rightarrow$   $\leftarrow$  Борисов Иван Дмитриевич (Сотрудник)\*

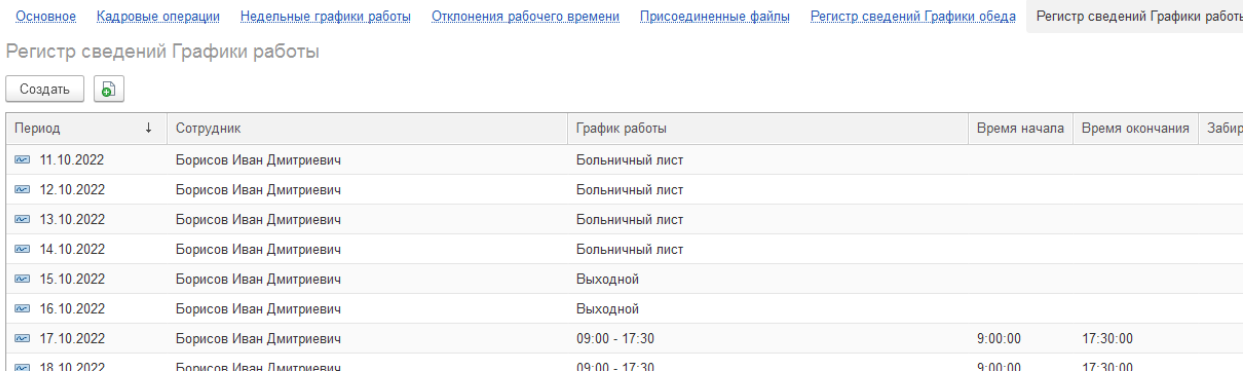

— на вкладке «Связанные субъекты доступа» представлена ссылка на элемент справочника «Субъекты доступа», используемого для сопоставления со СКУД ParsecNET (если список пустой или поле ID не заполнено, значит сотрудник не сопоставлен).

### <span id="page-7-0"></span>Справочник «Организации»

Список содержит перечень всех организаций, зарегистрированных в системе. Заполняется

интерактивно или путем загрузки кадровых операций из внешней системы учета заработной платы. Карточка организации содержит минимальный набор реквизитов: наименование и ИНН.

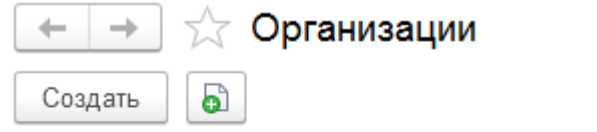

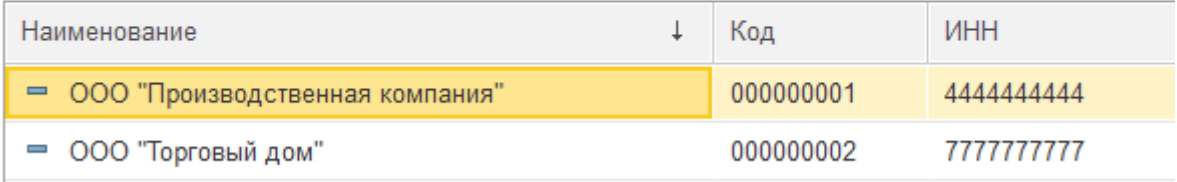

#### <span id="page-8-0"></span>Справочник «Подразделения»

Список содержит перечень всех управленческих подразделений, используемых в системе (список единый для всех организаций). Может заполняться интерактивно, либо автоматически путем загрузки из СКУД ParsecNET или из внешней программы расчета заработной платы при загрузке кадровых документов.

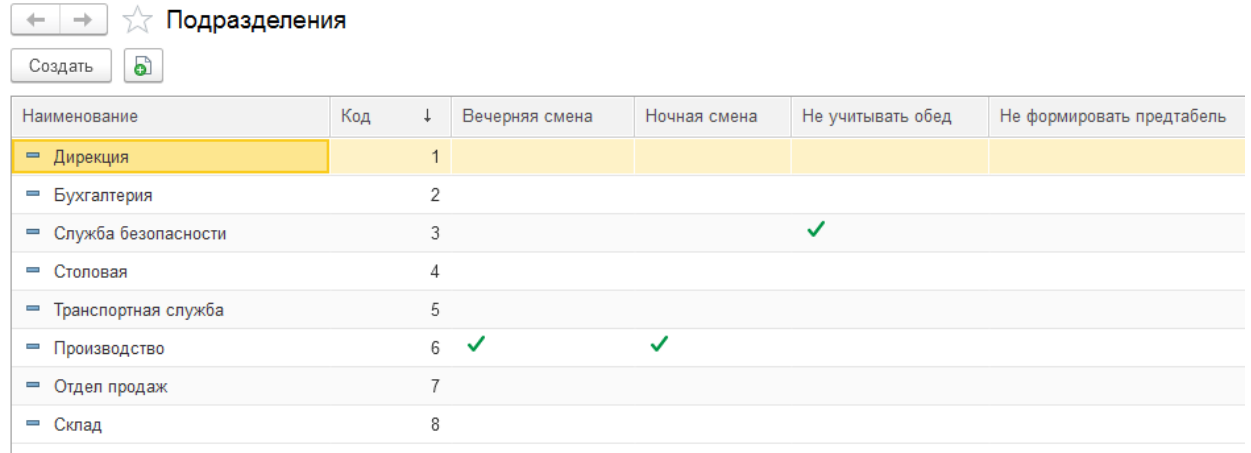

Карточка подразделения содержит дополнительные флаги, влияющие на алгоритмы учета времени, а также табличную часть для сопоставления со СКУД.

Назначение флагов-признаков:

— ночная смена (в подразделении есть сотрудники, работающие в ночные смены, переходящие через сутки; при заполнении документа «Предтабель» программа будет устанавливать в таблице значение «2» в колонке «Сменность» в дни, когда сотрудник работал в ночную смену); — вечерняя смена (в подразделении есть сотрудники, работающие в вечерние смены, например, с 14:30 до 23:00; при заполнении документа «Предтабель» программа будет устанавливать в таблице значение «1» в колонке «Сменность» в дни, когда сотрудник работал в вечернюю смену); — не учитывать обед (используется при создании нового сотрудника из документа Кадровая операция: если у подразделения сотрудника установлен данный признак, то в карточке сотрудника не будет заполняться график обеда, а если признак не установлен, то в карточке сотрудника будет установлен стандартный график обеда по умолчанию из сервисного справочника опций);

— не формировать предтабель (устанавливается для подразделений, по которым не требуется вести табельный учет, чтобы регламентное задание не создавало документы «Предтабель», а отчет по целодневным отсутствиям не отображал сотрудников данного подразделения, и httpсервис не передавал во внешнюю систему целодневные неявки по таким сотрудникам).

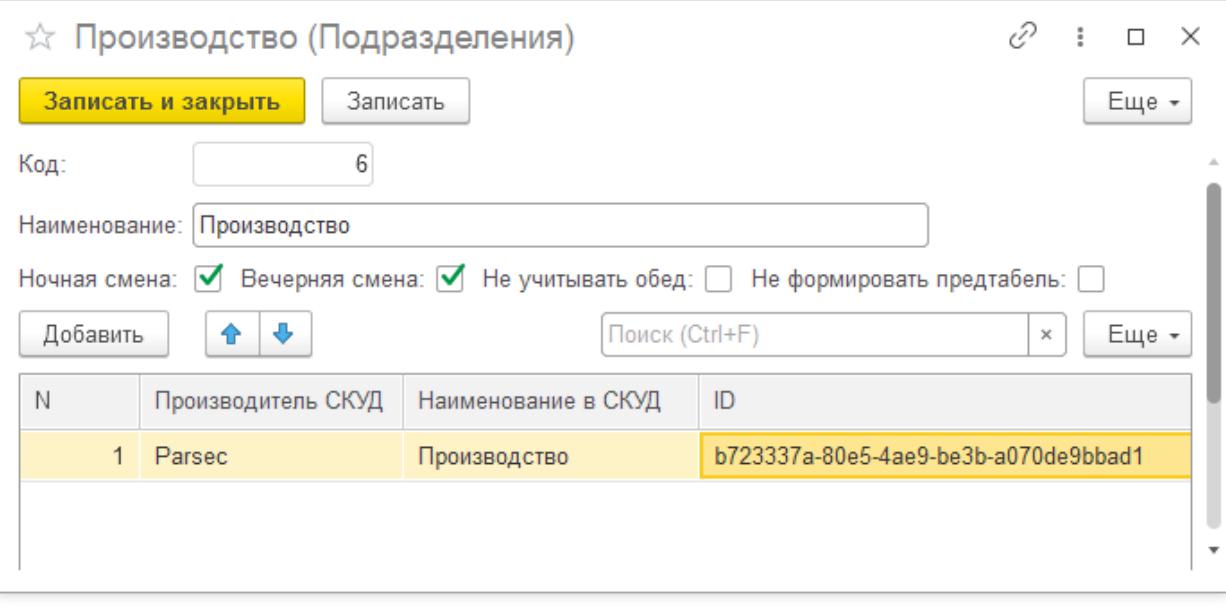

Двойной щелчок в ячейке ID открывает окно для сопоставления со СКУД, из которого можно при необходимости создать новое подразделение в ParsecNET и сразу сопоставить с подразделением в СКУд+УРВ.

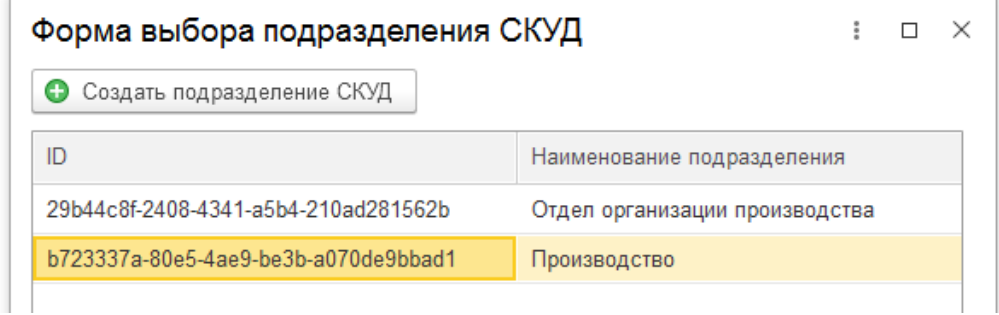

# <span id="page-9-0"></span>Справочник «Должности»

Список содержит перечень наименований должностей сотрудников. Заполняется автоматически при загрузке кадровых операций из внешней системы расчета заработной платы. Используется в карточке сотрудников для вывода в отчеты (для удобства пользователей). На учет отработанного времени не влияет.

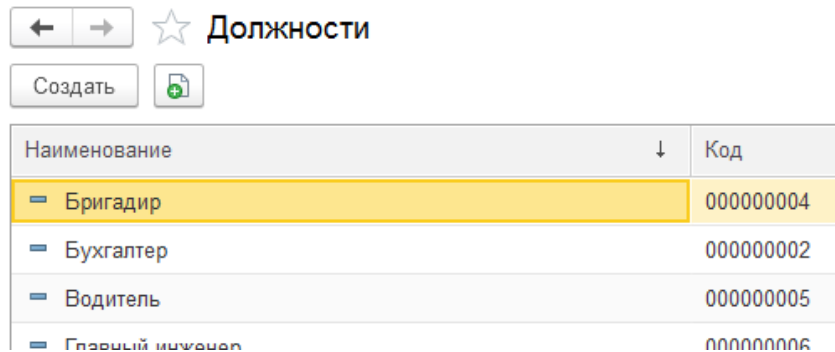

# <span id="page-9-1"></span>Справочник «Графики работы»

Список содержит перечень всех используемых в системе графиков работы (включая переходящие через сутки, для которых время начала смены больше времени окончания). Используется в

карточке сотрудника для задания фиксированного графика работы и в документе «Недельный график работы» для изменяющихся по дням смен.

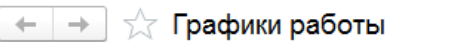

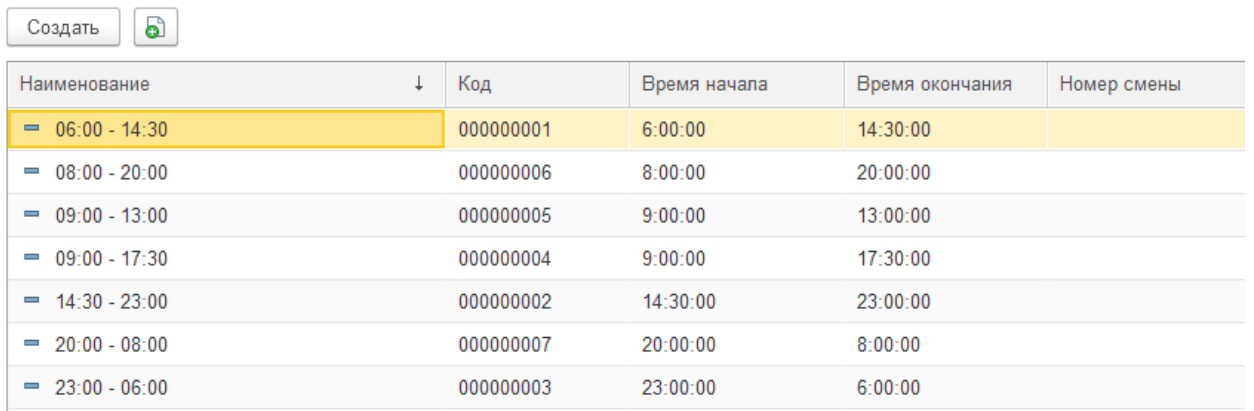

Карточка графика работы заполняется вручную путем указания времени начала и окончания смены (при записи элемента справочника наименование заполняется автоматически). Номер смены может использоваться для передачи данных о графиках во внешнюю программу производственного учета (в программе СКУД+УРВ номер смены не влияет на учет).

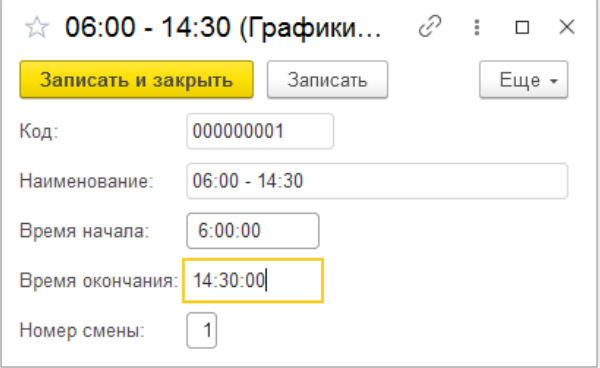

## <span id="page-10-0"></span>Справочник «Графики обеда»

 $\left| \begin{array}{c} + \\ \end{array} \right|$   $\rightarrow$   $\left| \begin{array}{c} \sqrt{2} \\ 2 \end{array} \right|$  Графики обеда

Список содержит перечень всех используемых в системе графиков обеда. Используется в карточке сотрудника для задания фиксированного графика обеда (ограничение: переменные графики обеда не используются; длительность обеденного перерыва из графика считается постоянной, используется при расчете количества часов по норме и по факту при длительности смены больше 4 часов; если график обеда не указан в карточке сотрудника, то время обеденного перерыва не вычитается при расчете нормы и факта отработанного времени).

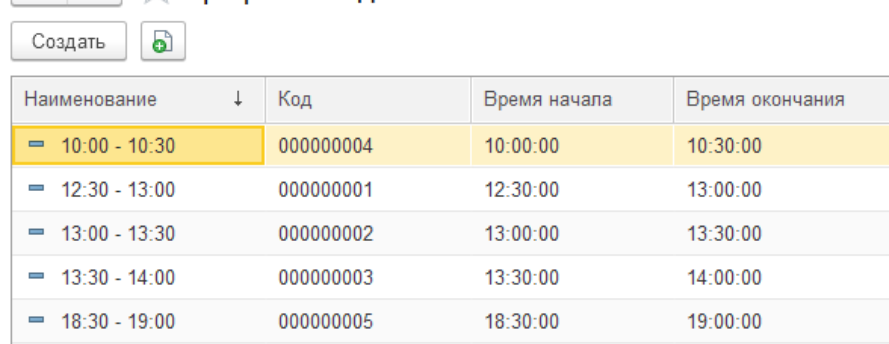

Карточка графика обеда заполняется вручную путем указания времени начала и окончания

обеденного перерыва (при записи элемента справочника наименование заполняется автоматически).

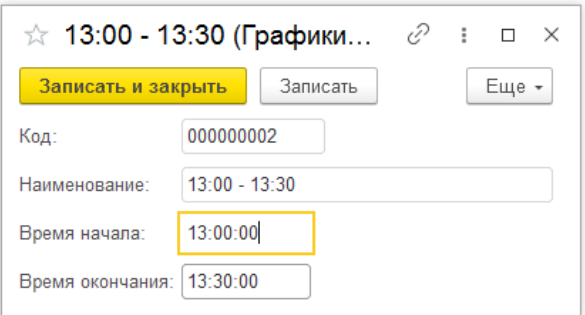

# <span id="page-11-0"></span>Раздел «Система контроля и управления доступом (СКУД)»:

- контроллеры;
- субъекты доступа;
- группы контроллеров;
- правила допуска;
- изменение схемы доступа;
- история выданных карт доступа.

### <span id="page-11-1"></span>Справочник «Контроллеры»

Список содержит перечень всех используемых в системе реальных физических контроллеров СКУД ParsecNET (используются при загрузке информации о проходах сотрудников из СКУД), а также два предопределенных виртуальных контроллера (дом и офис) для учета отметок о начале и окончании работы дистанционных сотрудников путем регистрации во внешней системе документооборота с одновременной передачей данных в СКУД+УРВ через http-сервис. Служебный предопределенный контроллер внешнего контура используется для фиксации отметок о проходах через физические контроллеры внешнего контура (которых может быть несколько, но детальный учет по ним не требуется, т.к. учет отработанного времени ведется по внутренним контроллерам).

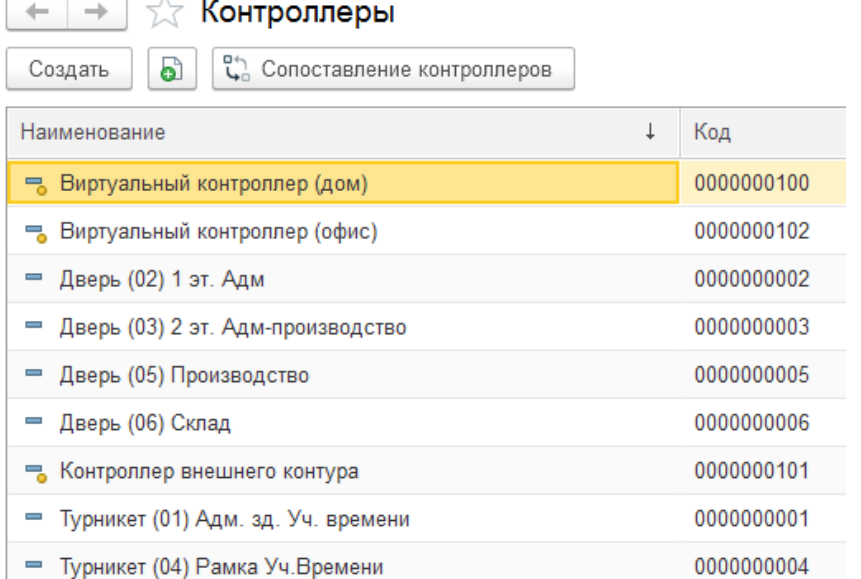

#### Кнопка «Сопоставление контроллеров» открывает отдельную форму настройки:

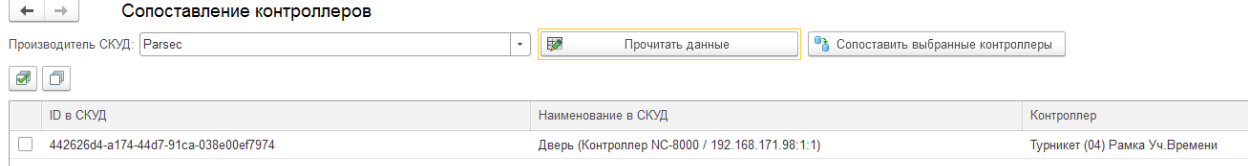

— после выбора производителя СКУД и нажатия кнопки «Прочитать данные» табличная часть заполняется значениями из СКУД ParsecNET;

— после отметки нужных строк (или всех) и нажатия кнопки «Сопоставить выбранные контроллеры» происходит создание в СКУД+УРВ недостающих контроллеров и/или привязка ID.

## <span id="page-12-0"></span>Справочник «Субъекты доступа»

Список содержит сопоставления сотрудников с субъектами доступа СКУД ParsecNET. Используется для синхронизации данных со СКУД (регистрация новых сотрудников, загрузка информации о проходах).

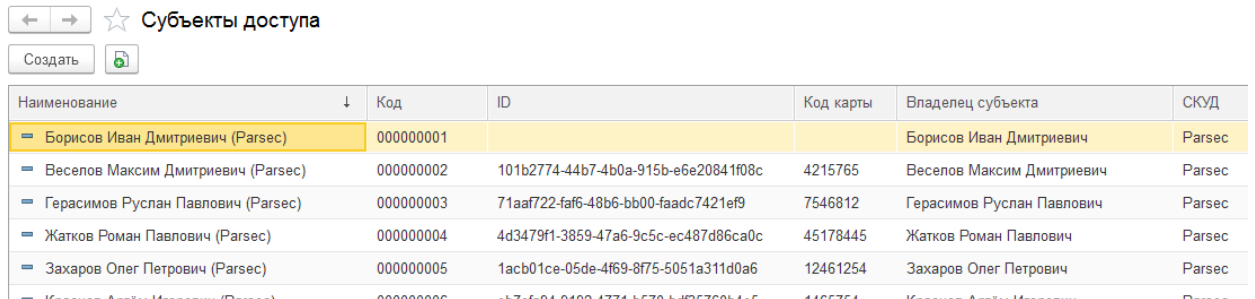

Карточка субъекта доступа позволяет выполнить сопоставление с субъектом СКУД, а также принудительно вручную заблокировать или разблокировать доступ через все контроллеры (обычно используется для ручной разблокировки после автоматической блокировки при изменении ФИО или подразделения сотрудника).

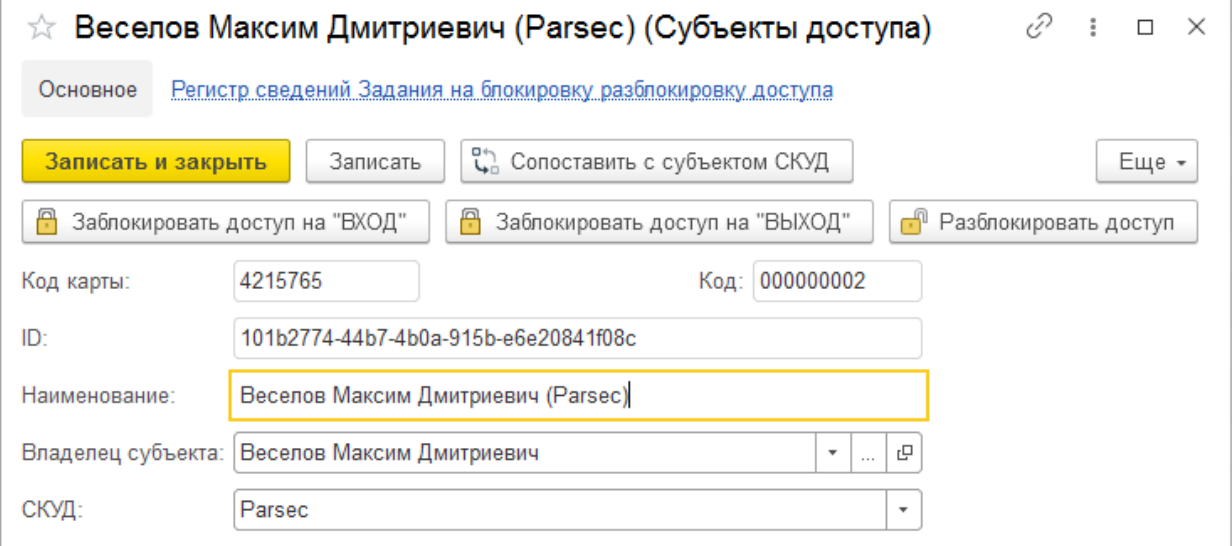

При нажатии на кнопку «Сопоставить с субъектом СКУД» очищаются поля «Код карты» и «ID» (для возможности «отвязки» субъекта доступа), открывается отдельная форма, позволяющая выбрать (двойным щелчком) существующего в СКУД субъекта или создать нового, а также ввести код магнитной карты-пропуска (вручную или через подключенный считыватель), загрузить

фотографию из карточки сотрудника, удалить ранее созданного субъекта доступа:

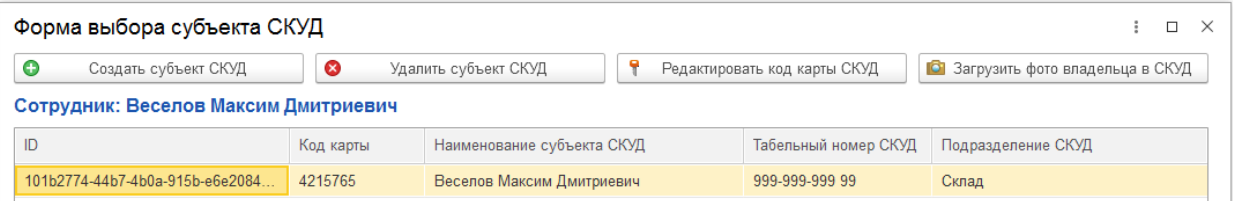

## <span id="page-13-0"></span>Справочник «Группы контроллеров»

Список содержит созданные вручную наборы контроллеров. Используется для быстрого подбора сразу нескольких контроллеров при настройке схемы доступа сотрудника (например, может быть создан общий набор контроллеров, назначаемых всем сотрудникам при приеме: это могут быть контроллеры на КПП и на входе в административное здание; а контроллеры внутри зданий назначаются индивидуально в зависимости от должностных обязанностей сотрудников).

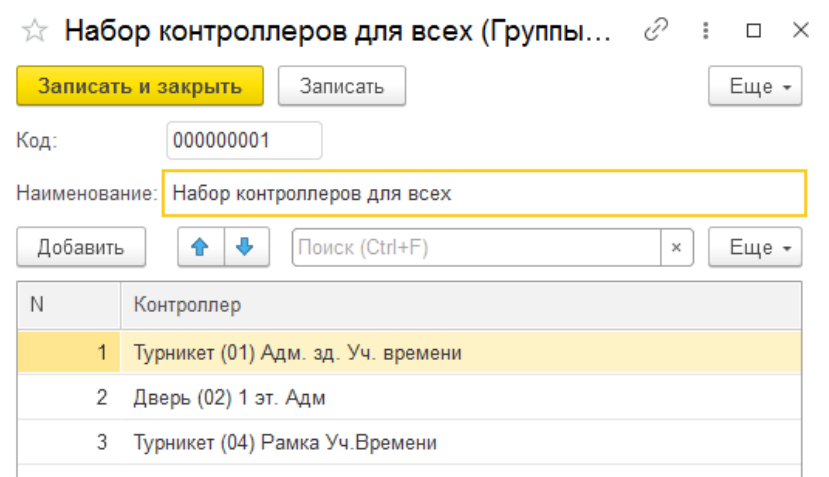

## <span id="page-13-1"></span>Справочник «Правила допуска»

Список содержит перечень используемых в системе расписаний доступа на территорию предприятия (обычно используется круглосуточный доступ). Используется для сопоставления со СКУД при создании расписания доступа сотрудника.

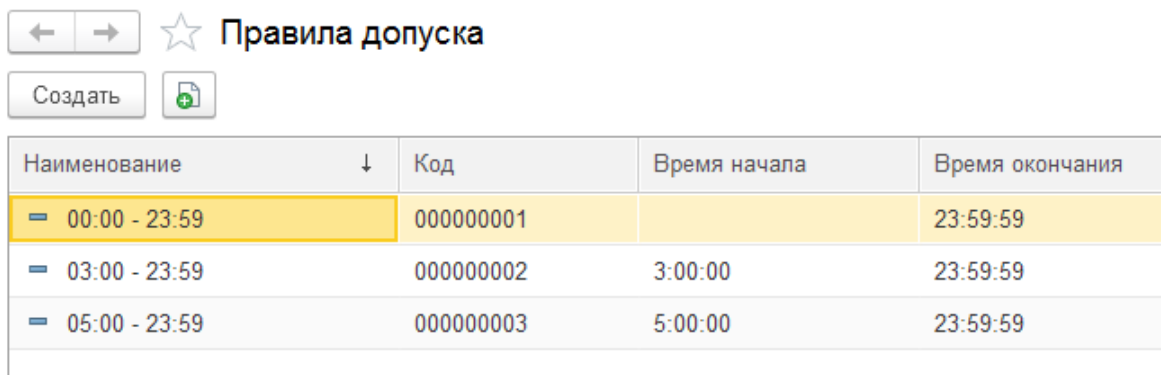

### <span id="page-13-2"></span>Документы «Изменения схем доступа»

Список содержит перечень документов, созданных интерактивно или автоматически из рабочего места сотрудника СБ при назначении сотруднику списка разрешенных контроллеров. Содержит историю изменения списка контроллеров.

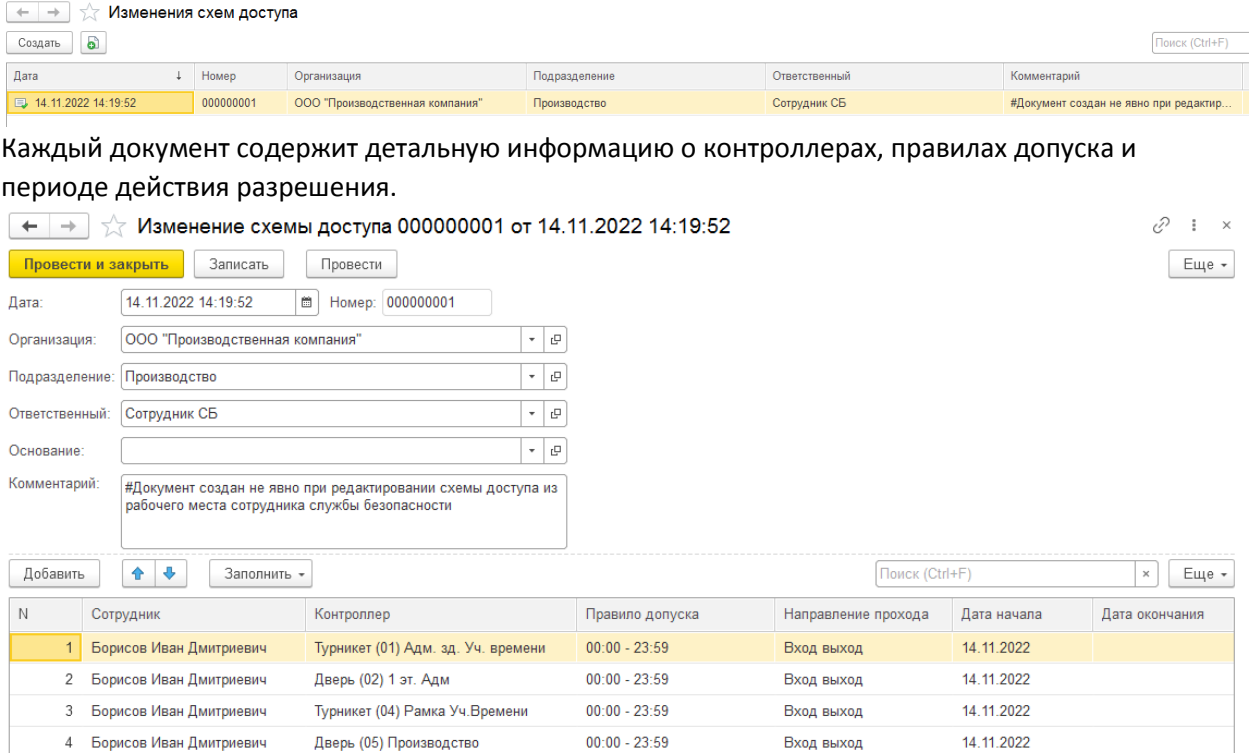

## <span id="page-14-0"></span>Регистр сведений «История выданных карт доступа»

Список содержит перечень субъектов доступа с указанием номеров магнитных карт-пропусков (в десятеричном формате) и датами выдачи. Может использоваться, например, для отслеживания истории смены владельца конкретной карты (если они многоразовые), либо для анализа истории замены карт у конкретного субъекта доступа (например, при расследовании случаев многократной утери/порчи карт сотрудниками).

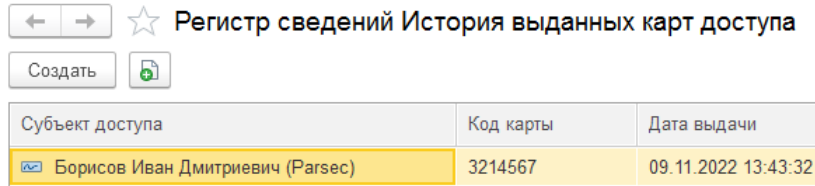

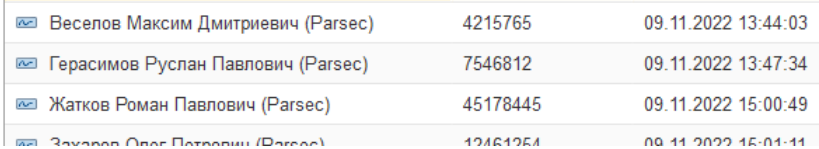

# <span id="page-14-1"></span>Раздел «Учет рабочего времени (УРВ)»:

- недельный график работы;
- предтабель;
- кадровые операции;
- корректировка рабочего времени;
- регистрации отклонений;
- корректировка остатков неотработанного времени;
- виды отклонений;
- производственные календари;
- маршруты;

 $22 + x$ 

— остановки;

— установка кратности времени отработки.

## <span id="page-15-0"></span>Документ «Недельный график работы»

Список содержит перечень всех введенных в систему документов «Недельный график работы». Может использоваться с отбором по подразделению или по автору для фильтрации табельщиком

«своих» документов.

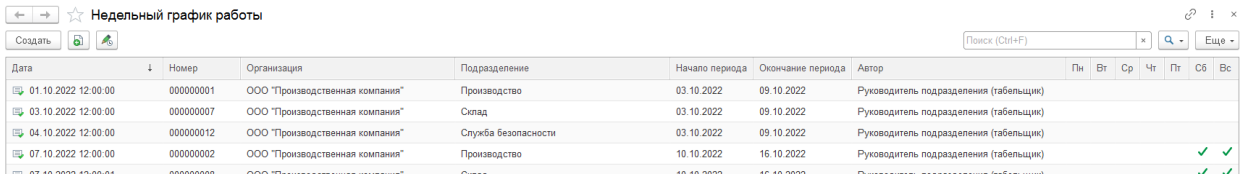

Форма документа содержит детальную информацию о плановых графиках работы и целодневных отклонениях на выбранную неделю, а также кнопки и механизмы быстрого назначения графиков выбранным сотрудникам на конкретный день или всю неделю.

 $\leftarrow$   $\rightarrow$   $\sqrt{2}$  Henenbubly roaduk pagoth 000000004 of 20.10.2022 12:00:00

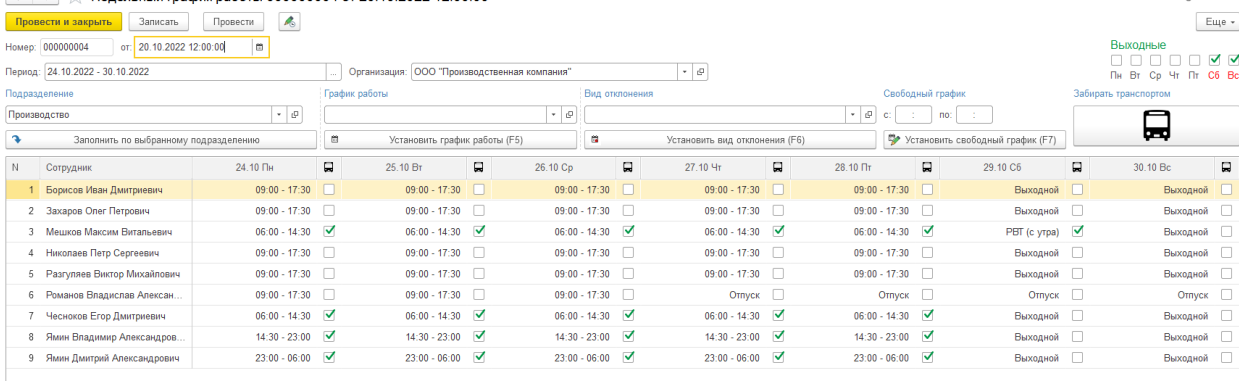

Недельный график работы может использоваться в трех сценариях работы:

— установка фиксированного графика работы для всех сотрудников подразделения с последующим точечным указанием целодневных отклонений (отпуск, больничный, командировка);

— установка разных графиков работы для сотрудников одного подразделения с последующим указанием целодневных отклонений;

— временное изменение графика работы у сотрудника с постоянным графиком, заданным в карточке.

Общие для всех сценариев принципы работы с документом «Недельный график работы»: — при создании нового документа автоматически устанавливается период, равный следующей неделе (допускается выбирать другую дату начала периода, но при этом она автоматически приводится к началу соответствующей недели, а дата окончания периода — к концу недели);

— организация подставляется из сервисного справочника опций (по умолчанию);

— график работы, вид отклонения, свободный график могут быть назначены как на конкретную ячейку, выделенную в таблице, так и для одной или нескольких выделенных строк в табличной части;

— при заполнении графика работы или отклонения по всей строке, приоритет имеют отклонения (т.е. отклонение заменяет график, а график заменяет только другой график, отклонения остаются); — при заполнении графика работы или отклонения в конкретной ячейке, значения заменяются на выбранное без ограничений (т.е., если предварительно выбрать график работы, затем выделить ячейку «Выходной» и нажать кнопку «Установить график работы», то в ячейку запишется выбранный график работы);

— признаки «Забирать транспортом» заполняются автоматически в соответствующих дням

ячейках таблицы при заполнении табличной части сотрудниками только при одновременном выполнении трех условий: у сотрудника в карточке включен признак «Забирать транспортом», выбрана остановка из справочника, а также начало графика работы в ячейке совпадает со значением параметра «Забирать транспортом (начало смены)» или окончание графика работы совпадает со значением параметра «Забирать транспортом (окончание смены)», задаваемых в сервисном справочнике опций (допускается вручную устанавливать и снимать флаги «Забирать транспортом», при этом ответственность за корректность данных остается на пользователе программы).

Сценарий «Установка фиксированного графика работы для всех сотрудников подразделения с последующим точечным указанием целодневных отклонений (отпуск, больничный, командировка)»:

— выбрать подразделение, график работы, отмечаем выходные, нажать кнопку «Заполнить по выбранному подразделению»;

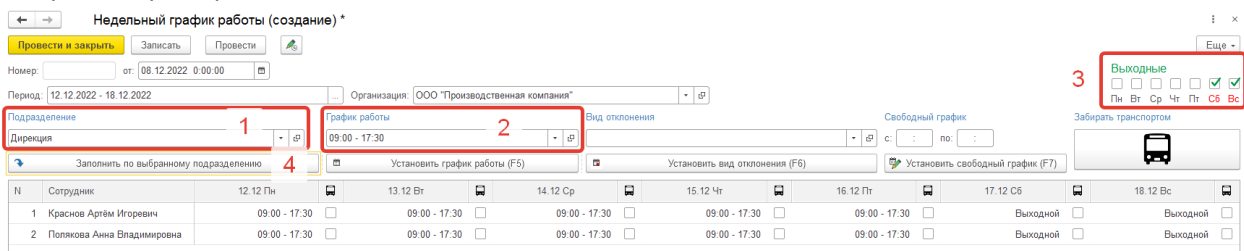

— если сотрудник всю неделю в отпуске или в командировке, выбрать вид отклонения, выделить ячейку с ФИО сотрудника (или несколько, удерживая Ctrl или Shift), нажать кнопку «Установить вид отклонения» (или горячую клавишу F6);

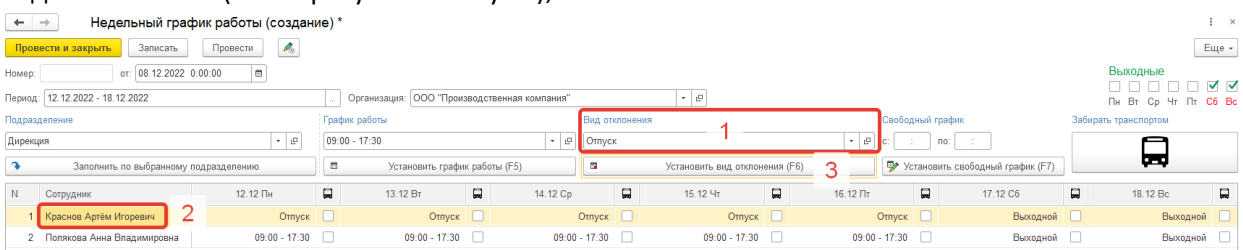

— если сотрудник в отдельные дни на больничном или в командировке, выбрать вид отклонения, выделить последовательно ячейки в конкретном дне (можно несколько с Ctrl или Shift) и для каждой нажать клавишу F6 или кнопку «Установить вид отклонения»;

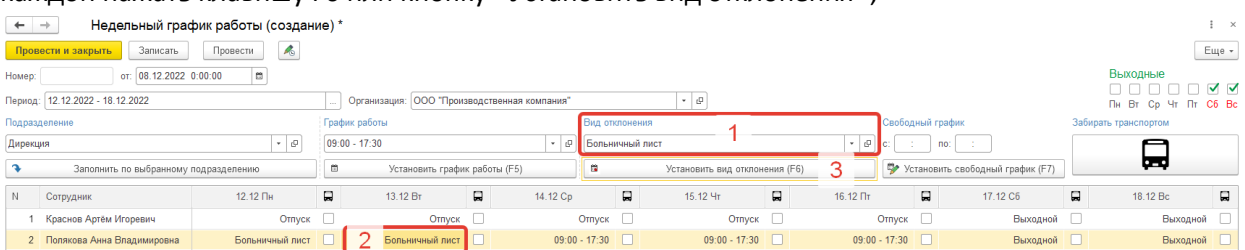

Сценарий «Установка разных графиков работы для сотрудников одного подразделения с последующим указанием целодневных отклонений»:

— выбрать подразделение и нажать кнопку «Заполнить по выбранному подразделению» (не выбирая график работы, не отмечая выходные), при этом табличная часть заполнится сотрудниками выбранного подразделения, а графики работы и выходные дни заполнятся фиксированными значениями из карточки сотрудника, либо останутся пустыми, если графики работы и выходные дни не заданы в карточке сотрудника;

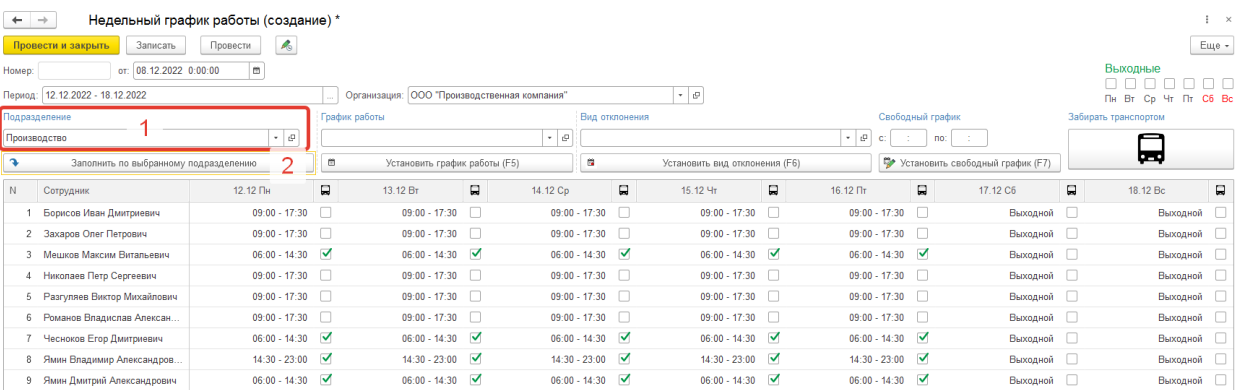

— выбрать график работы (например, вечерней смены), выделить ФИО сотрудников, удерживая Ctrl, нажать F5 или кнопку «Установить график работы»;

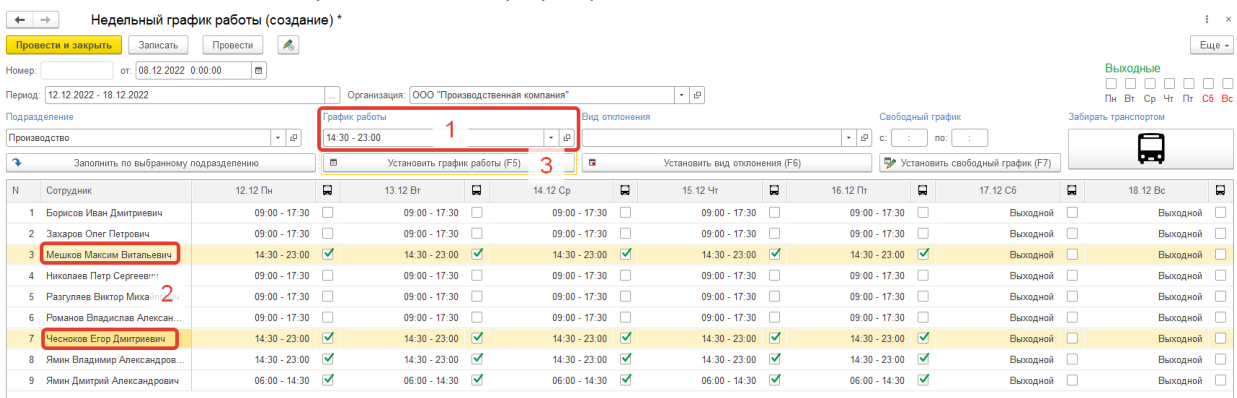

— аналогичным образом заполнить графики по другим сотрудникам;

— для отражения скользящих смен выбрать вид отклонения «Выходной», затем последовательно

выделить ячейки в конкретных днях недели и для каждой нажать F6.

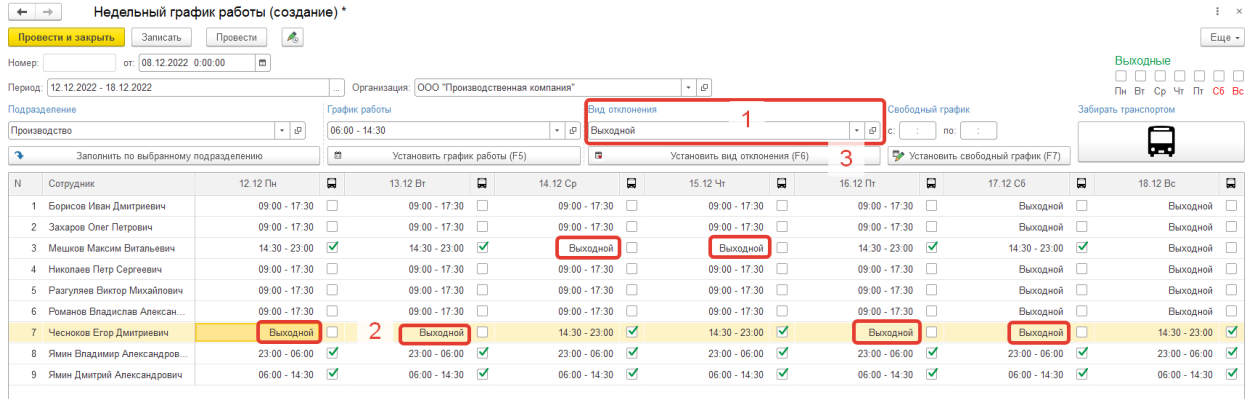

Сценарий «Временное изменение графика работы у сотрудника с постоянным графиком, заданным в карточке»:

— добавить в новый документ одного или нескольких сотрудников последовательно, используя пункт «Добавить» контекстного меню, вызываемого по щелчку правой кнопкой мыши в табличной части;

— далее, при необходимости, установить в отдельных колонках особый график работы или вид отклонения (выбирая значения в соответствующем поле, выделяя нужную ячейку в табличной части, нажимая соответствующую кнопку «Установить…»);

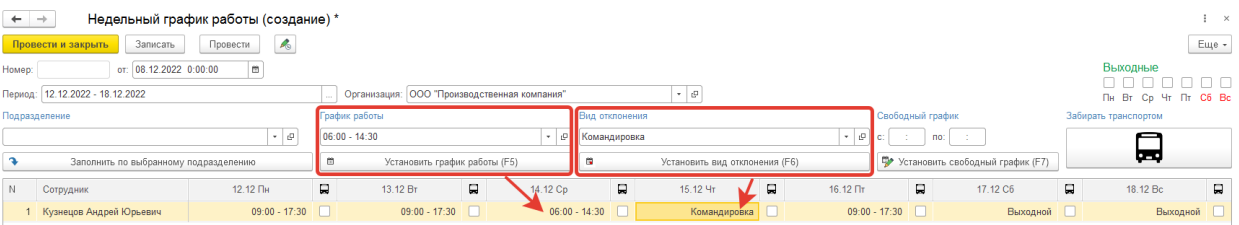

— если требуется временно установить нестандартный (отсутствующий в справочнике) график работы (например, сокращенный на 1 час в предпраздничный день), указать начало и окончание интервала свободного графика, выделить ячейки в табличной части, нажать F7.

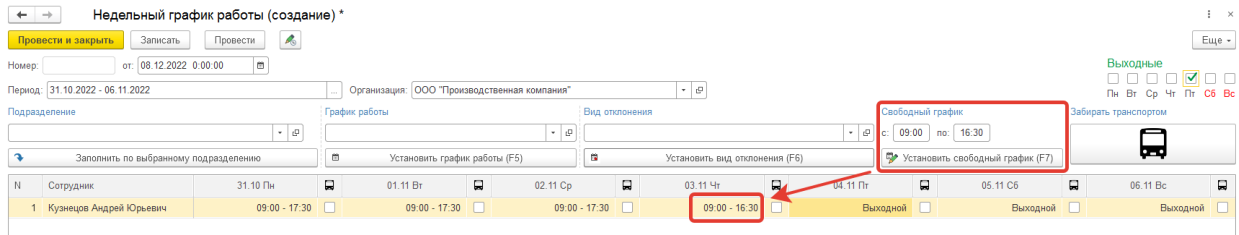

## <span id="page-18-0"></span>Документ «Предтабель»

Список содержит перечень созданных автоматически регламентным заданием документов (по каждому подразделению по одному документу на каждый месяц). Может использоваться табельщиком с отбором по подразделению и/или статусу для фильтрации «своих» документов, требующих проверки и корректировки.

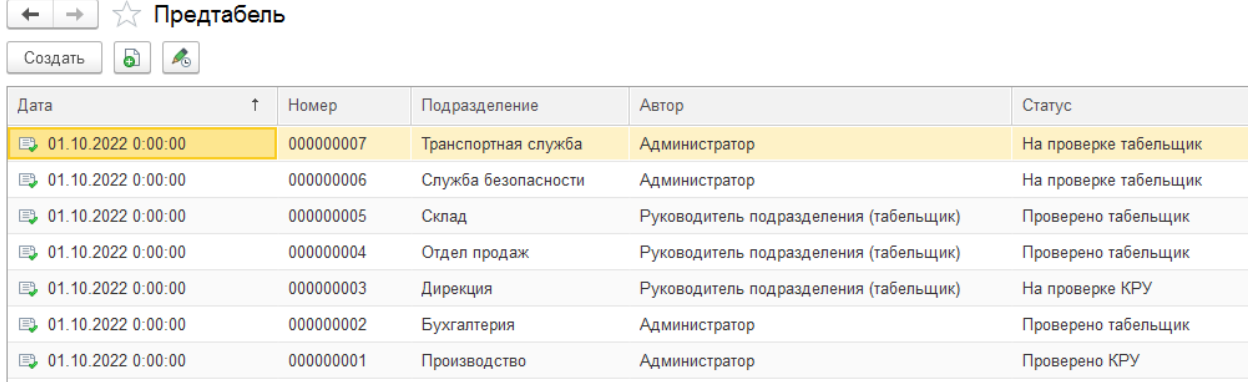

Форма документа содержит детальную информацию по каждому сотруднику выбранного подразделения за выбранный месяц, а также итоговые значения, кнопки пересчета за неделю или месяц (например, после исправления недельных графиков работы или корректировки времени отметок о проходах), а также автоматически меняемый статус и кнопку формирования отчета печатной формы предтабеля с отбором по конкретному документу. Информация в таблице документа отображается за выбранную неделю. Недели могут выбираться из выпадающего списка, а могут переключаться циклически (информация обновляется динамически). Документ для всех пользователей (включая администратора) закрыт от ручного редактирования. Пользователь с ролью «Предтабель табельщик» имеет возможность редактировать значения в колонке «Отработано часов для учета». Пользователь с ролью «Предтабель КРУ» имеет возможность только согласовывать или отклонять (в том числе и в отдельной форме списком) введенные табельщиком корректировки отработанных часов для учета.

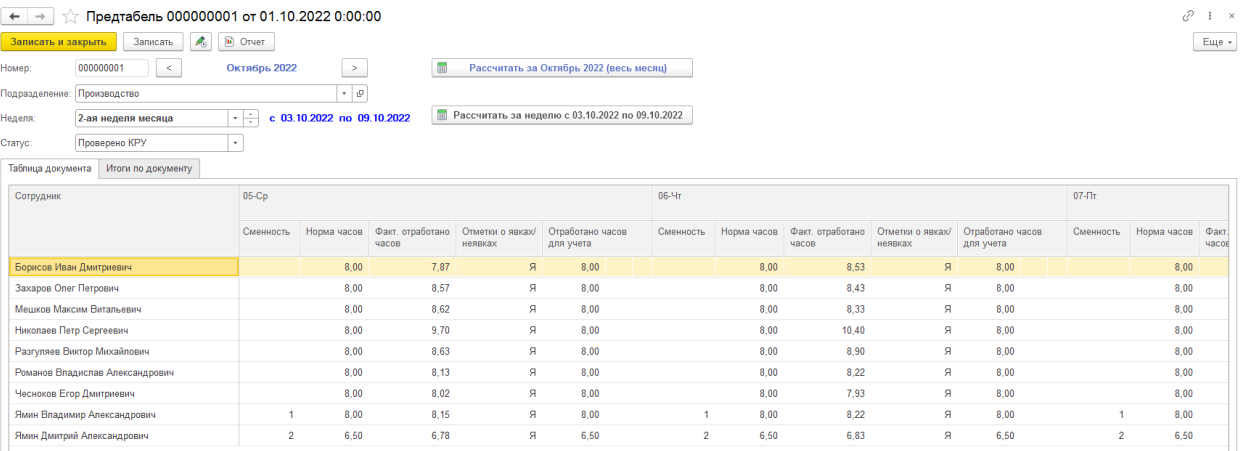

Вкладка «Таблица документа» содержит за каждый день по каждому сотруднику следующую информацию:

— сменность (для дневных смен значение не заполнено, для вечерних смен значение «1», дня ночных (переходящих через сутки) смен значение «2»; значение может использоваться для расчета повышающих коэффициентов за работу в вечернее и ночное время; ограничение системы: не используется стандартное понятие вечерних и ночных часов, вся смена считается вечерней или ночной);

— норма часов (если введен недельный график работы, то берется длительность интервала по графику за вычетом времени обеденного перерыва, если недельный график не введен, то берется длительность рабочего дня из карточки сотрудника с учетом производственного календаря для определения выходных и праздничных дней; в предпраздничный день продолжительно рабочей смены сокращается на 1 час);

— фактически отработано часов (рассчитывается по данным о фактических проходах на физических контроллерах СКУД и виртуальных контроллерах «дом/офис» для дистанционных сотрудников с учетом времени обеденного перерыва, а также внутрисменных увольнительных по личным вопросам);

— отметки о явках / неявках (содержит коды учета времени: «Я» — явка, «НН» — отсутствие по невыясненной причине, «О» — отпуск, «К» — командировка, «В» — выходной или праздничный день, «ВРТ» — работы вне табеля в выходной/праздничный день);

— отработано часов для учета (рассчитывается с учетом нормы часов и фактически отработанного времени: если отработано меньше нормы на 15 и более минут, ставится факт, если отработано больше нормы, ставится норма, чтобы в официальном табеле не было превышения лимита сверхурочно отработанных часов).

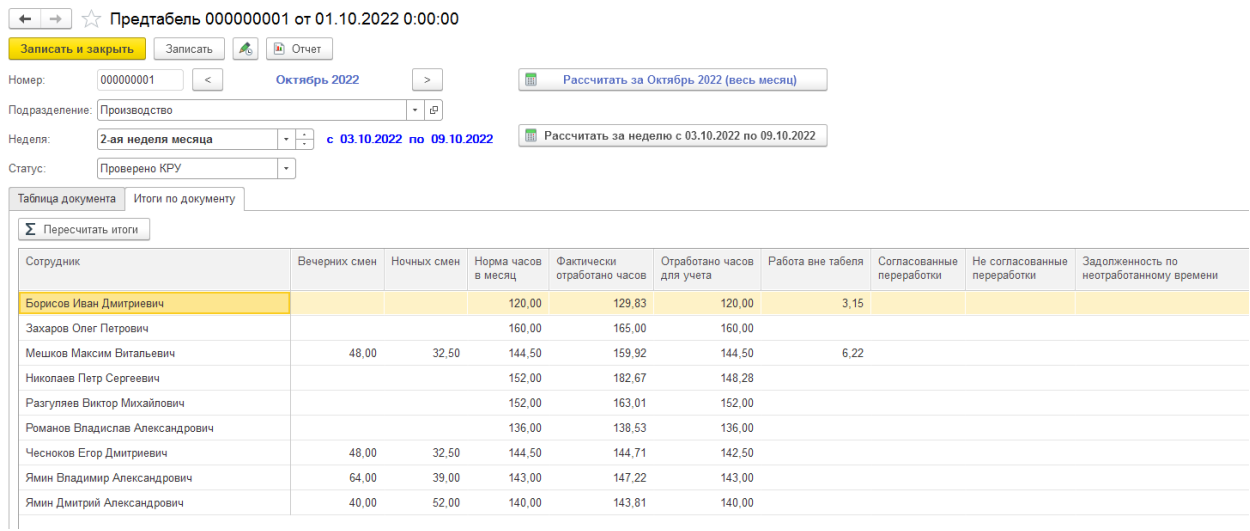

20

Вкладка «Итоги по документу» содержит следующую информацию:

— вечерних смен (подсчитывается количество отработанных часов в дни, когда признак «Сменность» имеет значение «1»);

— ночных смен (подсчитывается количество отработанных часов в дни, когда признак «Сменность» имеет значение «2»);

— норма часов в месяц (подсчитывается итог по всем дням в колонке «Норма часов»; если полученное значение превышает данные производственного календаря, то ячейка подсвечивается желтым фоном для привлечения внимания табельщика с целью проверки и исправления некорректных данных);

— фактически отработано часов (подсчитывается итог по всем дням в колонке «Факт. отработано часов»);

— отработано часов для учета (подсчитывается итог по всем дням в одноименной колонке; значение не должно превышать норму часов в месяц; если превышает, подсвечивается желтым фоном для привлечения внимания табельщика);

— работа вне табеля (подсчитывается итог отработанных часов по дням, в которых отметки о явках / неявках имеют значение «РВТ» — работа вне табеля);

— согласованные переработки (подсчитывается количество часов из документов «Регистрация отклонений» с видом отклонения «Согласованная переработка» и статусом «Согласовано», загруженных из внешней системы электронного документооборота);

— не согласованные переработки (аналогично предыдущему, только в статусе «Не согласовано»: для табельщика это информация, что в системе электронного документооборота бизнес-процесс не завершен);

— задолженность по неотработанному времени (справочно выводится остаток задолженности по отработке увольнительных по личным вопросам; может использоваться табельщиком для оценки дисциплинированности сотрудника, либо для инициирования процесса корректировки);

#### <span id="page-20-0"></span>Документы «Кадровые операции»

Список содержит перечень кадровых документов, загруженных из внешней системы учета заработной платы (или введенных интерактивно)

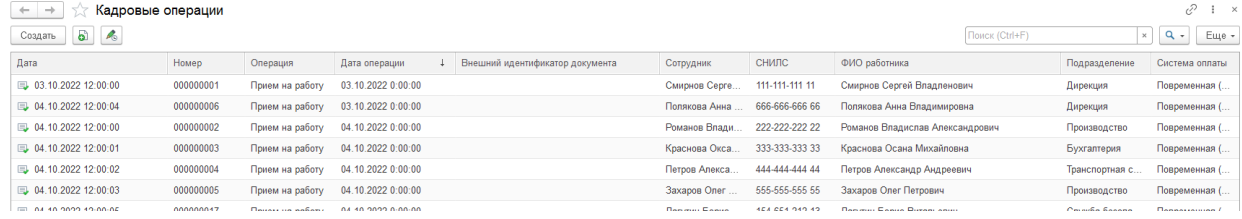

Форма документа содержит номер и дату документа (присваиваются автоматически при записи), вид и дату операции (может не совпадать с датой документа, например, в случае, когда увольнение оформлено заранее будущей датой), а также значения реквизитов, которые будут записаны в карточку сотрудника (подробное описание см. в разделе «Справочник Сотрудники»).

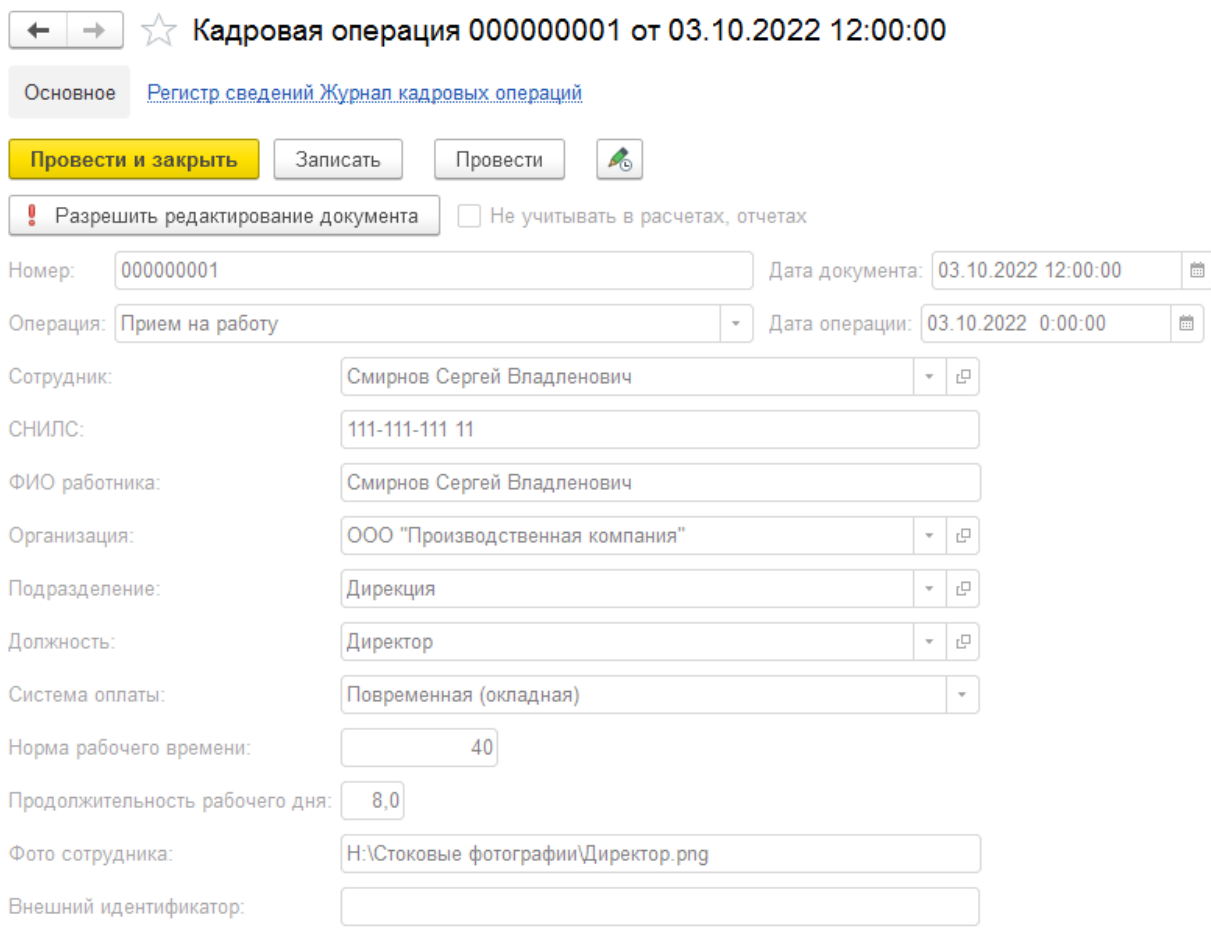

Признак «Не учитывать в расчетах, отчетах» устанавливается автоматически в случае «перевода» сотрудника между организациями внутри группы компаний (при этом создается пара кадровых документов с видами операций увольнение-прием, но сотрудник продолжает непрерывно работать, поэтому в отчетах требуется не учитывать эти кадровые документы, а формировать данные за весь месяц по текущему подразделению).

Фотография сотрудника передается из внешней системы учета заработной платы в виде пути к файлу, а затем автоматически прикрепляется к карточке сотрудника в виде изображения.

#### <span id="page-21-0"></span>Документ «Корректировка рабочего времени»

Список содержит перечень загруженных из внешней программы электронного документооборота или созданных интерактивно документов. Используется для уточнения времени входа и/или выхода сотрудника (для автоматического расчета рабочего времени) в случае отсутствия информации (например, не сработал контроллер), но есть подтвержденный свидетельскими показаниями и/или данными видеонаблюдения факт присутствия сотрудника на рабочем месте.

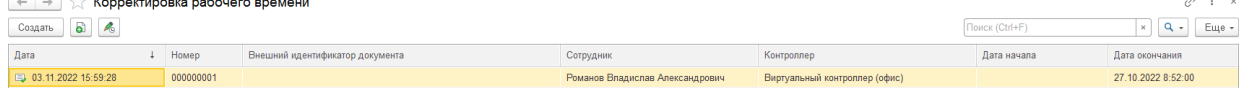

Форма документа содержит данные о сотруднике, контроллере и датах-времени отметок входа и/или выхода. При проведении документа создается запись в регистре сведений «Входывыходы», аналогичная загрузке данных о проходах из СКУД ParsecNET или отметкам по виртуальным контроллерам, загруженным из системы электронного документооборота для

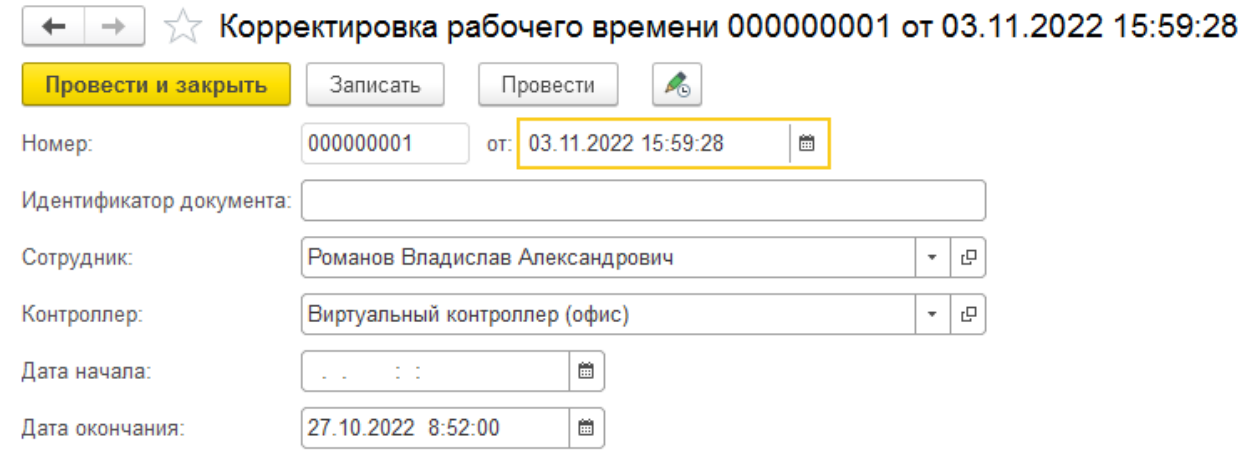

#### дистанционных сотрудников.

## <span id="page-22-0"></span>Документ «Регистрация отклонений»

Список содержит перечень документов, загруженных из системы электронного документооборота или введенных интерактивно. Используется для отражения внутрисменных отклонений от плановых графиков работы (целосменные отклонения отражаются в документе «Недельный график работы»).

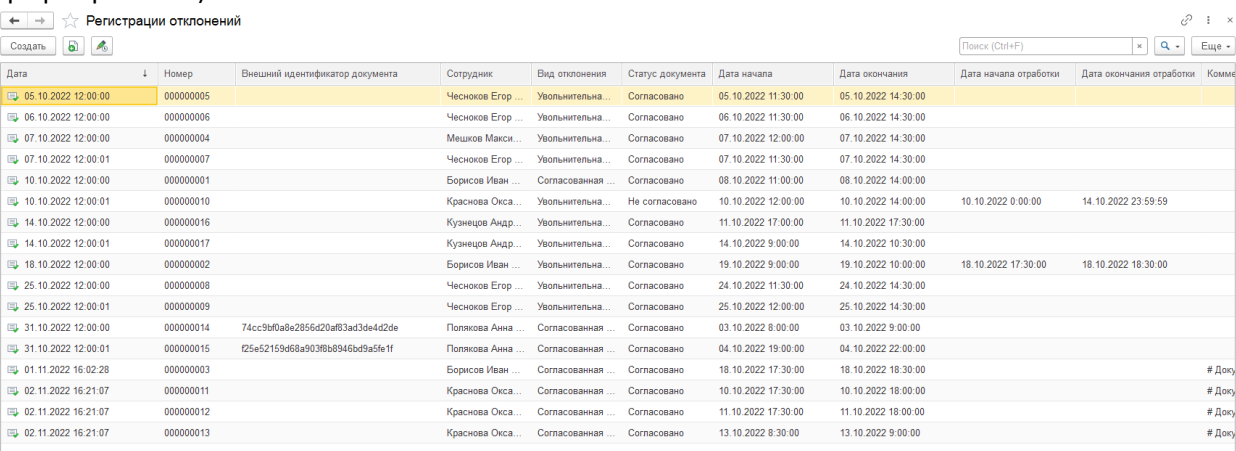

Используются следующие виды отклонений:

— увольнительная по личным вопросам (если заполнен период отработки, то при проведении фиксируется задолженность сотрудника по отработанному времени с учетом интервала увольнительной и заданной кратности времени отработки (по умолчанию кратность 30 минут), если период отработки не задан, то считается, что увольнительная не требует отработки); — увольнительная по производственным вопросам (не сокращает продолжительность рабочего времени, но является основанием для выхода с территории предприятия в рабочее время, а также исключает фиксацию опозданий в начале смены и ранних выходов в конце смены); — согласованная переработка (может использоваться в двух сценариях: создаваться автоматически механизмом зачета отработки увольнительных по личным вопросам (при этом уменьшается задолженность в регистре), либо загружаться из внешней системы электронного документооборота при согласовании оплаты сверхурочной работы).

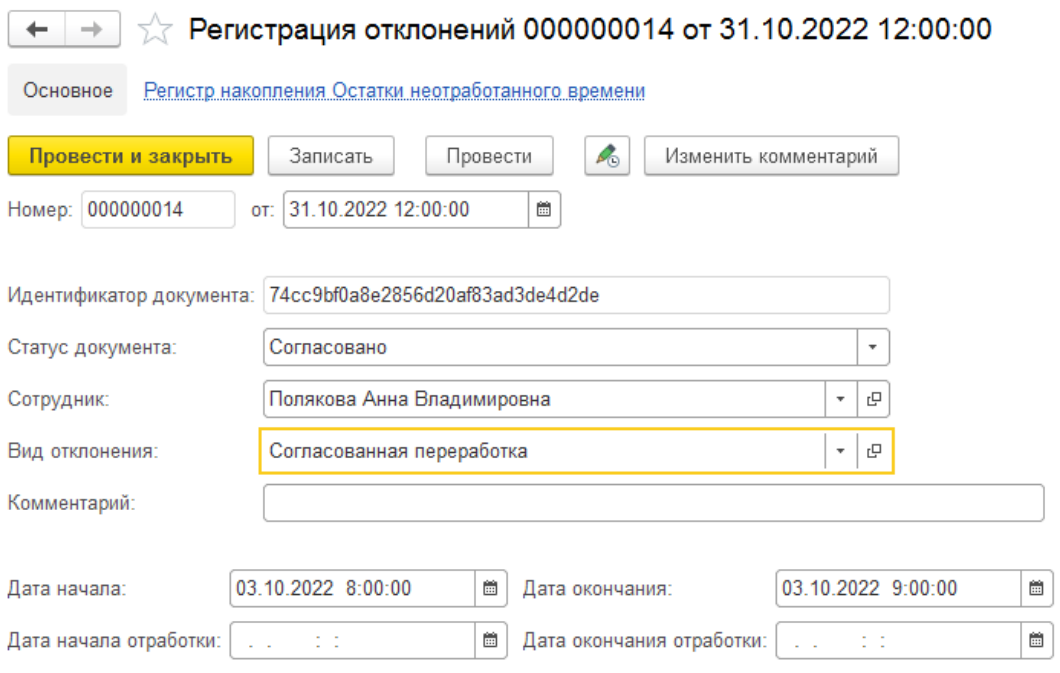

Форма документа содержит следующую информацию:

— номер и дата документа (присваиваются автоматически при записи);

— идентификатор документа (для сопоставления с внешней системой для повторной загрузке/исправлении данных);

— статус документа (значение перечисления: «Согласовано», «Не согласовано», «Отменено»);

— сотрудник (выбирается из одноименного справочника; при загрузке из внешней программы поиск осуществляется по СНИЛС);

— вид отклонения (выбирается из одноименного справочника, влияет на алгоритмы обработки отклонения);

— дата-время начала/окончания отклонения (при проведении выполняется проверка на пересечение интервалов с ранее созданными документами отклонений);

— дата-время начала/окончания отработки (заполняется только для увольнительных по личным вопросам с отработкой);

#### <span id="page-23-0"></span>Документ «Корректировка остатков неотработанного времени»

Создается вручную в случае необходимости скорректировать остаток долга по увольнительной по личным вопросам с отработкой (в частности, обнулить остаток, если принято решение, что сотрудник не будет отрабатывать). В документе выбирается увольнительная, остаток по которой нужно скорректировать, затем по кнопке «Обнулить остатки» заполняется табличная часть (данные можно скорректировать вручную после заполнения, например, в случае если требуется уменьшить остаток долга не до нуля).

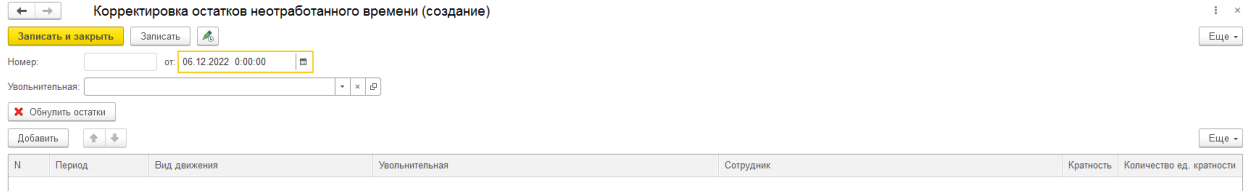

### <span id="page-23-1"></span>Справочник «Виды отклонений»

Содержит перечень всех используемых в системе видов отклонений: как целодневных,

используемых в документе «Недельный график работы», так и внутрисменных, используемых в документе «Регистрация отклонений». Программа СКУД+УРВ поставляется с заполненным предопределенными значениями справочником. При добавлении с уровня пользователя собственных видов отклонений, специфичных для конкретной организации, вероятно, потребуется доработка алгоритмов программы.

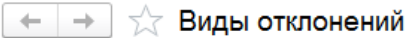

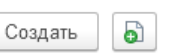

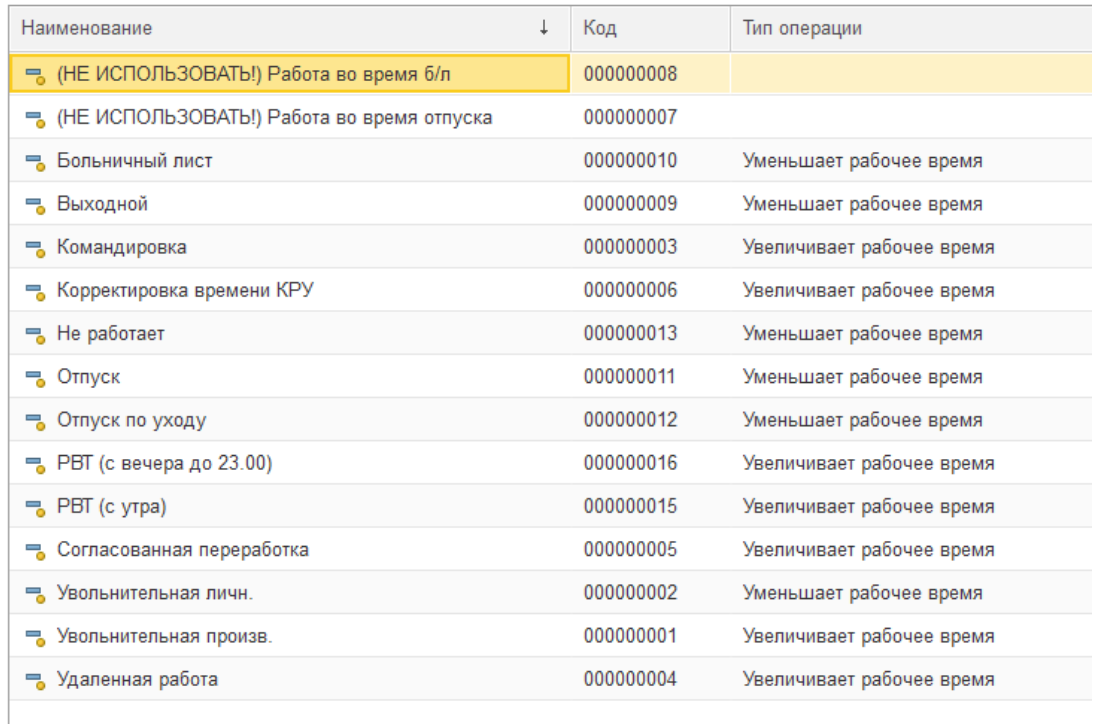

## <span id="page-24-0"></span>Справочник «Производственные календари»

Список содержит единственный календарь «Российская Федерация», заполняемый по умолчанию по календарю пятидневной рабочей недели. При этом переносы выходных дней требуется вводить вручную на текущий и будущий год. Производственный календарь используется для определения рабочих, выходных, праздничных и предпраздничных дней для сотрудников с фиксированным графиком работы, на которых не вводятся документы «Недельный график работы». Если введен документ «Недельный график работы», то его данные имеют приоритет над производственным календарем. Для заполнения производственного календаря необходимо выбрать год, нажать кнопку «Заполнить по умолчанию», а затем используя контекстное меню, вызываемое правым щелчком мыши на конкретном дне, выбрать один из двух пунктов «Изменить день» или «Перенести день» (подробнее в интерактивной справке на форме). Ограничение системы: не поддерживается расчет рабочего времени по региональным

#### календарям.

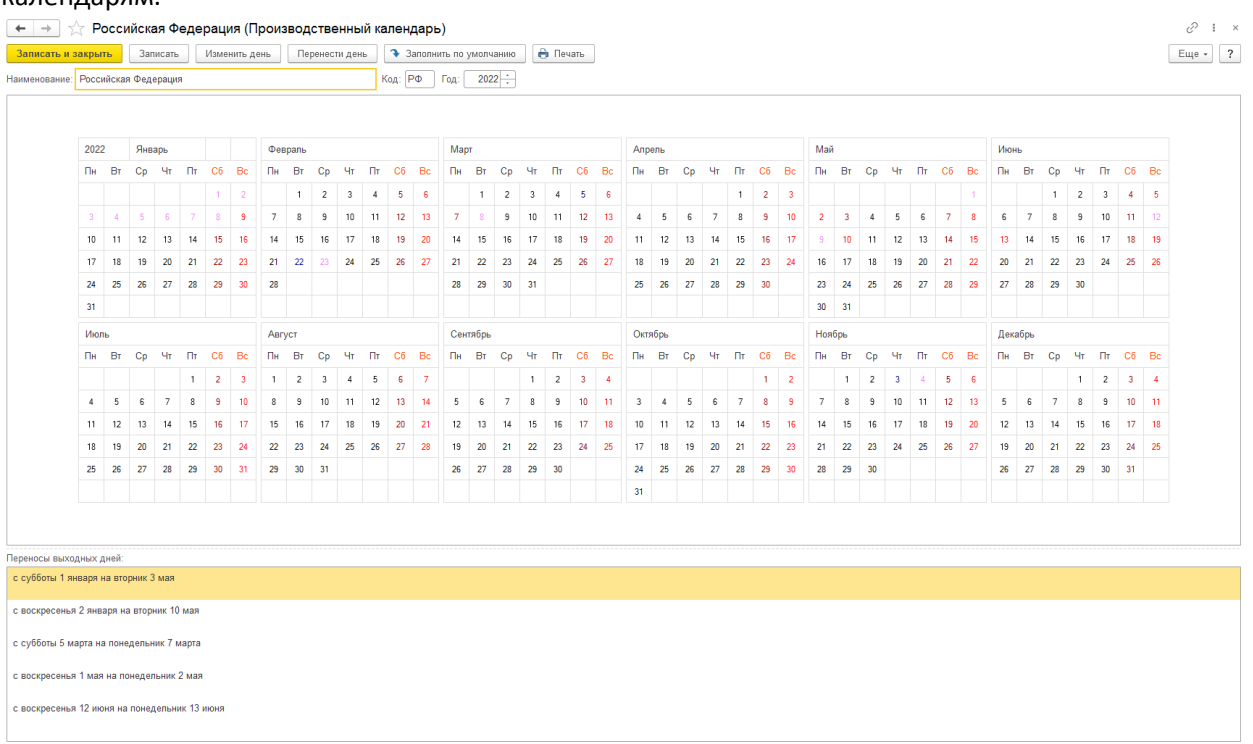

## <span id="page-25-0"></span>Справочник «Маршруты»

Список содержит перечень маршрутов служебного транспорта, которым осуществляется доставка сотрудников на работу и обратно. Используется в отчете по графику доставки.

Форма элемента содержит наименование маршрута, а также список остановок с опциональным указанием времени прибытия (если время не указано, порядок остановок можно менять кнопками с синими стрелками).

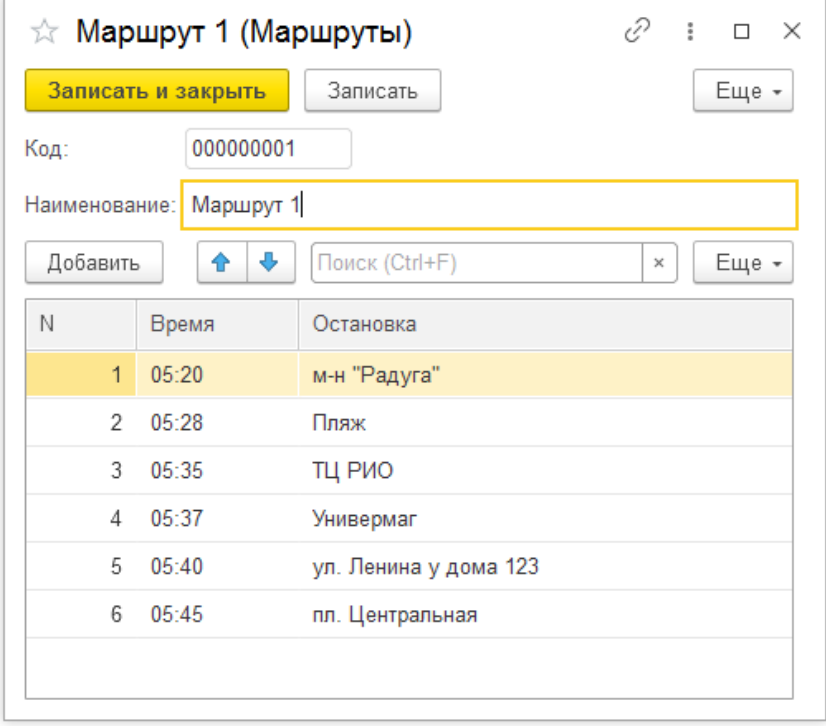

#### <span id="page-26-0"></span>Справочник «Остановки»

Список содержит перечень с наименованиями остановок, с которых служебный транспорт забирает сотрудников при доставке на работу, а также маршрут, в который включена каждая остановка (ограничение системы: конкретная остановка может быть привязана не более, чем к одному маршруту). Остановки используются в карточках сотрудников при установке флага «Забирать транспортом», в справочнике «Маршруты» при заполнении списка остановок, а также в отчете по графику доставки.

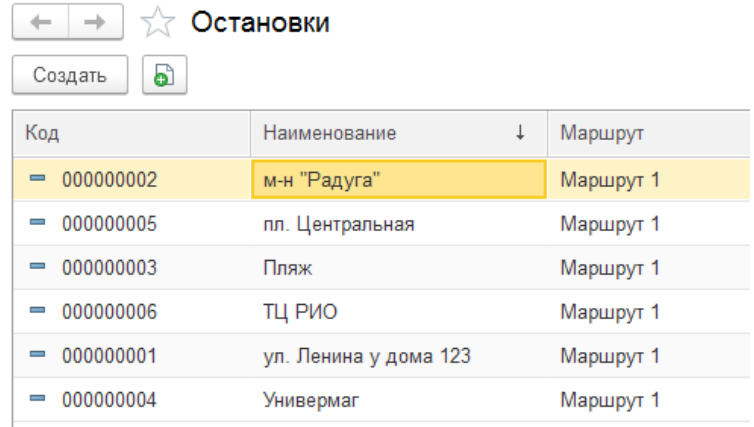

## <span id="page-26-1"></span>Документ «Установка кратности времени отработки»

Список содержит перечень документов изменения кратности времени отработки. Кратность используется при расчете задолженности и зачете отработки увольнительных по личным вопросам с отработкой. При проведении документа «Регистрация отклонений» с видом операции «Увольнительная личн.» и заполненным периодом отработки, программа находит действующее на дату увольнительной значение кратности, делит длительность интервала увольнительной на значение кратности (округляя до целого значения в большую сторону: так, например, при кратности 30 минут увольнительная на 40 минут запишет долг в 2 единицы кратности, поэтому для отработки увольнительной потребуется 1 час сверхурочной работы) и записывает в регистр накопления «Остатки неотработанного времени» количество единиц кратности.

Теоретически, кратность может меняться со временем (например, несколько раз в год, когда будет принято решение об увеличении или сокращении «кванта»). Однако, изменение кратности задним числом потребует перепроведения увольнительных и перезапуска механизма зачета отработки.

Форма документа содержит только дату начала действия и значение кратности (минимального количества минут для зачета отработки).

 $\overline{+}\rightarrow$   $\overline{\phantom{1}}$   $\overline{\phantom{1}}$  Установка кратности времени отработки 000000001 от 01.10.2022

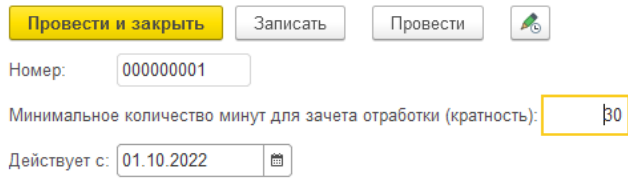

# <span id="page-26-2"></span>Раздел «Учет ключей»:

— ящики для хранения вещей;

- ключи от ящиков;
- помещения предприятия

## <span id="page-27-0"></span>Справочник «Ящики для хранения вещей»

Список содержит перечень зарегистрированных в системе номеров ящиков для хранения личных вещей, ключи от которых выдаются сотрудникам во временное пользование и подлежат учету. Ящики делятся по видам (одноместный, двухместный, мини-сейфовый) и по помещениям (по умолчанию в программе определено единственное помещение «Производственное здание», но могут быть добавлены дополнительные помещения. Заполняется справочник из специализированного рабочего места в интерфейсе сотрудника СБ (и сотрудника охраны) групповой обработкой, в которой выбирается диапазон номеров, вид ящиков и помещение, а программа создает необходимое количество ящиков (и ключей к ним) автоматически. Возможно ручное добавление ящика.

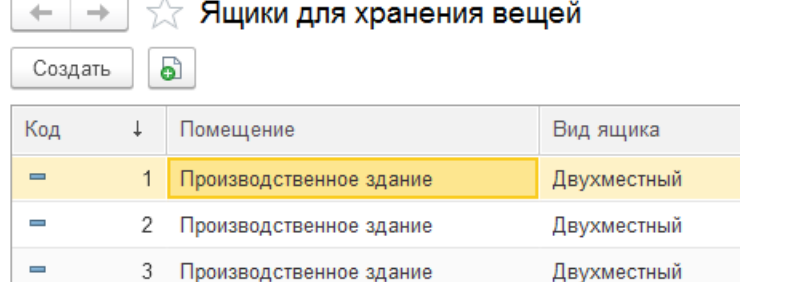

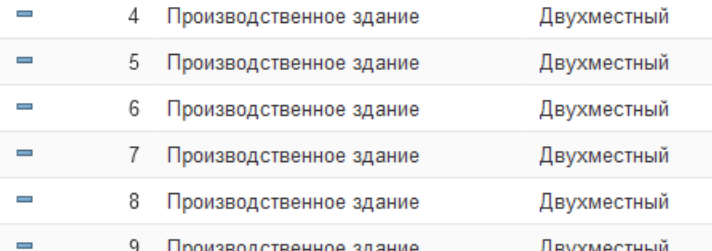

Карточка ящика содержит информацию о номере и виде ящика, помещении и текущем состоянии

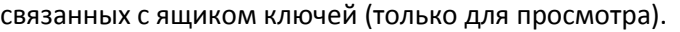

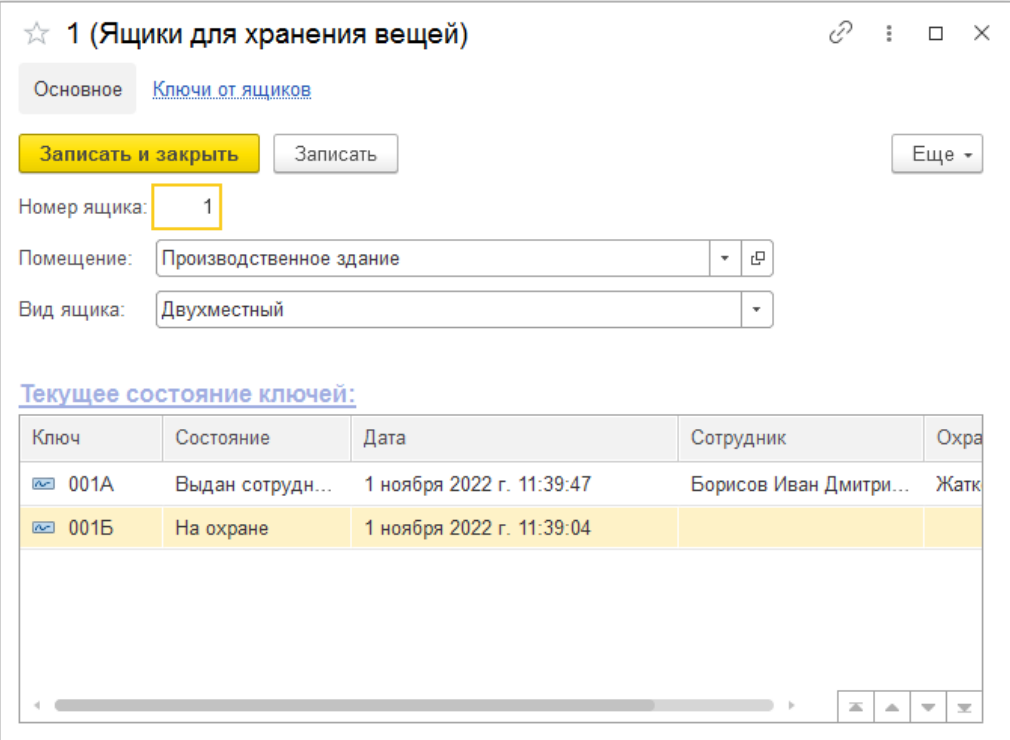

### <span id="page-28-0"></span>Справочник «Ключи от ящиков»

Список содержит перечень элементов, подчиненных справочнику «Ящики для хранения вещей». Ключи от ящиков могут создаваться интерактивно, но предпочтительным способом является использование специализированного рабочего места для управления учетом ключей от ящиков для хранения вещей, расположенного в интерфейсе сотрудника СБ (и сотрудника охраны).

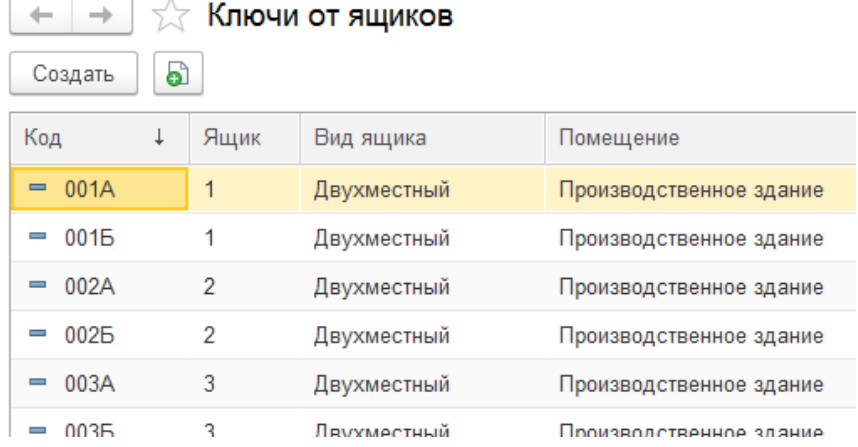

#### <span id="page-28-1"></span>Справочник «Помещения предприятия»

Список содержит по умолчанию один предопределенный элемент «Производственное здание» (но могут быть добавлены новые элементы). Используется в справочнике «Ящики для хранения вещей».

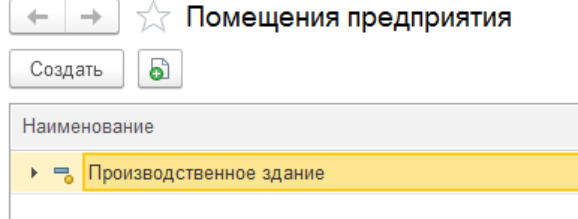

# <span id="page-29-0"></span>Отчеты:

- журнал проходов через контроллеры;
- несопоставленные сотрудники;
- отчет о фактически отработанном времени;
- диаграмма рабочего времени;
- отчет по спорным меткам;
- целодневные неявки;
- количество дней, отработанных на удаленке;
- отчет по переработкам;
- предтабель;
- ведомость по неотработанному времени;
- остатки по неотработанному времени;
- отчет по графику доставки сотрудников;
- список сотрудников для кладовщика;
- история сдачи-выдачи ключей от ящиков;
- ключи от ящиков

### <span id="page-29-1"></span>Отчет «Журнал проходов через контроллеры»

Позволяет получить информацию об истории отметок о проходах на реальных физических контроллерах ParsecNET, так и на виртуальных контроллерах дом/офис для дистанционных сотрудников. Информация может быть с группирована по контроллерам, а может по дням. Обычно отчет используется для анализа проходов конкретного сотрудника, но пользователь может настроить произвольные отборы и группировки.

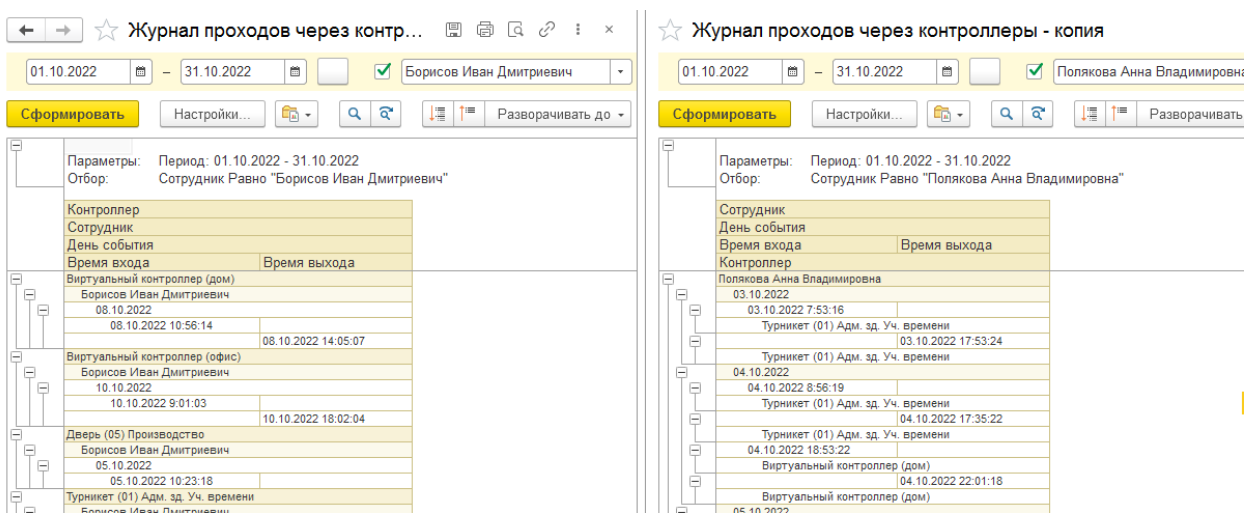

#### <span id="page-30-0"></span>Отчет «Несопоставленные сотрудники»

Служебный отчет, доступный только в интерфейсе администратора, позволяет вывести списков сотрудников, по которым есть записи в регистре сведений входы-выходы, но отсутствует ID в карточке субъекта доступа, т.е. потеряно сопоставление со СКУД ParsecNET (а значит по такому сотруднику не загружается информация о проходах в СКУД+УРВ и не обновляются данные о схеме доступа в ParsecNET). Из отчета можно перейти в карточку сотрудника и выполнить повторное сопоставление субъекта доступа с ParsecNET.

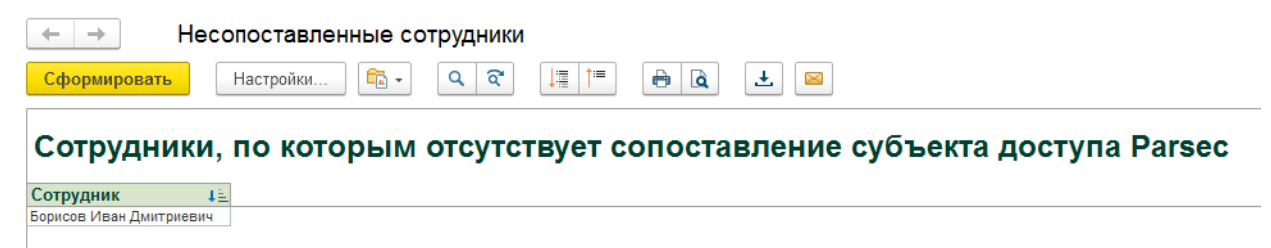

## «Отчет о фактически отработанном времени»

Формируется табельщиками и сотрудниками отдела кадров по всему предприятию или с отбором по подразделению. Позволяет по каждому сотруднику получить за каждый день выбранного периода информацию о времени первой отметки входа и последней отметки выхода (только для физических контроллеров), норме часов из недельного графика работы или производственного календаря (при фиксированном графике работы), фактически отработанном времени (за вычетом длительности обеденного перерыва, если в карточке сотрудника указан график обеда и длительность смены превышает 4 часа). Подсчитывается количество отработанных смен. Отчет формируется по фиксированному шаблону, т.е. пользователь не может изменять структуру отчета, но может настраивать отборы (например, по конкретному сотруднику). Отчет может использоваться для промежуточного контроля.

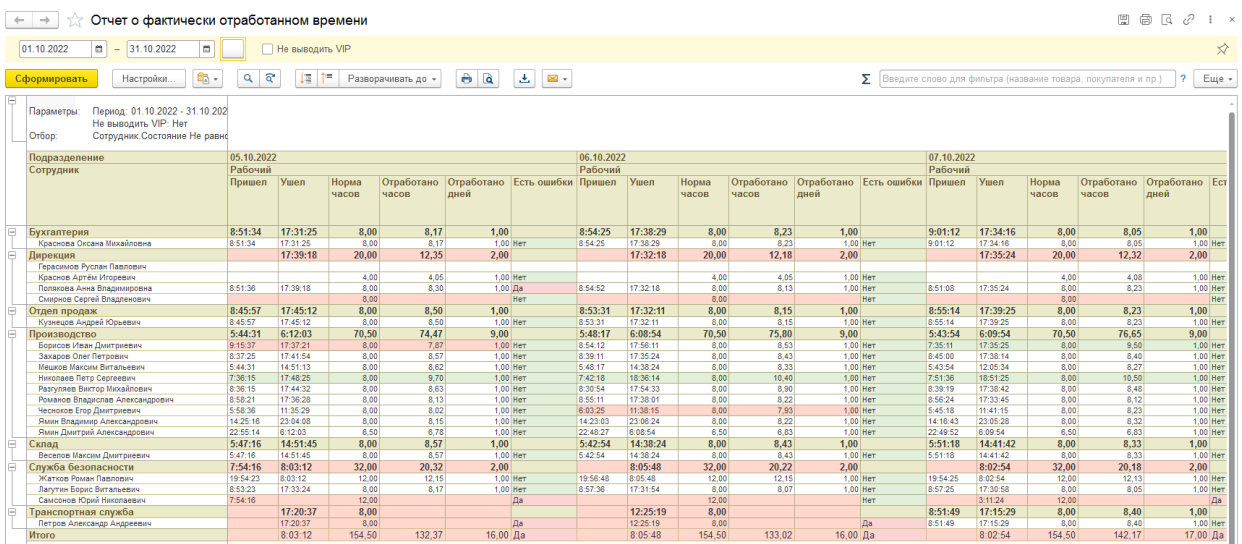

Выводится диагностическая информация об ошибках в учете времени (недоработки выделяются красным фоном, переработки более получаса выделяются зеленым фоном, в колонке «Есть ошибки» работает расшифровка двойным щелчком):

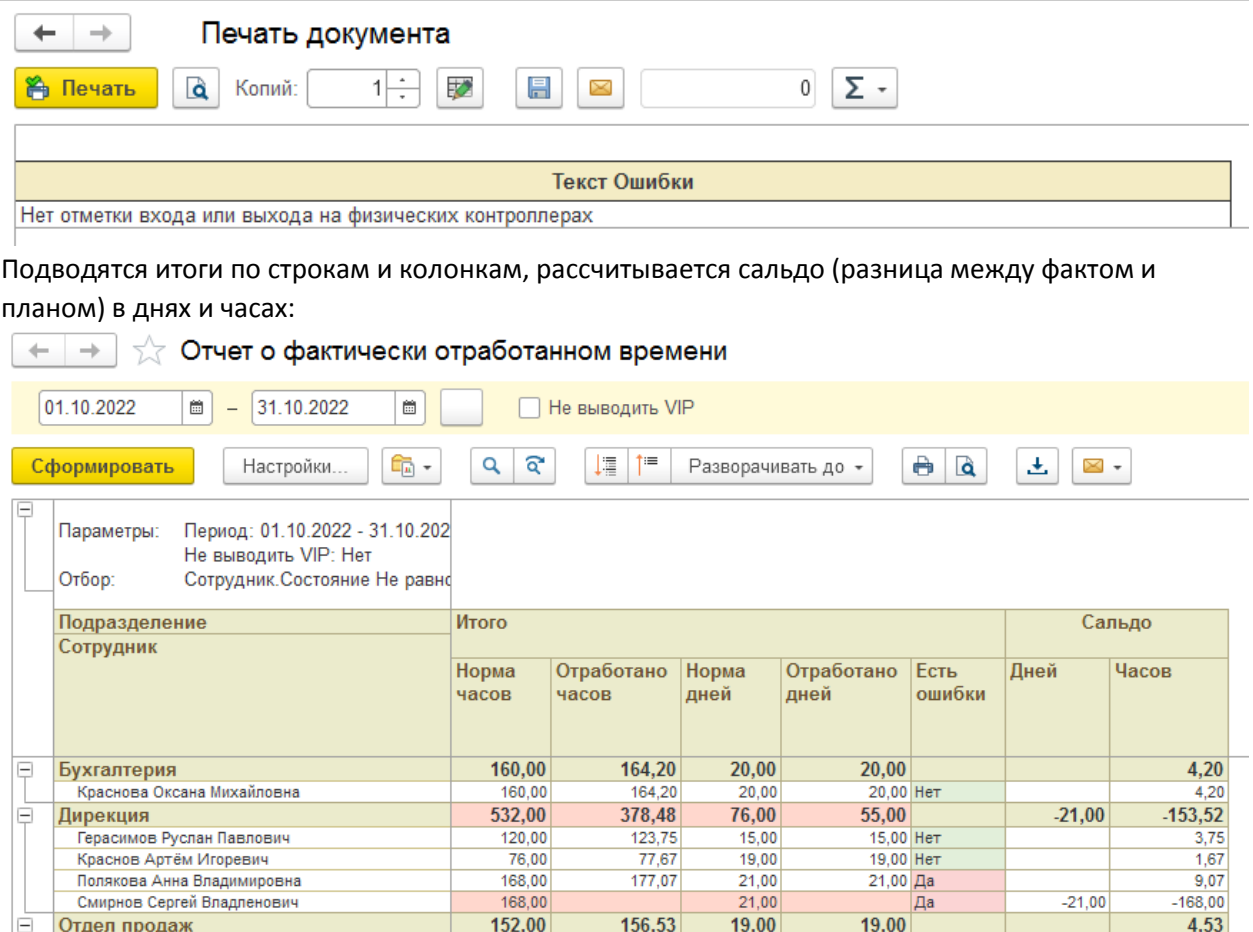

# <span id="page-31-0"></span>Отчет «Диаграмма рабочего времени»

Кузнецов Андрей Юрьевич

Формируется табельщиками, сотрудниками отдела кадров и службы безопасности. Позволяет быстро визуально определить качество учета отработанного времени, выявить отклонения (опоздания, ранние выходы, переработки, несовпадение графиков и фактической работы, отсутствие парных отметок о проходах и другие). Может формироваться по выбранному подразделению или по конкретному сотруднику. Есть возможность исключить сотрудников со сдельной системой оплаты труда (только при отборе по подразделению). По умолчанию формируется только по контроллерам учета рабочего времени и виртуальным контроллерам дом/офис. Может формироваться по всем контроллерам, включая внутренние двери с односторонней фиксацией проходов (например, при отсутствии отметок на контроллерах учета времени, но при наличии проходов через другие контроллеры для подтверждения факта выхода сотрудника на работу). Показывает значения времени начала/окончания интервалов при наведении указателя мыши на цветной прямоугольник графика. Есть возможность открыть карточку сотрудника двойным щелчком по фамилии (например, для уточнения графика работы

156,53

**374.75** 

 $19,00$ 

 $\frac{1}{2}$ 

19,00 Her

**CO OO** 

 $\frac{4,53}{22}$ 

 $152,00$ 

 $00000$ 

#### – → ☆ Отчет Диаграмма рабочего времени  $\mathcal{O}$  :  $\times$ По подразделению По сотруднику Период: 01.10.2022 - 31.10.2022 - ... Все контроллеры: □ Подразделение: Транспортная служба | - | Ф Исключить сдельщиков: □ Сотрудник:  $\vert \cdot \vert$   $\Box$ 03 понедельник 04 вторник 05 среда 06 четверг 08 суббота 07 пятница 09 воскресенье Петров Александр Андреевич График обеда График работы  $\blacksquare$ Факт —<br><mark>П</mark>Результат

#### или просмотра зарегистрированных отклонений).

#### <span id="page-32-0"></span>«Отчет по спорным меткам»

Сводная расшифровка по всем ошибкам из отчета от фактически отработанном времени. Формируется за выбранный период с группировкой по подразделениям, с детализацией по сотрудникам и дням. Выводится информация о зарегистрированном событии и описание причины, по которой за данную смену не может быть корректно посчитано фактическое время работы. Может использоваться сотрудниками службы безопасности для корректировки рабочего времени (ввода недостающей информации о входах-выходах) по данным системы видеонаблюдения и другим косвенным доказательствам присутствия сотрудника на рабочем месте.

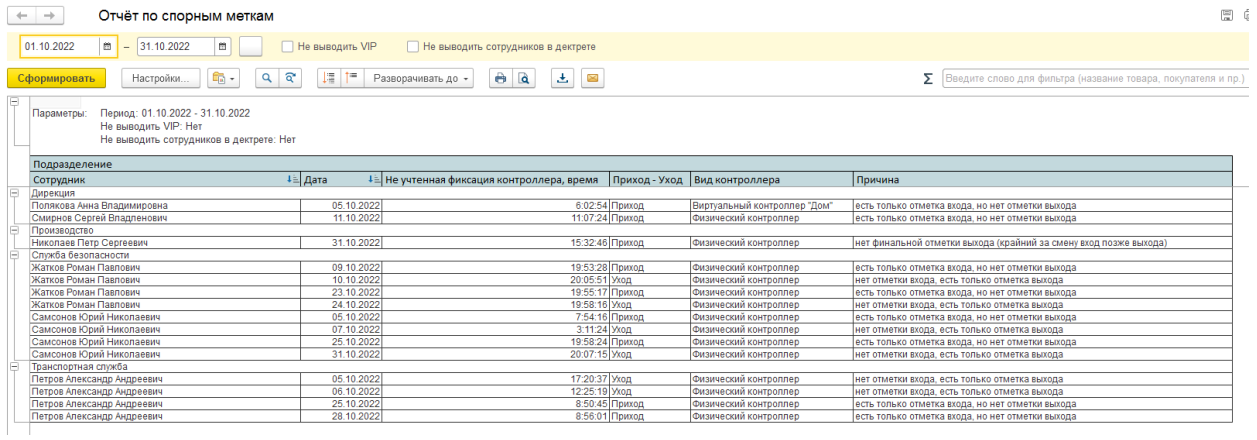

### <span id="page-32-1"></span>Отчет «Целодневные неявки»

Формируется за выбранный период с группировкой по подразделениям и сотрудникам, с детализацией по дням. Выводятся сотрудники, у которых по графику рабочая смена, но не зафиксированы отметки о проходах ни на физических, ни на виртуальных контроллерах. Может использоваться сотрудниками службы безопасности для контроля трудовой дисциплины (например, табельщик не внес своевременно в недельный график работы информацию о целодневном отклонении (отпуск, больничный, командировка) или сотрудник, действительно, не вышел на работу по неуважительной причине). В поле «Табельщик» выводится имя пользователя СКУД+УРВ, у которого в настройках указано выбранное подразделение (данная информация

позволяет сотруднику СБ найти ответственного за ведение графиков работы).

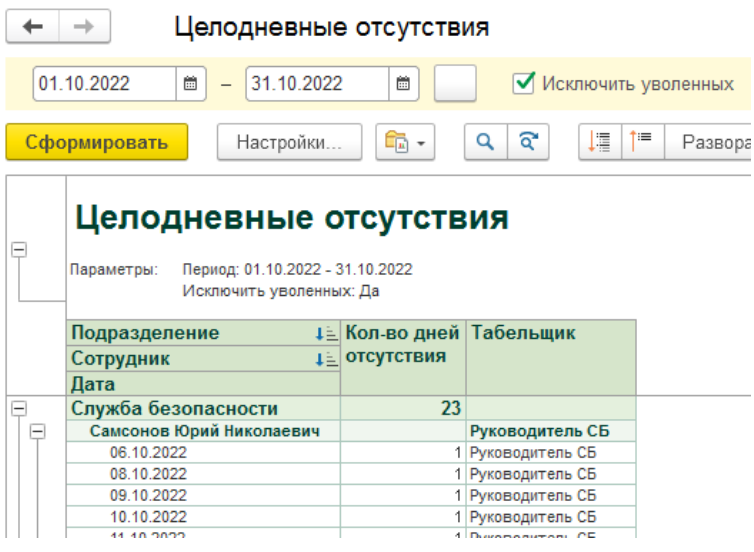

## <span id="page-33-0"></span>Отчет «Количество дней, отработанных на удаленке»

Формируется за выбранный период с группировкой по подразделениям и сотрудникам, с детализацией по дням. Выводятся значения первой отметки о входе и последней отметке о выходе. Подсчитывается количество дней. В отчет попадают сотрудники, у которых за день есть только отметки на виртуальном контроллере «дом», но нет отметок на физических контроллерах Parsec (таким образом, в отчет выводятся полностью дистанционные сотрудники и не выводятся сотрудники, которые отработали день на территории предприятия, а затем из дома подключались дистанционно).

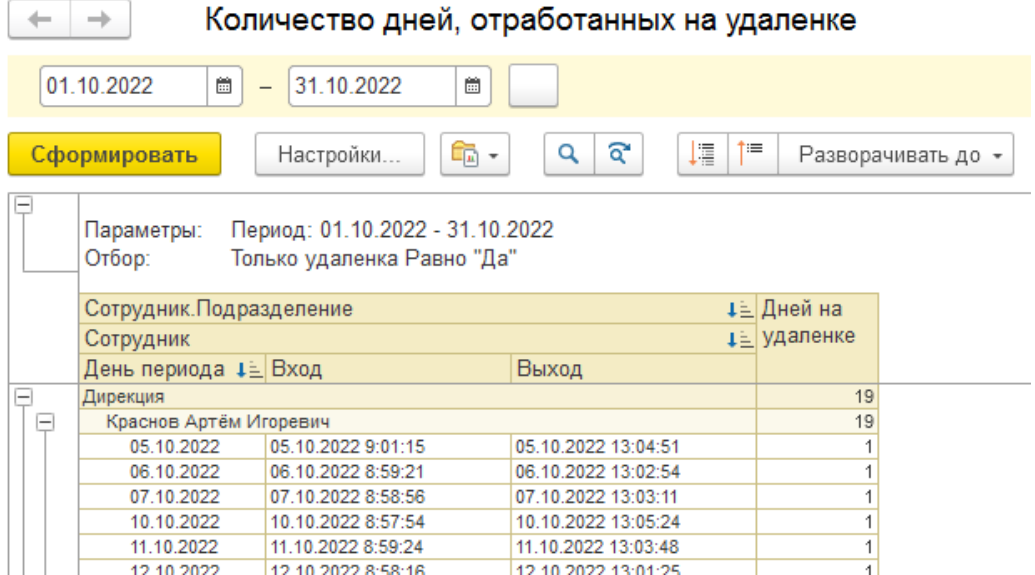

## <span id="page-33-1"></span>«Отчет по переработкам»

Формируется за выбранный период с группировкой по подразделениям, с детализацией по сотрудникам и дням. Время сверхурочной работы (переработки) определяется путем сравнения интервалов фактических отметок о проходах (на реальных и виртуальных контроллерах) с интервалами плановых графиков (установленных в документах «Недельный график работы» или по производственному календарю в случае фиксированного графика работы, выбранного в карточке сотрудника). Часы переработки округляются с учетом кратности времени отработки, действующей на момент формирования отчета. В разные колонки выводятся часы переработки,

зачтенные в счет отработки увольнительных, согласованные к оплате во внешней системе электронного документооборота, находящиеся на этапе согласования, но еще не согласованные, а также «свободные» часы переработки (которые в будущем могут быть использованы в счет отработки увольнительных или оплачены отдельно). Подсчитывается общее количество часов сверхурочной работы. Отчет может использоваться сотрудниками службы безопасности для проверки корректности оформления компенсаций сотрудникам за сверхурочно отработанное время (как в виде предоставления отгулов, так и за дополнительную оплату).

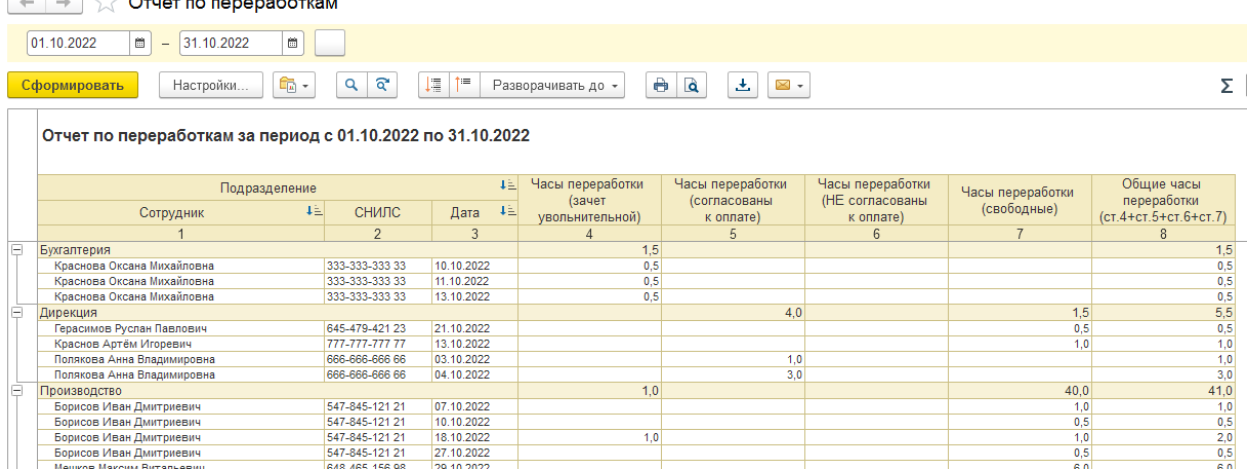

Доступна расшифровка значений колонок с часами переработки (двойным щелчком в строке подразделения или конкретного сотрудника и ячейке выбранной колонки). В расшифровку выводятся конкретные интервалы сверхурочной работы (может быть несколько строк по одному сотруднику в один день, например, в случае, раннего прихода на работу и позднего ухода с работы). Время начала и окончания переработки выводится с точностью до минут. Но количество часов округляется в меньшую сторону с учетом кратности времени отработки. Расшифровка может использоваться как для проверки интервалов другими отчетами (журнал проходов через контроллеры, диаграмма рабочего времени, отчет о фактически отработанном времени), так и для оформления во внешней системе электронного документооборота заявок на оплату переработок (с последующей выгрузкой в СКУД+УРВ в виде документов «Регистрация отклонений» с видом отклонения «Согласованная переработка»).

 $\leftarrow$   $\rightarrow$   $\leftarrow$  Отчет (расшифровка)

 $\left| \begin{array}{c} \text{L} \\ \text{Coxpahwts} \end{array} \right|$   $\left| \begin{array}{c} \text{L} \\ \text{Cavpahwts} \end{array} \right|$ 

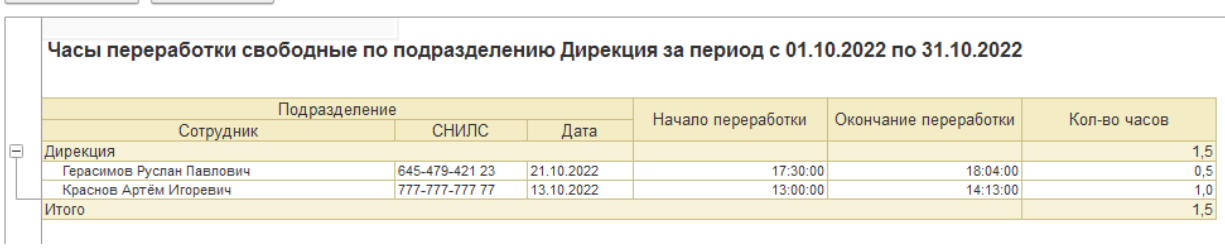

# <span id="page-34-0"></span>Отчет «Предтабель»

Формируется по данным документа «Предтабель» и полностью повторяет строку табличной части документа. Подробное описание колонок и правил из заполнения можно посмотреть в разделе, посвященном документу «Предтабель». Отчет может формироваться не только по конкретному подразделению (как при вызове его по кнопке из документа), но и по всему предприятию. Может использоваться сотрудниками отдела труда и заработной платы для проверки и подведения итогов работы за прошедший месяц.

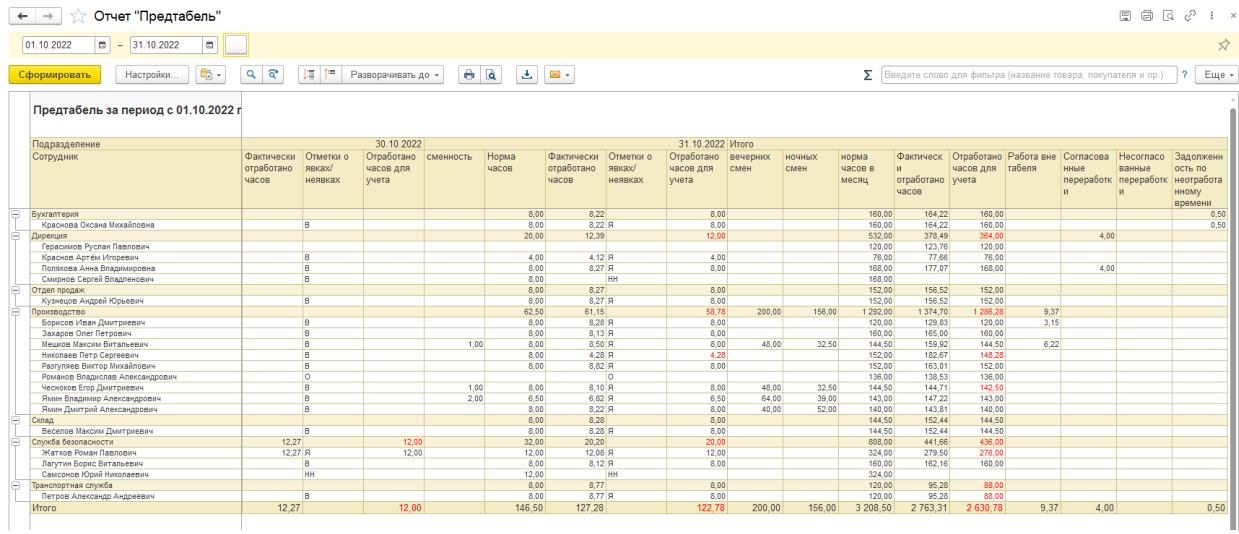

# <span id="page-35-0"></span>Отчет «Ведомость по неотработанному времени»

Формируется по регистру накопления «Остатки неотработанного времени», выводит остатки и изменения задолженности за период, группируется по сотрудникам и документам «Регистрация отклонений» с видом отклонения «Увольнительная личн.» и заполненным периодом отработки, детализируется до конкретных документов движения. Увольнительная по личным вопросам с отработкой увеличивает остаток задолженности по неотработанному времени (отражается в колонке «Приход»), согласованная переработка в зачет отработки этой увольнительной уменьшает остаток задолженности сотрудника по неотработанному времени (отражается в колонке «Расход»). Остатки рассчитываются автоматически. Отрицательный остаток в детальных строках может возникать в случае увольнительной в счет ранее отработанного времени (когда дата согласованной переработки меньше даты увольнительной) и не является ошибкой. Отрицательных остатков по группировкам быть не должно (исключение: если отчет формируется за конкретный месяц, а увольнительная и согласованная переработка относятся к разным месяцам). Отчет позволяет оценить не только остаток задолженности сотрудника по отработке увольнительных, но и проследить цепочку изменения величины долга с целью анализа и исправления ошибок. Механизм зачета отработки увольнительных запускается автоматически регламентным заданием (обычно один раз в сутки), а также автоматически при изменении документа «Недельный график работы» (которым задаются плановые графики, влияющие на определение интервалов сверхурочной работы) и при загрузке изменений документов «Регистрация отклонений» из внешней системы электронного документооборота (влияющих на фактические интервалы увольнительных и требующих перерасчета отработок). Таким образом поддерживается актуальность значений в регистре «Остатки неотработанного времени». В отдельных случаях может потребоваться ручной запуск регламентного задания пользователем с

правами администратора для актуализации данных регистра и отчета.

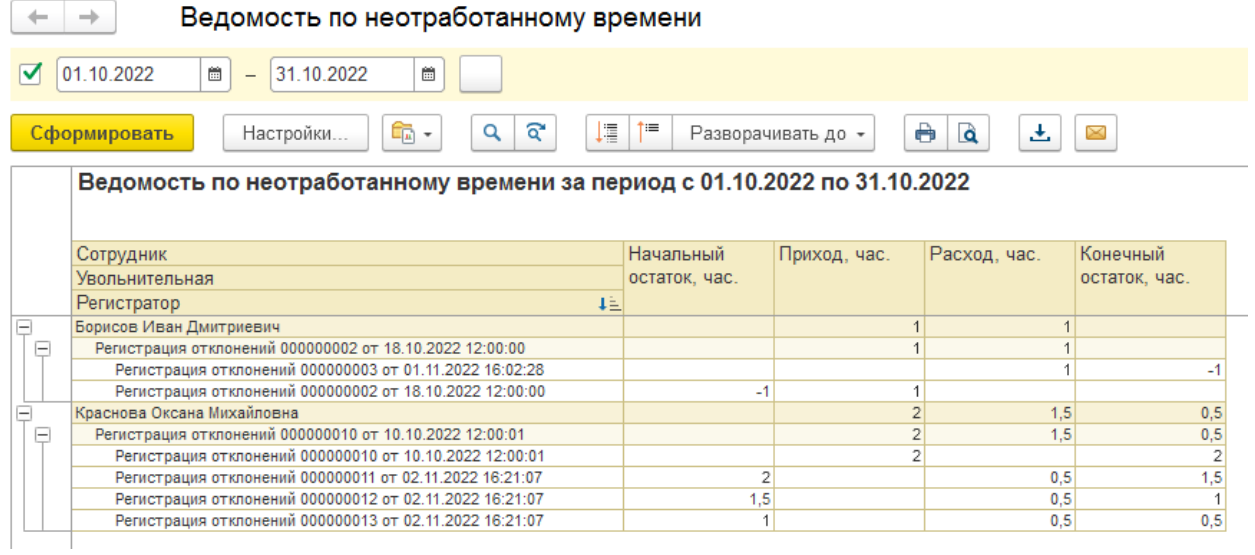

## <span id="page-36-0"></span>Отчет «Остатки по неотработанному времени»

Формируется по данным регистра накопления «Остатки неотработанного времени». По умолчанию выводит данные на начало завтрашнего дня (остатки на текущий момент), но дата остатков может быть выбрана в настройках отчета (например, начало текущего месяца для анализа задолженности за предыдущий месяц). Период отчета задается для фокусировки внимания на конкретном месяце (в колонку «Остатки неотработанного времени всего» выводится общий остаток задолженности сотрудников по отработке увольнительных, а в колонку «Остатки неотработанного времени в выбранном периоде отработки» только увольнительные, период отработки которых попадает в заданный период). Отчет группируется по сотрудникам и детализируется до документов «Регистрация отклонений» с видом отклонения «Увольнительная личн.» с заполненным периодом отработки (для вывода детальной информации по документам движения используется отчет «Ведомость по неотработанному времени»). По умолчанию в отчет не выводятся уволенные сотрудники (т.к. по ним расчеты по заработной плате уже должны быть закрыты, и остаток задолженности по отработке увольнительных уже не имеет значения). Дополнительно из отчета могут быть исключены сотрудники со сдельной системой оплаты труда (т.к. по ним может вестись упрощенный порядок учета рабочего времени). В поле «Табельщики» выводятся имена пользователей СКУД+УРВ, у которых в настройках указано выбранное подразделение (данная информация позволяет сотруднику СБ найти ответственного за ведение учета рабочего времени по конкретному сотруднику).

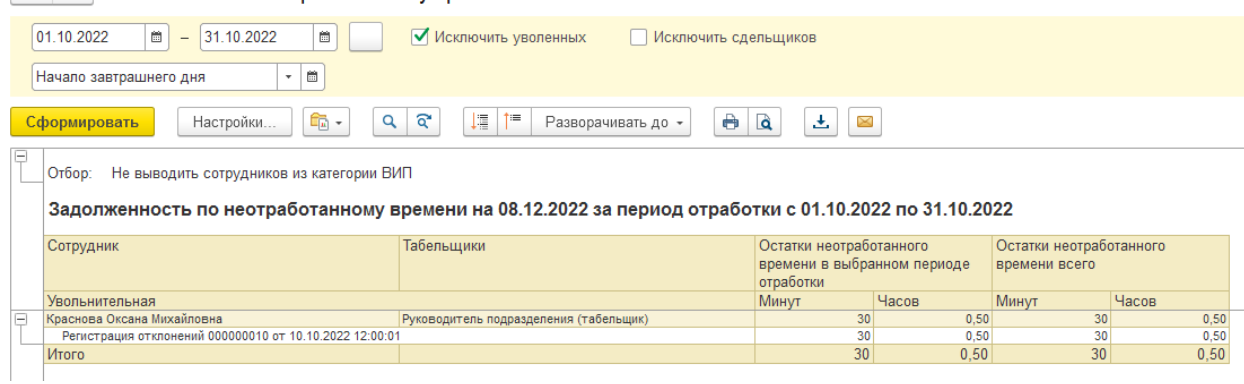

 $+$   $+$ Остатки по неотработанному времени

### <span id="page-37-0"></span>«Отчет по графику доставки сотрудников»

Формируется на конкретный день, в который планируется доставка сотрудников служебным транспортом на работу и обратно. Данные для отчета берутся из табличной части документа «Недельный график работы» за выбранный день, из ячеек с установленными флагами «Забирать транспортом», а также из справочников «Маршруты», «Остановки» и справочника «Сотрудники», в котором указаны конкретные остановки. В первый блок включаются сотрудники, начало графика работы которых в указанный день совпадает с временем начала смены из сервисного справочника опций. При этом, если остановка сотрудника не включена ни в один маршрут, она выводится в верхней части списка. Далее остановки группируются по маршрутам, а сотрудники с одинаковыми остановками по алфавиту. Если в маршруте задано время прибытия на остановку, то остановки сортируются по возрастанию времени (в противном случае выводятся в том порядке, в котором указаны в маршруте). Во второй блок включаются сотрудники, окончание графика работы которых в указанный день совпадает с временем окончания смены из сервисного справочника опций. Остановки сортируются в обратном порядке относительно заданного в маршруте. В третий блок выводятся сотрудники, у которых в недельном графике установлены признаки «Забирать транспортом», но время начала и окончания смены не совпадает со значениями параметров в сервисном справочнике опций (видимо, данным сотрудникам были ошибочно установлены признаки «Забирать транспортом»). Отчет может использоваться сотрудниками, организующими доставку сотрудников на работу и обратно, для планирования количества единиц транспорта, маршрутов и расписания их движения (состав остановок может варьироваться день ото дня в зависимости от привлекаемых к работе в конкретную смену сотрудников).

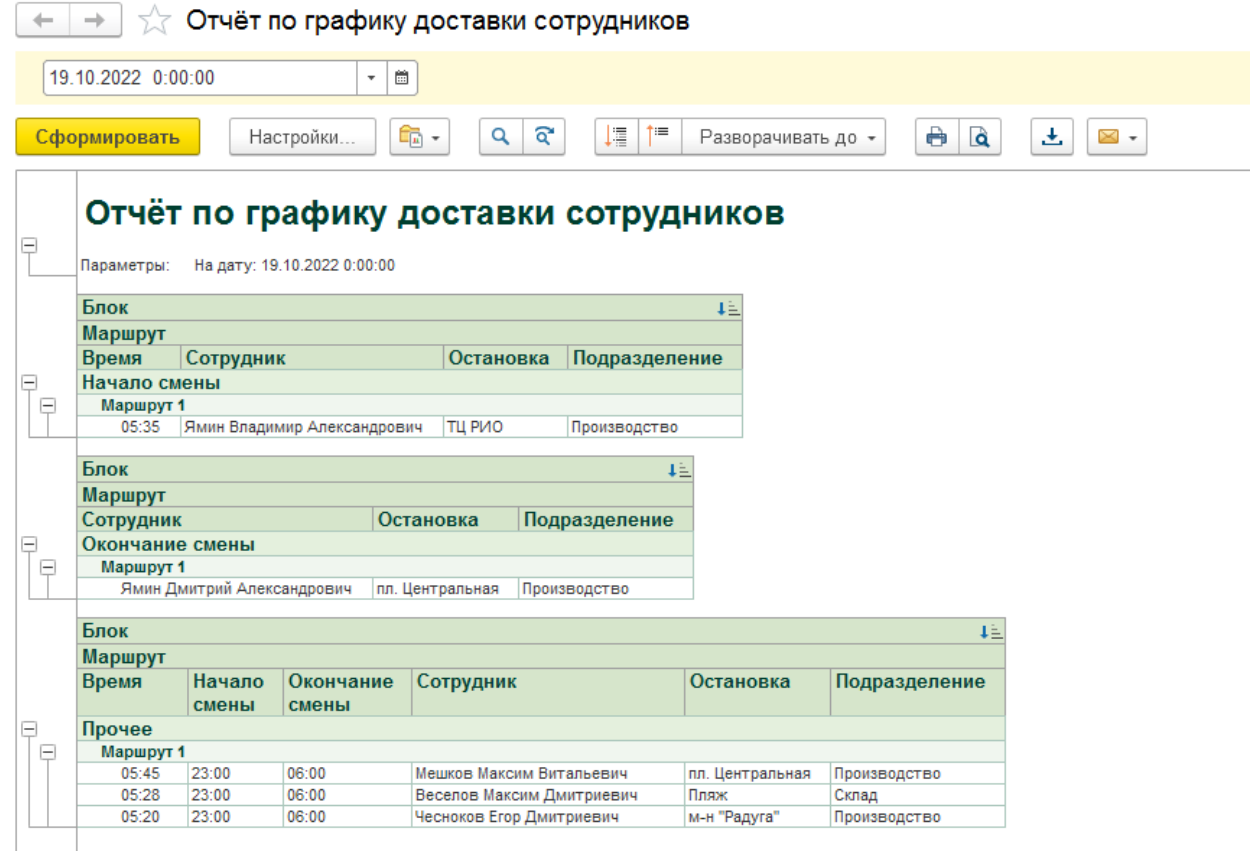

<span id="page-37-1"></span>Отчет «Список сотрудников для кладовщика»

Формируется за выбранный период (с отбором по подразделению или без). Выводятся сотрудники (с указанием номеров пропусков), у которых в выбранном периоде есть хотя бы одна рабочая смена по графику. Может использоваться для планирования выдачи спецодежды и индивидуальных средств защиты.

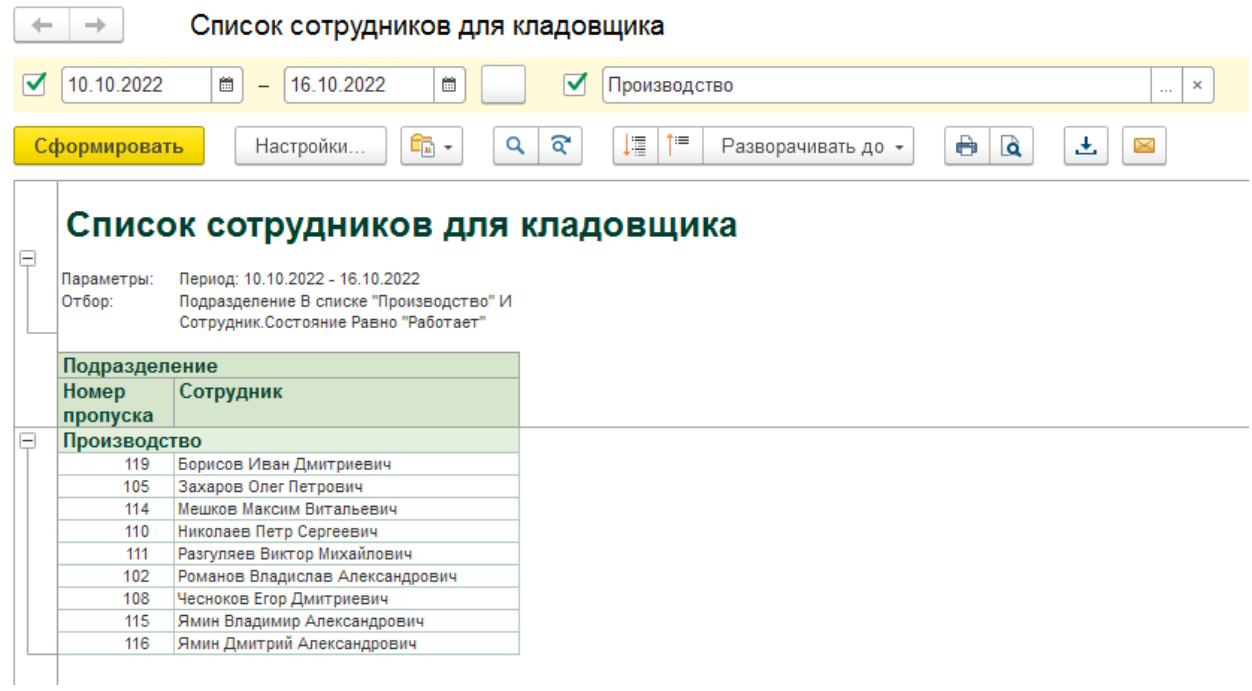

## <span id="page-38-0"></span>Отчет «История сдачи-выдачи ключей от ящиков»

Формируется за период с группировками по ящикам и ключам, с детализацией по датам изменения состояния. Может использоваться для анализа смены владельцев конкретного ключа. Вызывается из специализированного рабочего места в интерфейсе сотрудника СБ (с отбором по конкретному ящику) или из раздела СКУД+УРВ (без отбора).

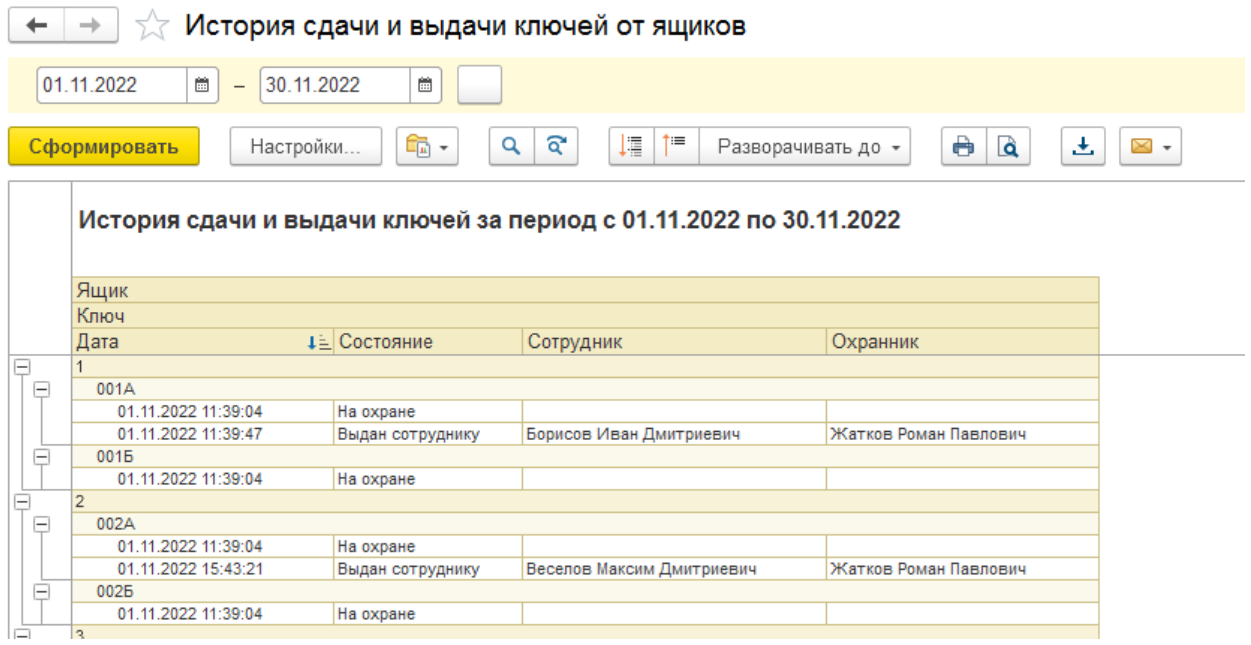

### <span id="page-38-1"></span>Отчет «Ключи от ящиков»

Формируется по состоянию на текущий момент с группировкой по ящикам, с детализацией по ключу, владельцу, датой последнего изменения состояния и именем сотрудника охраны, зарегистрировавшего данное изменение. Может использоваться для инвентаризации свободных

#### и выданных ключей.

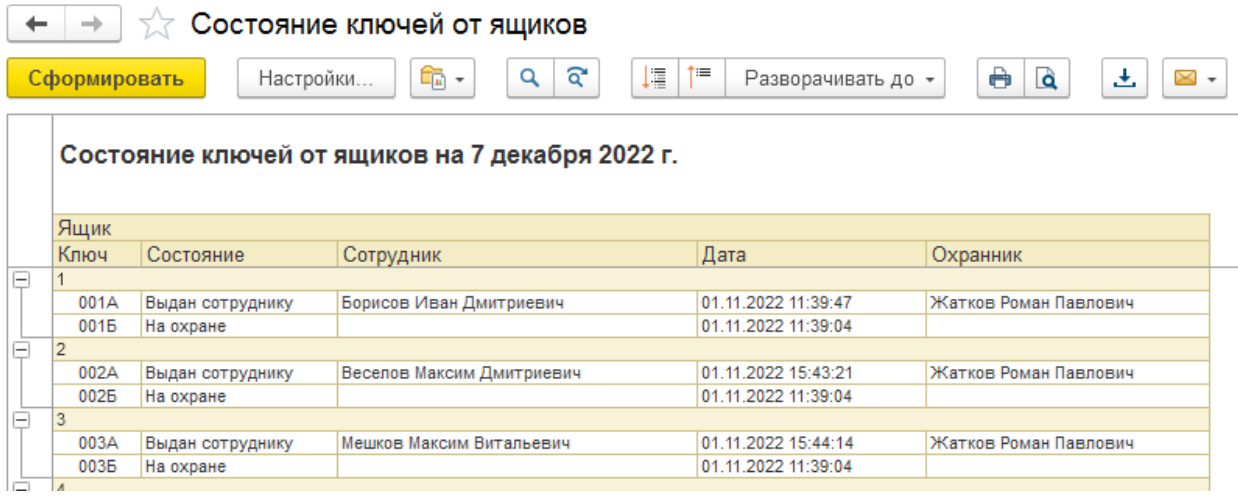

## <span id="page-39-0"></span>Сервисные инструменты для администратора:

- загрузка проходов Parsec за период по субъекту доступа;
- открыть рабочее место сотрудника СБ;
- входы/выходы (регистр);
- графики работы (регистр);
- журнал кадровых операций (регистр);
- отклонения (регистр);
- задания на установку доступа (регистр);
- задания на отмену доступа (регистр);
- задания на удаление субъектов доступа сотрудника при увольнении;
- сервисный справочник опций.

## <span id="page-39-1"></span>Обработка «Загрузка проходов Parsec за период по субъекту доступа»

Может использоваться администратором СКУД+УРВ для точечной загрузки отметок о проходах из ParsecNET по конкретному сотруднику за выбранный небольшой период. Обычно информация о проходах загружается автоматически регламентным заданием (по умолчанию каждые 5 минут). При этом загружаются данные от последнего зафиксированного в регистре сведений «Входы/выходы» события по текущий момент. Поэтому даже в случае временной недоступности сервера ParsecNET информация будет загружена в полном объеме автоматически после возобновления доступа к серверу. Однако, в ходе промышленной эксплуатации могут возникать моменты, когда вследствие неаккуратных действий пользователя нарушается сопоставление субъекта доступа СКУД+УРВ с субъектом доступа ParsecNET, в результате чего перестают загружаться в СКУД+УРВ данные о проходах этого сотрудника. Обнаруживается это, как правило не сразу, а при формировании отчетов по отработанному времени за месяц. В результате после повторного сопоставления субъектов доступа требуется принудительно загрузить информацию о проходах конкретного сотрудника за предыдущий период. Эту задачу решает данная сервисная

#### обработка.

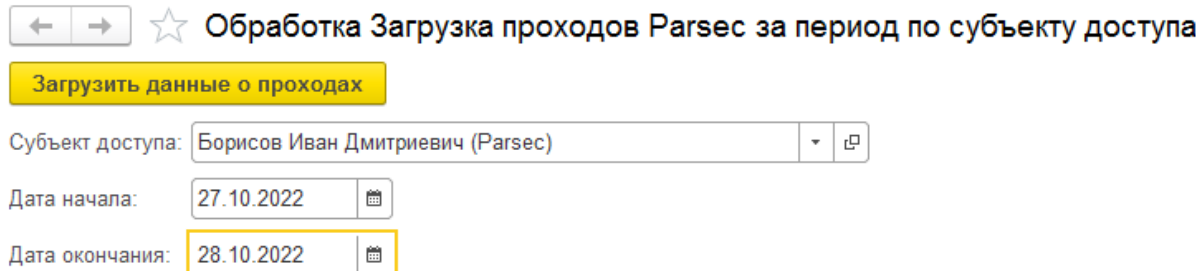

### <span id="page-40-0"></span>Команда «Открыть рабочее место сотрудника СБ»

Может использоваться администратором СКУД+УРВ для открытия формы специализированного рабочего места сотрудника службы безопасности (у пользователей СКУД+УРВ с назначенной ролью «Сотрудник СБ» данное рабочее место открывается автоматически при запуске программы). Стартовое окно рабочего места сотрудника службы безопасности содержит строку поиска по ФИО или СНИЛС.

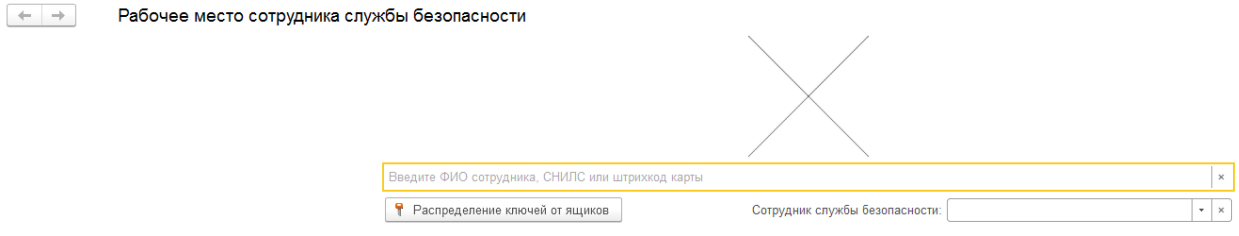

Выбор нужного сотрудника осуществляется путем ввода в строке поиска первых букв фамилии (можно с маленькой буквы). При этом программа выводит в таблицу подходящих сотрудников с указанием дополнительной информации.

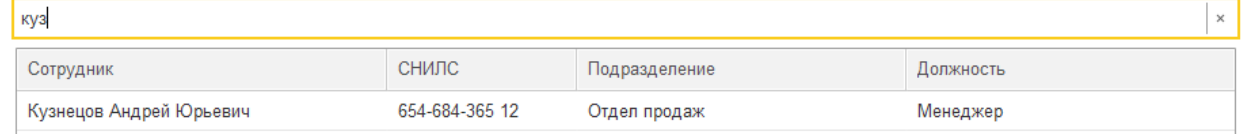

Выбор строки двойным щелчком мыши приводит к открытию карточки с информацией по сотруднику. На форме представлены следующие значения и органы управления:

— фамилия, имя, отчество, должность и подразделение выбранного сотрудника;

— кнопка «Создать субъект доступа» (активна для нового сотрудника, по которому еще не выполнялось сопоставление с субъектом доступа СКУД);

— кнопка «Изменить субъект доступа» (активна для сотрудника, по которому ранее был сопоставлен субъект доступа СКУД);

— кнопка «Редактировать код карты» (активна при наличии сопоставленного субъекта доступа; используется в случае замены магнитной карты-пропуска, код вводиться вручную или со считывателя)

Ġ ń, Кузнецов Андрей Юрьевич  $\frac{1}{2}$   $\Theta$ Менеджер Отдел продаж Действия с субъектом доступа Оформление пропуска сотруднику Изменение схемы доступа Журнал проходов через контроллеры 2 Создать субъект доступа | У Изменить субъект доступа | 9 Редактировать код карты Наименование Код карты ID. Производитель СКУД Кузнецов Андрей Юрьевич (... 6131242 aec21f29-a490-474e-a376-208e... Parsec

— на вкладке «Оформления пропуска сотруднику» доступны кнопки для изменения номера пропуска (вводится вручную) и штрих-кода (может генерироваться автоматически уникальный с заданным префиксом), а также кнопка для печати пропуска;

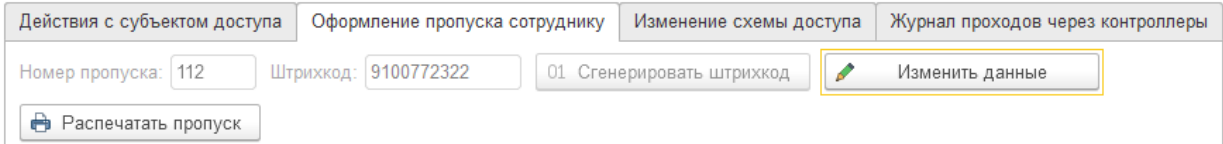

— на вкладке «Изменение схемы доступа» присутствуют кнопки для редактирования схемы доступа (списка доступных контроллеров) через специальную форму или с помощью документа;

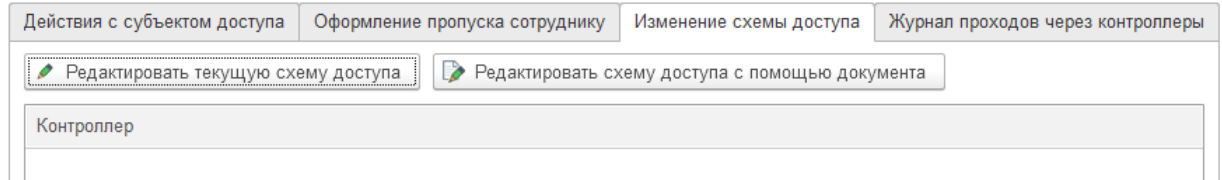

— на вкладке «Журнал проходов через контроллеры» присутствует кнопка «Актуализировать данные», при нажатии на которую таблица ниже заполняется информацией об отметках о проходах выбранного сотрудника за текущий день (может использоваться для проверки считывания новой карты);

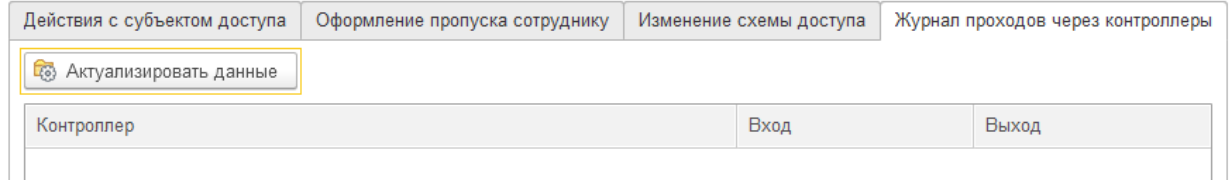

— кнопки над фотографией сотрудника: зеленая кольцевая стрелка обновляет из базы данные сотрудника, синяя лупа возвращает к стартовому окну поиска сотрудника (по ФИО, СНИЛС или штрих-коду карты).

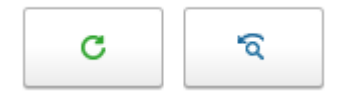

 $e^{\hat{p}}$  :  $\times$ 

## <span id="page-42-0"></span>Регистр сведений «Входы/выходы»

#### Может использоваться администратором СКУД+УРВ для просмотра (и корректировки) отметок о

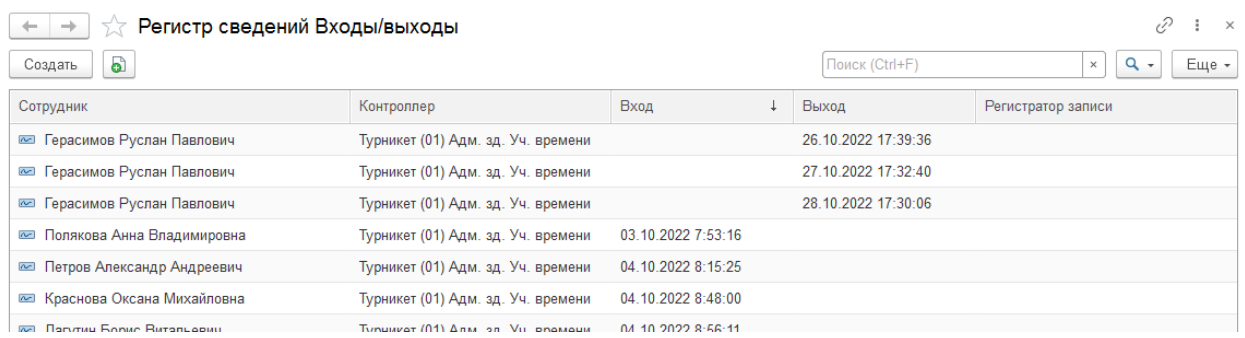

## <span id="page-42-1"></span>Регистр сведений «Графики работы»

Может использоваться администратором СКУД+УРВ для просмотра данных о плановых графиках, введенных документами «Недельный график работы» при анализе различных ситуаций по обращениям пользователей. Корректировка данных непосредственно в регистре возможна, но крайне нежелательна, т.к. при повторном проведении документа ручные изменения перезапишутся.

 $\begin{array}{|c|c|c|c|c|}\n\hline \begin{array}{|c|c|c|c|}\n\hline \begin{array}{|c|c|c|}\n\hline \begin{array}{|c|c|c|}\n\hline \begin{array}{|c|c|c|}\n\hline \begin{array}{|c|c|c|}\n\hline \begin{array}{|c|c|c|}\n\hline \begin{array}{|c|c|c|}\n\hline \begin{array}{|c|c|c|}\n\hline \begin{array}{|c|c|c|}\n\hline \begin{array}{|c|c|c|}\n\hline \begin{array}{|c|c|c|}\n\hline \begin{array}{|c|c$ 

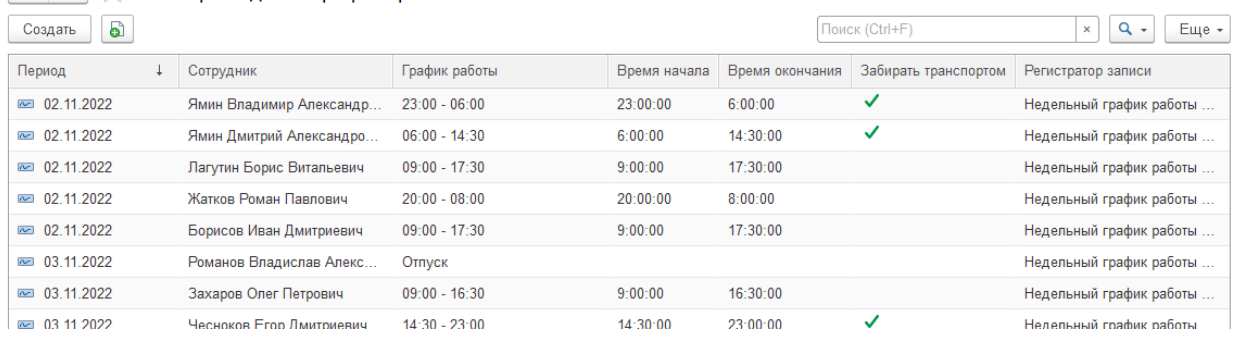

## <span id="page-42-2"></span>Регистр сведений «Журнал кадровых операций»

Может использоваться администратором СКУД+УРВ для анализа загрузки кадровых операций из внешней системы учета заработной платы.

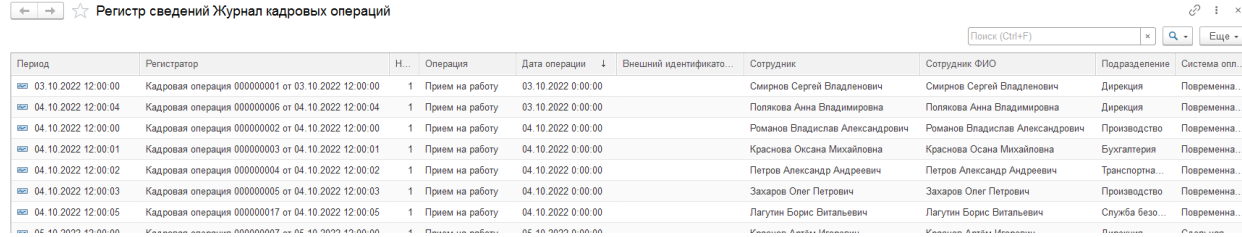

# <span id="page-42-3"></span>Регистр сведений «Отклонения»

Может использоваться администратором СКУД+УРВ для анализа загрузки документов

#### «Регистрация отклонений» из внешней системы электронного документооборота.

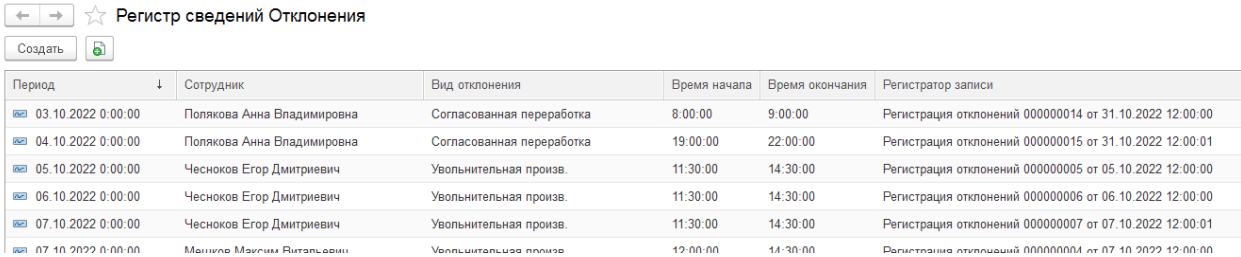

# <span id="page-43-0"></span>Регистр сведений «Задания на установку доступа (контроллеры)»

Может использоваться администратором СКУД+УРВ для анализа синхронизации с ParsecNET в части изменения схем доступа (списка доступных контроллеров) по сотрудникам. Данные в регистр вносятся документами «Изменение схемы доступа», создаваемыми автоматически из рабочего места сотрудника СБ (или реже интерактивно). Данные в регистре обновляются регламентным заданием «Обработка заданий установки отмены доступа» (устанавливаются признаки «Исполнено» и заполняется «Дата исполнения» после синхронизации с ParsecNET).

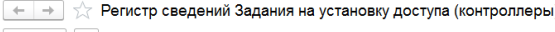

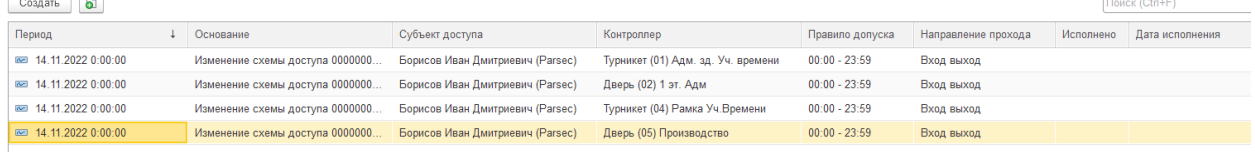

## <span id="page-43-1"></span>Регистр сведений «Задания на отмену доступа (контроллеры)»

Может использоваться администратором СКУД+УРВ для анализа синхронизации с ParsecNET в части изменения схем доступа (списка доступных контроллеров) по сотрудникам. Данные в регистр вносятся документами «Изменение схемы доступа», создаваемыми автоматически из рабочего места сотрудника СБ (или реже интерактивно). Данные в регистре обновляются регламентным заданием «Обработка заданий установки отмены доступа» (устанавливаются признаки «Исполнено» и заполняется «Дата исполнения» после синхронизации с ParsecNET).  $\begin{bmatrix} \leftarrow \\ \leftarrow \end{bmatrix}$   $\begin{bmatrix} \downarrow \\ \downarrow \end{bmatrix}$  (ДС) Задания на отмену доступа (контроллеры)

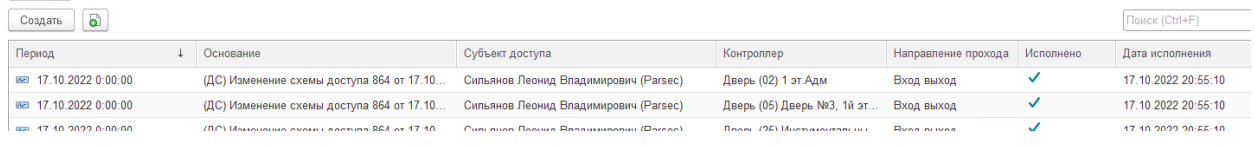

<span id="page-43-2"></span>Регистр сведений «Задания на удаление субъектов доступа сотрудника при увольнении»

Может использоваться администратором СКУД+УРВ для анализа синхронизации с ParsecNET в части удаления субъекта доступа через данное в сервисном справочнике опций количество календарных дней после увольнения.

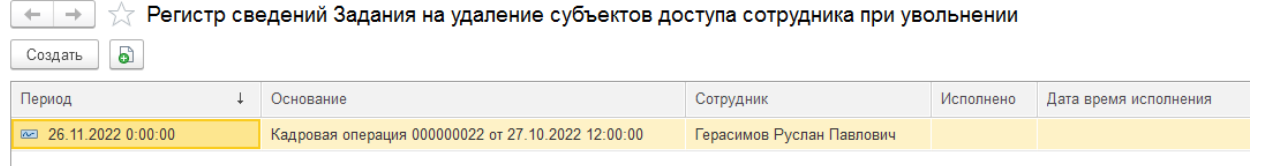

## <span id="page-44-0"></span>Справочник «Сервисный справочник опций»

Содержит значения настроечных параметров, специфичных для конкретного предприятия, использующего систему СКУД+УРВ. Может изменяться администратором СКУД+УРВ при первоначальной настройке системы, а также в процессе эксплуатации (например, при начале использования внешнего контура). Комментарии, поясняющие назначение каждого параметра,

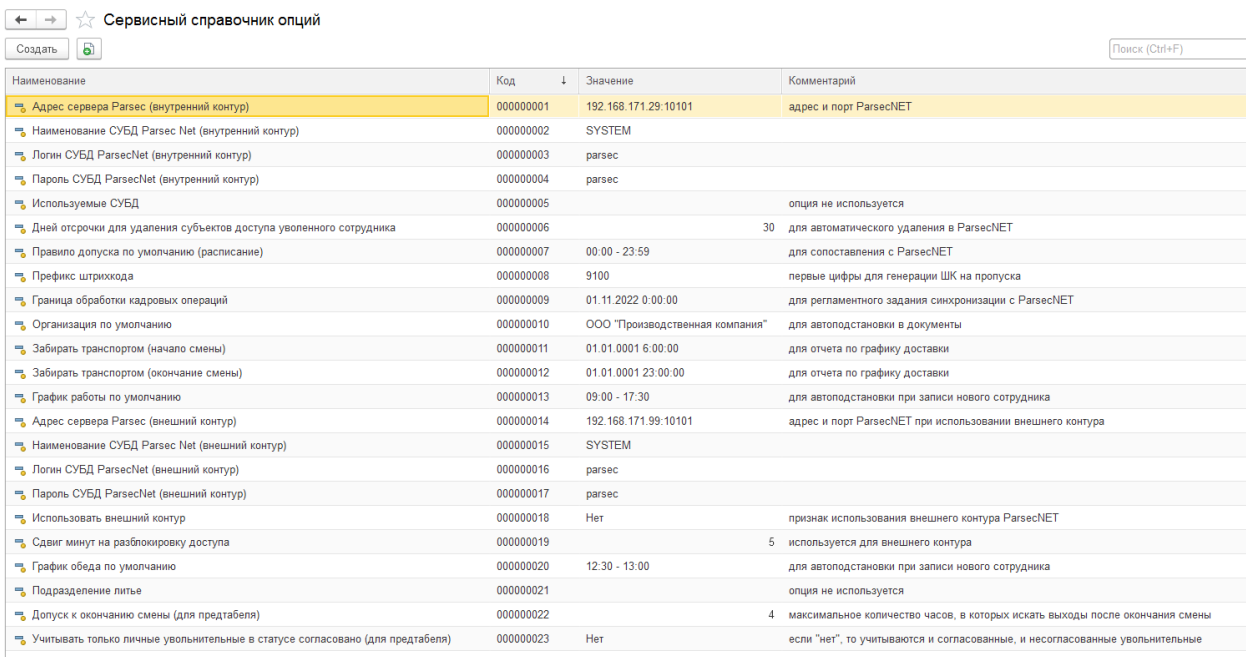

# <span id="page-45-0"></span>Приложение

<span id="page-45-1"></span>Механизм учета ключей от ящиков для хранения вещей

В рабочем месте сотрудника службы безопасности присутствует кнопка «Распределение ключей от ящиков» (открывает интерфейс для управления ключами) и поле «Сотрудник службы безопасности» (выбранный сотрудник будет записываться как автор действий с ключами).  $+ +$ 

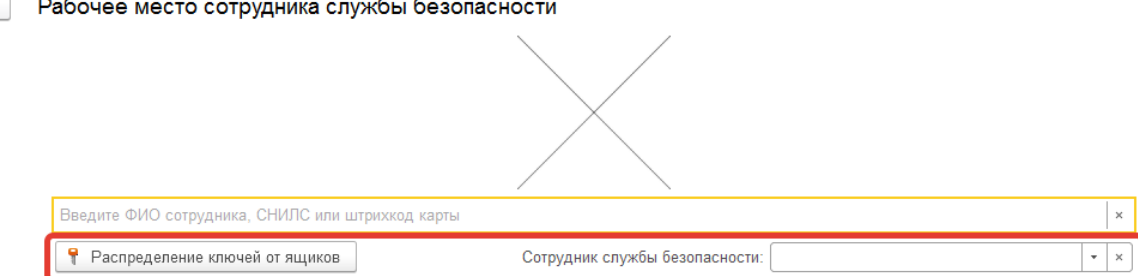

После выбора сотрудника службы безопасности и нажатия кнопки «Распределение ключей от ящиков» открывается форма специализированного рабочего места (обработки) для управления распределением ключей от ящиков для хранения вещей.

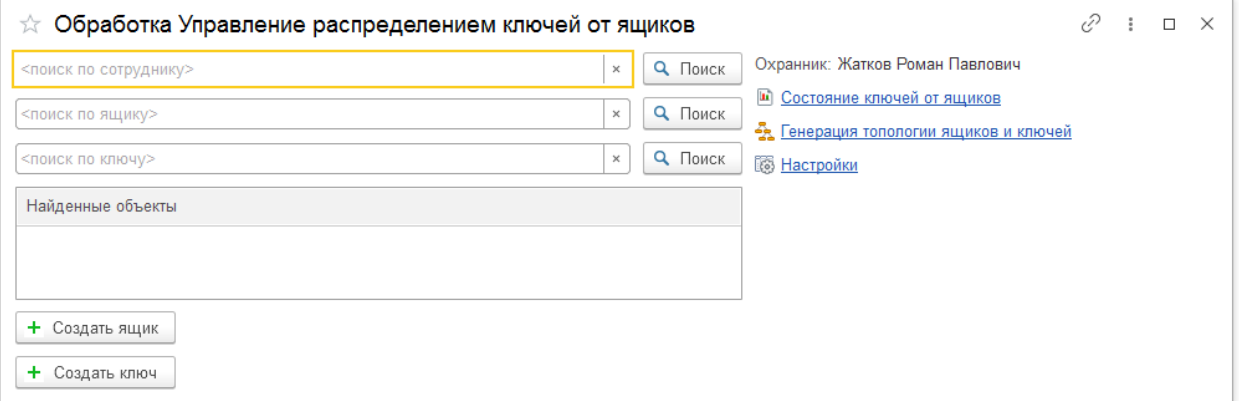

Первоначальное заполнение структуры ящиков осуществляется по нажатию гиперссылки «Генерация топологии ящиков и ключей» с последующим выбором вида ящика (одноместный, двухместный или мини-сейфовый), указанием диапазона номеров и нажатием кнопки «Создать ящики и ключи».

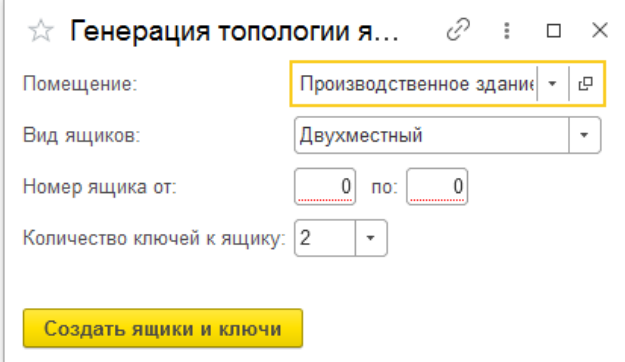

Форма настроек открывается по одноименной гиперссылке и позволяет изменить поведение программы на текущий сеанс. По умолчанию программа ищет сотрудника/ящик/ключ сразу после ввода нескольких символов в соответствующем поле. Если это не удобно, можно установить флаг «Искать только по нажатию на «Поиск», тогда после окончания ввода символов в строке поиска нужно будет принудительно нажать соответствующую кнопку поиска. Поиск по точному

соответствию означает, что при вводе номера ящика, например, 12, будет найден только ящик №12, а по умолчанию будет найдены все ящики, в номерах которых встречается 12 (например, 112, 121 и т.д.). В поле поиска по сотруднику можно не только вводить ФИО по буквам, но и сканировать штрих-код с пропуска (если установлен флаг «Поиск сотрудников по Штрихкоду»).

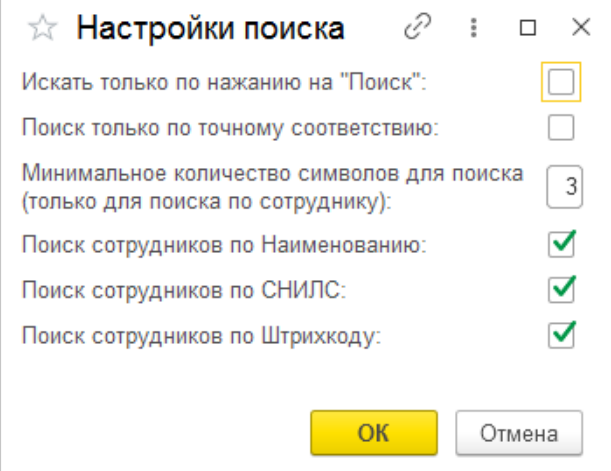

Сценарий №1: Поиск сотрудника по ФИО, выдача / возврат ключа

— ввести первые буквы фамилии в поле «поиск по сотруднику», выбрать нужного из списка «Найденные сотрудники» (двойным щелчком);

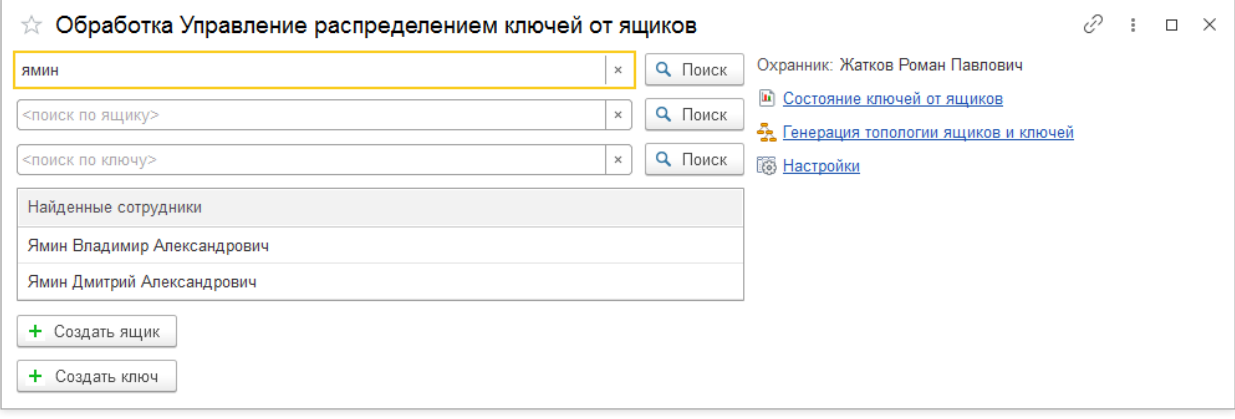

— на форме выводится информация о сотруднике (если состояние «Работает», то зеленым цветом, если «Уволен», то красным цветом), а также организация, подразделение и должность сотрудника, в табличной части выводится информация по выданному ключу от ящика (либо информация, что ключ не выдан);

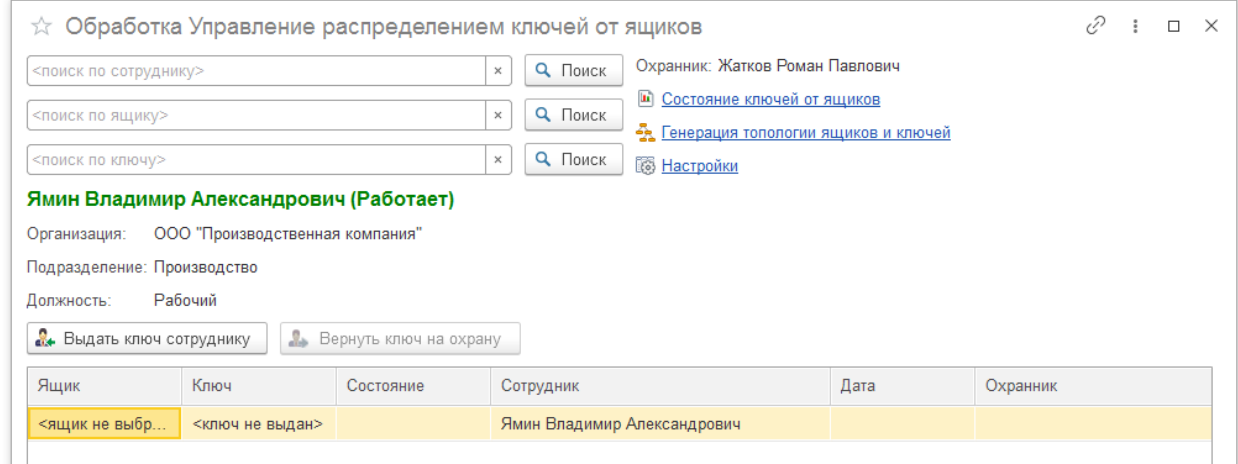

— при нажатии кнопки «Выдать ключ сотруднику», открывается форма выбора ключа: на первой

вкладке можно установить отборы по виду ящика и/или номеру ящика (этот вариант может использоваться, например, при первоначальном заполнении программы данными об уже имеющихся на руках у сотрудников ключах от ящиков), выбрать двойным щелчком требуемый ключ из списка;

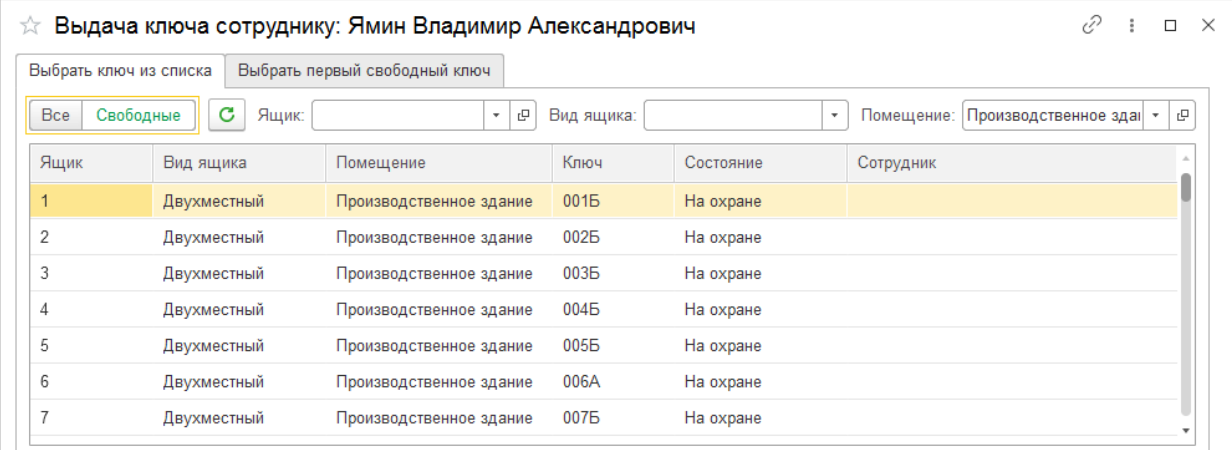

#### — после утвердительного ответа на вопрос выбранный ключ закрепляется за сотрудником;

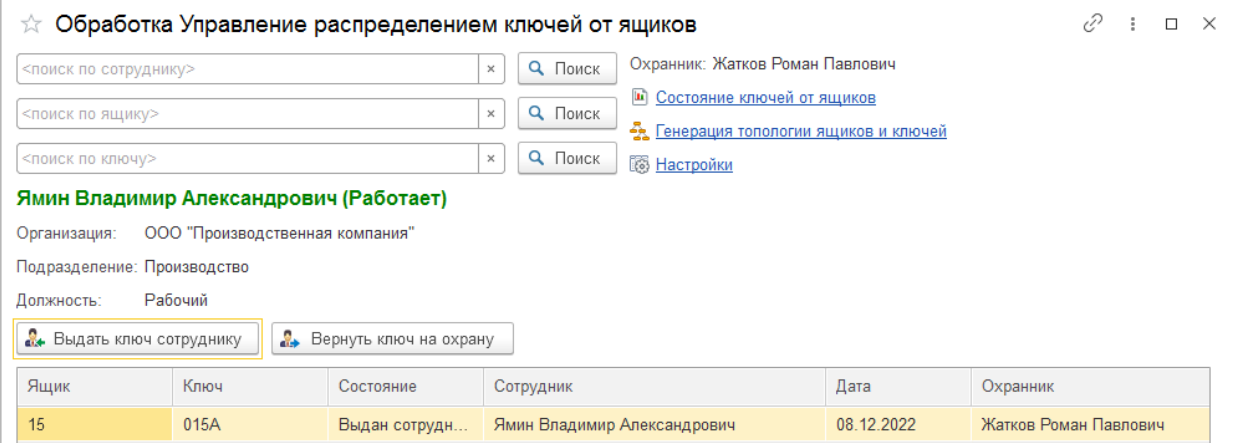

— возврат ключа осуществляется нажатием кнопки «Вернуть ключ на охрану» и утвердительным ответом на вопрос;

— для выдачи сотруднику автоматически выбранного ключа нажать кнопку «Выдать ключ сотруднику», в открывшейся форме перключиться на вторую вкладку «Выбрать первый свободный ключ», выбрать вид ящика (по умолчанию в первую очередь выдаются ключи от незанятых двухместных ящиков, затем от частично занятых двухместных; одноместные и минисейфовые ящики выбираются сотрудником охраны вручную, а программа выбирает первый свободный ключ от ящика выбранного вида), нажать кнопку «Выбрать первый свободный ключ».

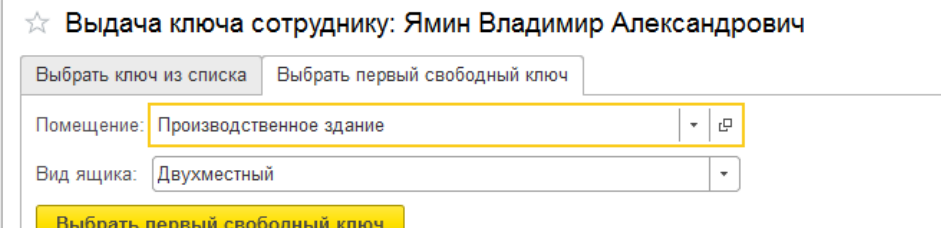

Сценарий №2. Поиск ящика по номеру, выбор сотрудника, выдача / сдача ключа:

— ввести номер ящика в поле «Поиск по ящику» в выбрать (двойным щелчком) нудный номер из списка найденных ящиков;

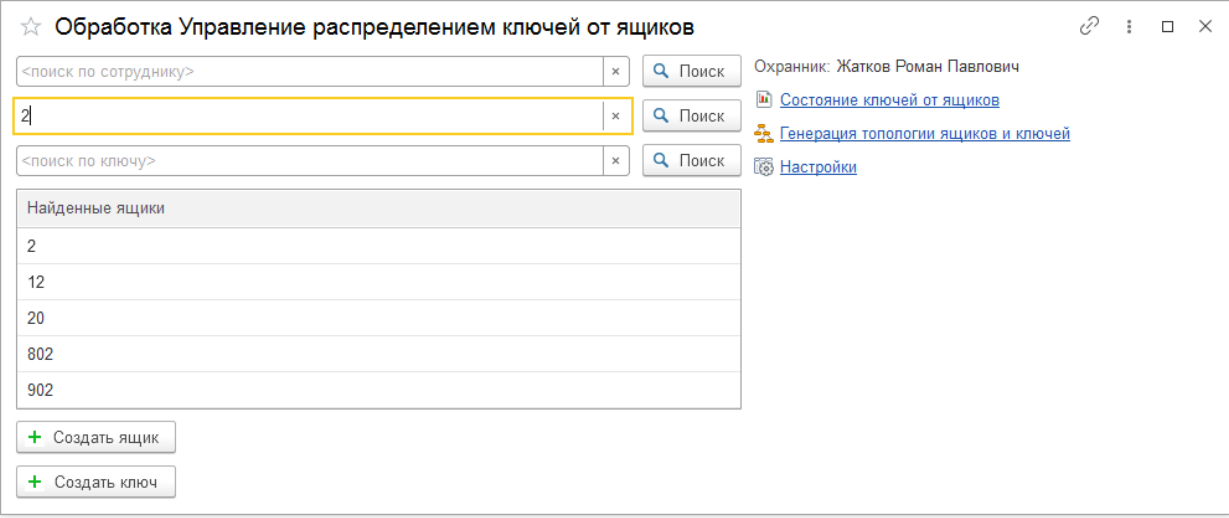

— на форме выводится информация о выбранном ящике (номер, помещение, вид), а также информация о состоянии ключей (в табличной части);

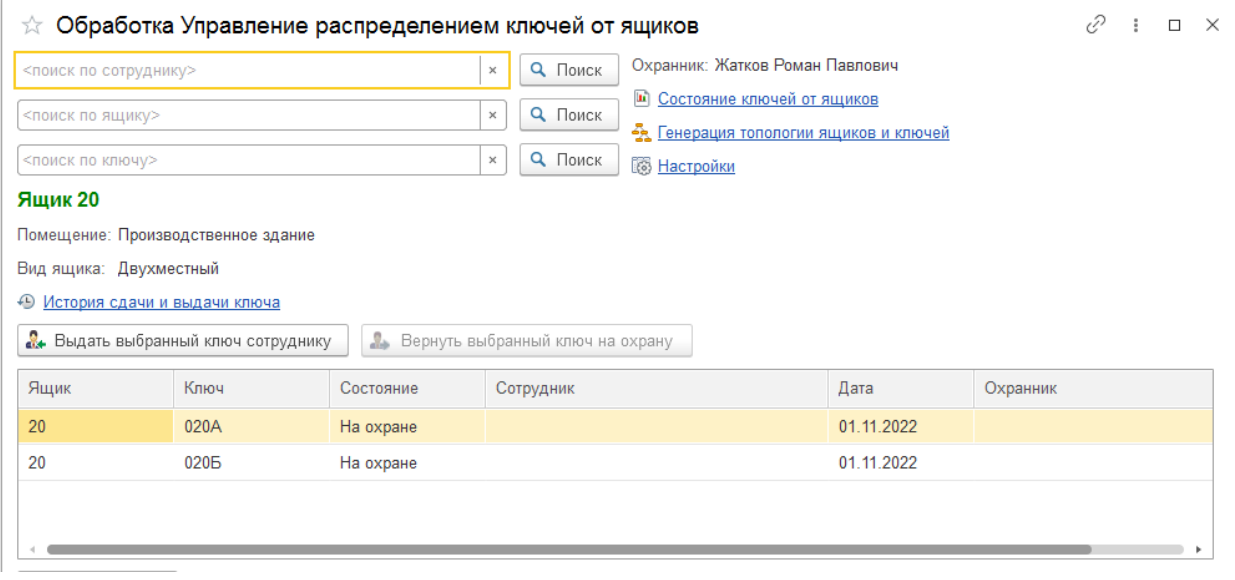

— выбрать одинарным щелчком нужную строку в таблице, затем нажать кнопку «Выдать выбранный ключ сотруднику», открывается список сотрудников с указанием состояния (уволенные красным!), штрих-кода, организации, подразделения и должности, найти нужного сотрудника (например, по первым буквам фамилии) и выбрать двойным щелчком;

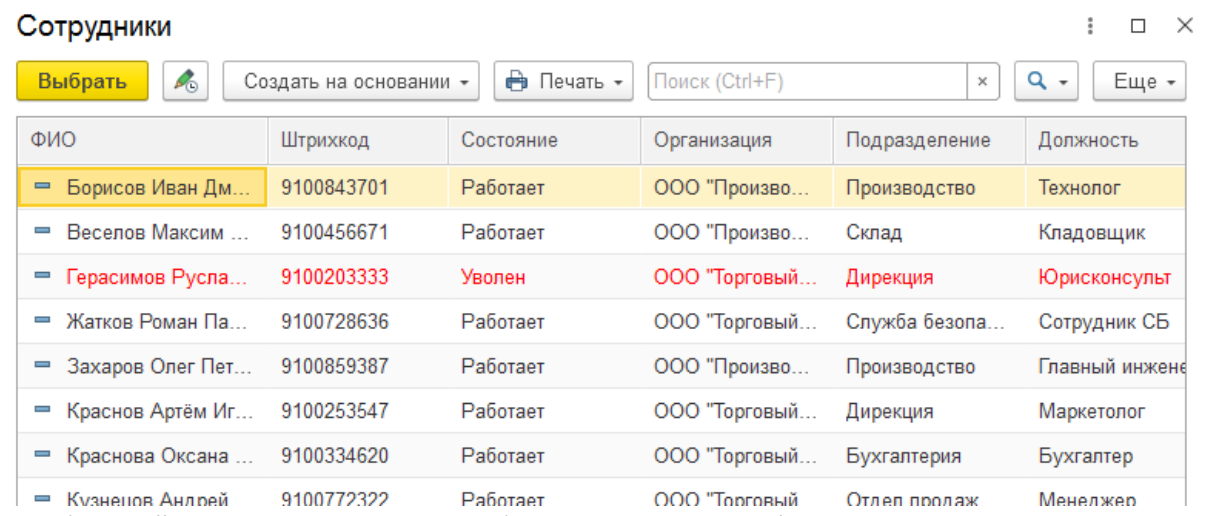

— выбранный ключ привязывается к выбранному сотруднику (если за сотрудником не числится

другого ключа);

— по гиперссылке «История сдачи и выдачи ключа» можно сформировать отчет с отбором по выбранному ключу за период (по умолчанию год, но можно изменить).

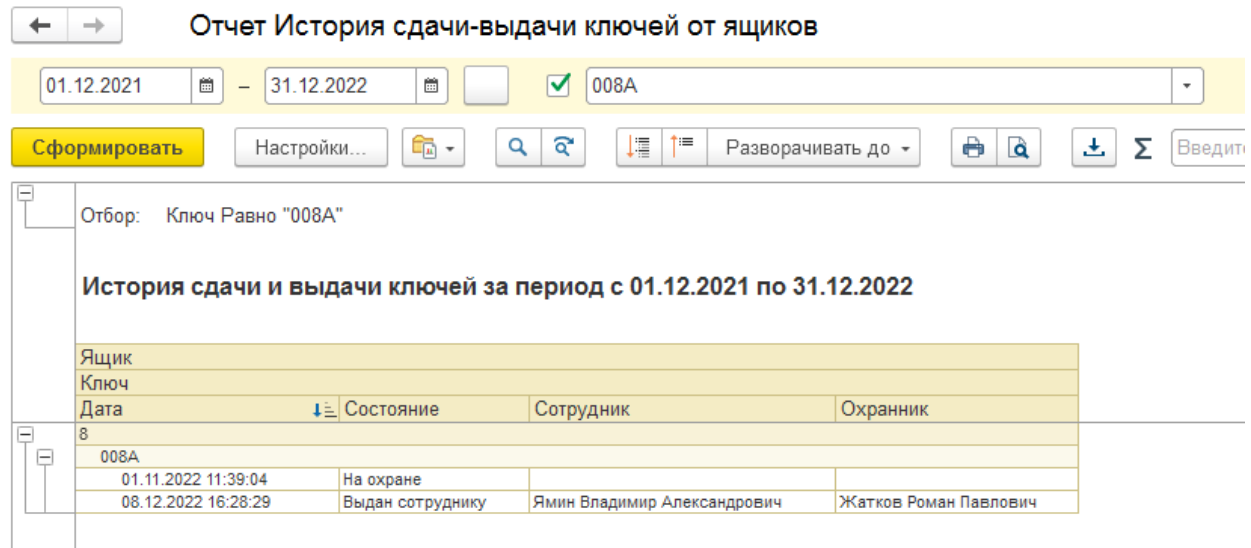

Сценарий №3. Замена ключа сотруднику (одновременно сдача старого и выдача нового):

— ввести в поле «поиск по сотруднику» ФИО или отсканировать штрихкод, выбрать сотрудника из списка найденных сотрудников;

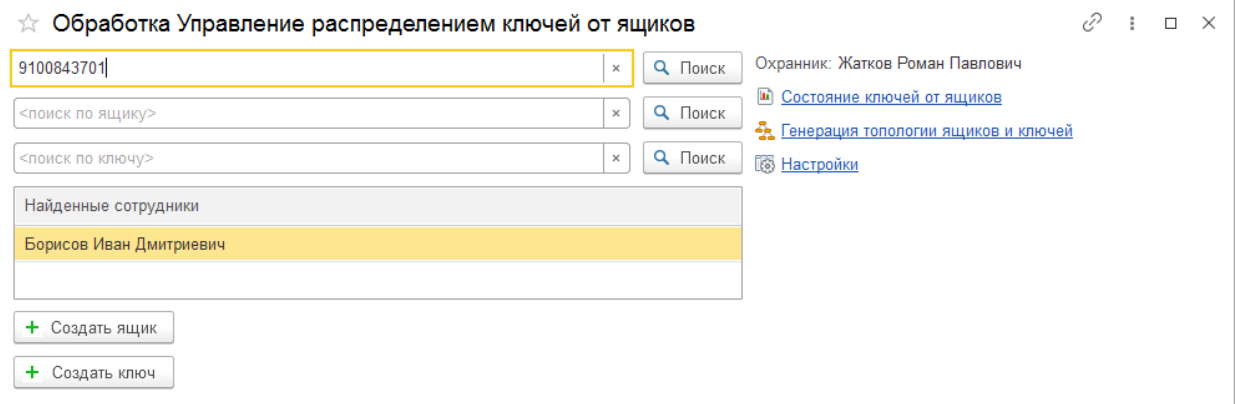

— нажать кнопку «Выдать ключ сотруднику»;

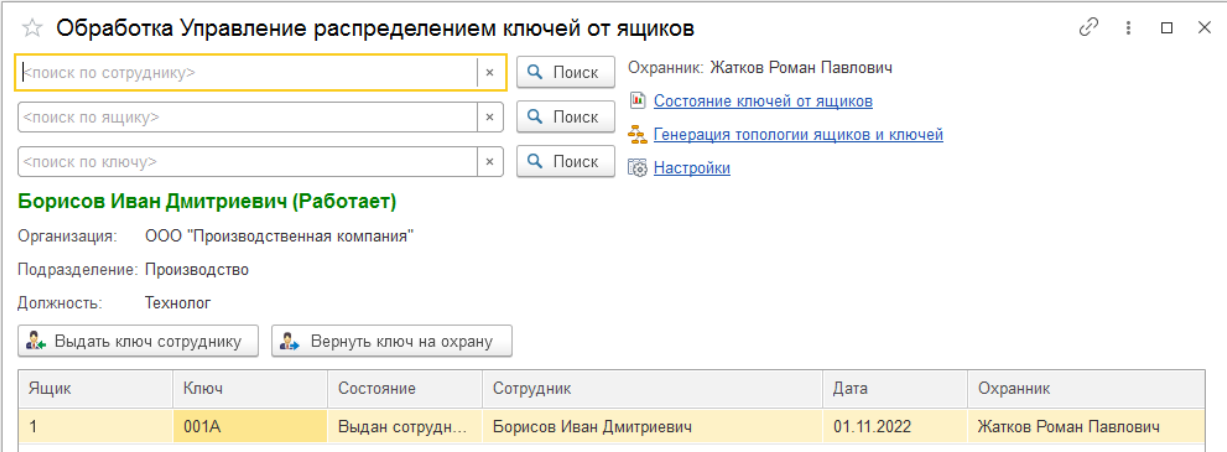

— ответить утвердительно на вопрос программы;

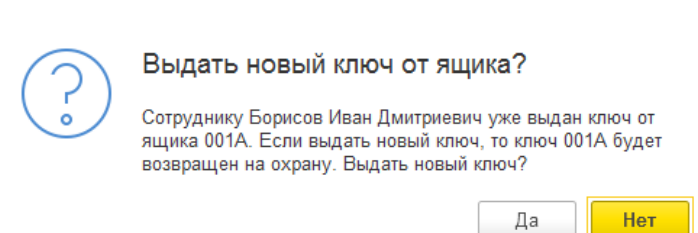

— выбрать новый ключ от ящика (с отбором по виду ящику и/или номеру) или автоматически назначить первый свободный ключ.

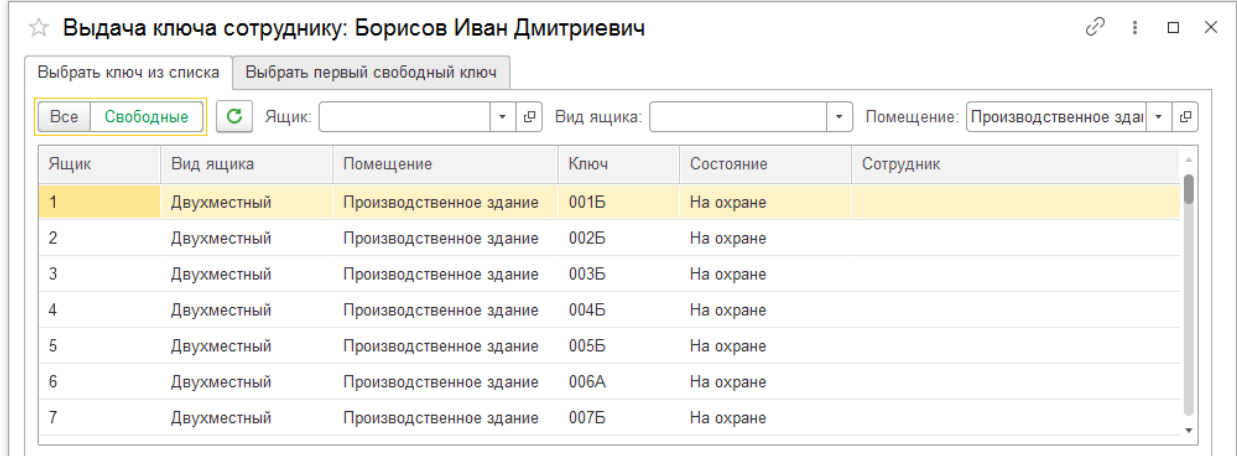

Сценарий №4. Смена владельца ключа (передача ключа от одного сотрудника другому): — ввести в поле «поиск по ящику» номер ключа и выбрать нужный ключ (выделить в таблице);

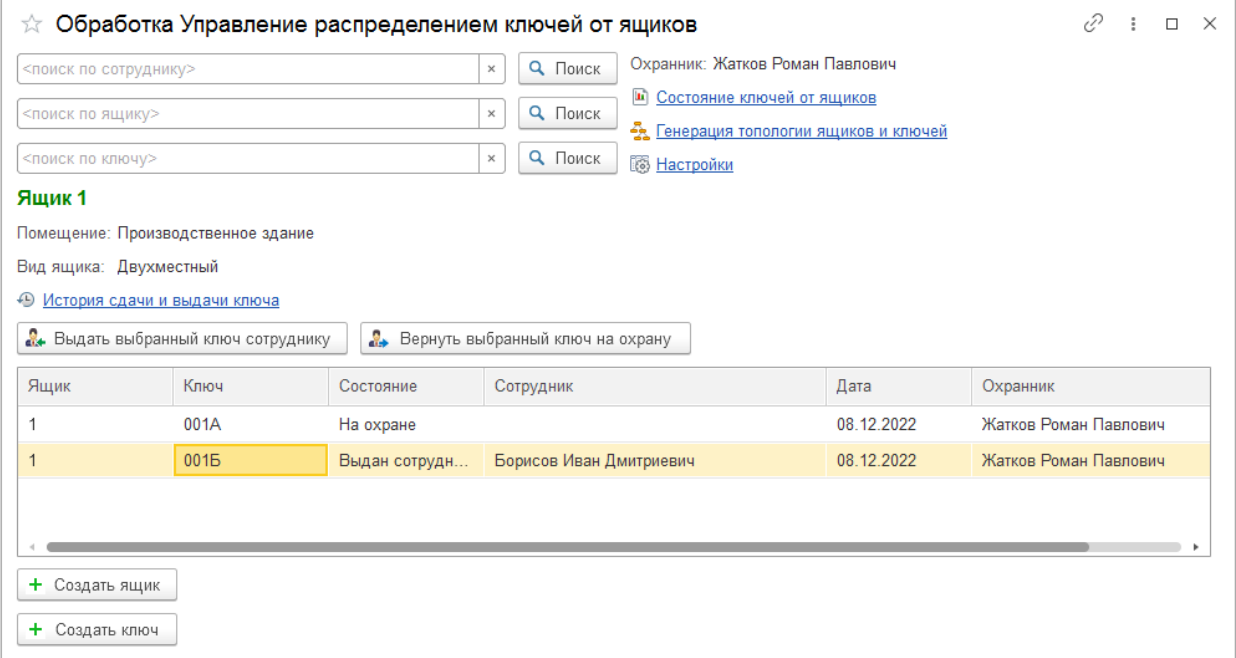

— нажать кнопку «Выдать выбранный ключ сотруднику», на вопрос программы ответить «Да»;

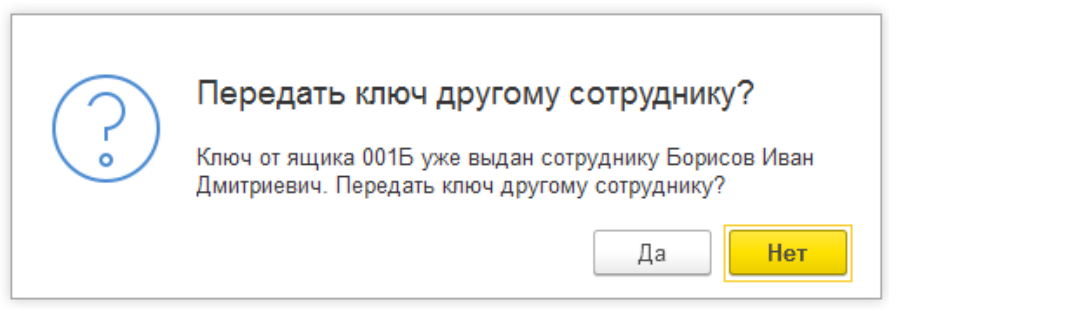

#### — выбрать сотрудника (нового владельца ключа) из списка;

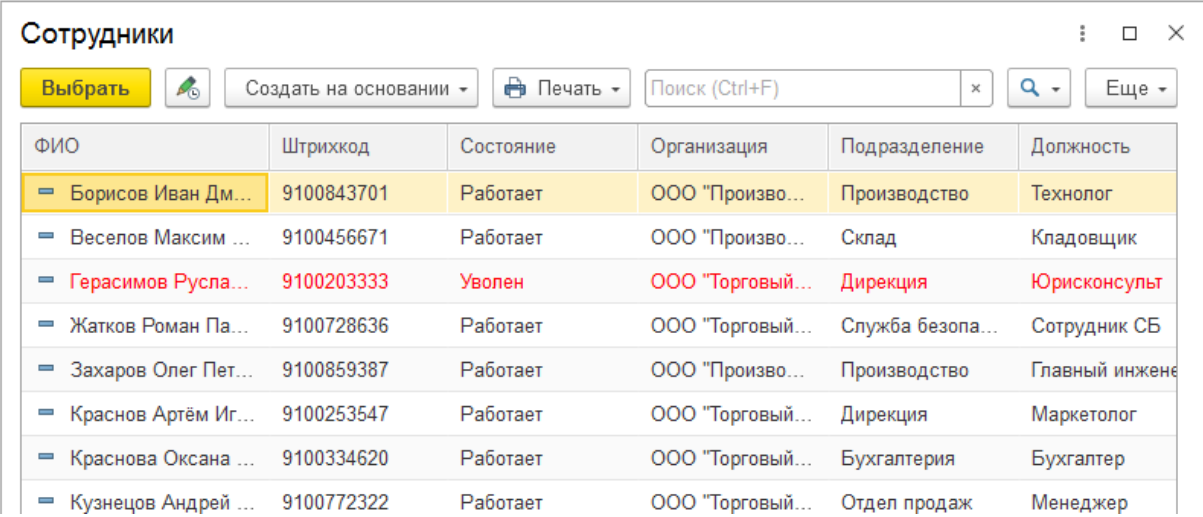

Отчет «Состояние ключей от ящиков» может быть вызван из формы управления распределением ключей от ящиков в рабочем месте сотрудника СБ (а также из интерфейса руководителя СБ):

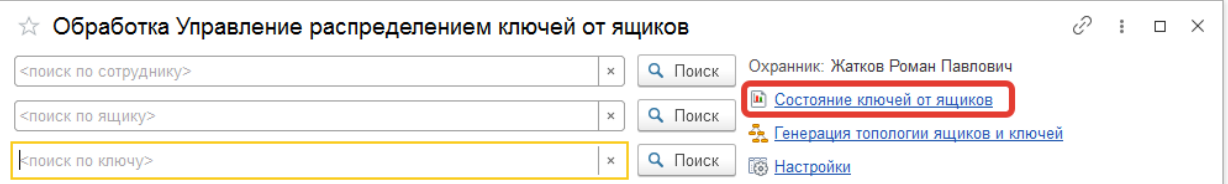